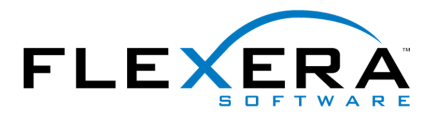

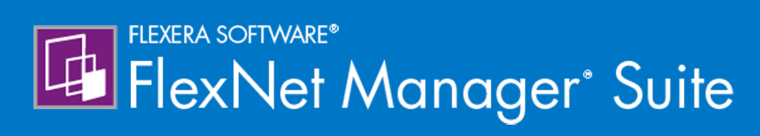

## **FlexNet Manager for SAP Applications 2017 R1 Installation Guide**

## Legal Information

**Document Name:** FlexNet Manager for SAP Applications 2017 R1 Installation Guide (for on-premises product implementation)

**Part Number:** FMS-12.2.0-IG01OP

**Product Release Date:** April 6, 2017

#### *Copyright Notice*

Copyright © 2017 Flexera Software LLC. All Rights Reserved.

This publication contains proprietary and confidential technology, information and creative works owned by Flexera Software LLC and its licensors, if any. Any use, copying, publication, distribution, display, modification, or transmission of such publication in whole or in part in any form or by any means without the prior express written permission of Flexera Software LLC is strictly prohibited. Except where expressly provided by Flexera Software LLC in writing, possession of this publication shall not be construed to confer any license or rights under any Flexera Software LLC intellectual property rights, whether by estoppel, implication, or otherwise.

All copies of the technology and related information, if allowed by Flexera Software LLC, must display this notice of copyright and ownership in full.

FlexNet Manager Suite incorporates software developed by others and redistributed according to license agreements. Copyright notices and licenses for this externally-developed software are provided in the section *Legal Information* in the FlexNet Manager Suite online help.

#### *Intellectual Property*

For a list of trademarks and patents that are owned by Flexera Software, see [http://www.flexerasoftware.com/](http://www.flexerasoftware.com/intellectual-property) [intellectual-property.](http://www.flexerasoftware.com/intellectual-property)

SAP and SAP NetWeaver are registered trademarks of SAP AG in Germany and in several other countries.

All other brand and product names mentioned in Flexera Software products, product documentation, and marketing materials are the trademarks and registered trademarks of their respective owners.

#### *Restricted Rights Legend*

The Software is commercial computer software. If the user or licensee of the Software is an agency, department, or other entity of the United States Government, the use, duplication, reproduction, release, modification, disclosure, or transfer of the Software, or any related documentation of any kind, including technical data and manuals, is restricted by a license agreement or by the terms of this Agreement in accordance with Federal Acquisition Regulation 12.212 for civilian purposes and Defense Federal Acquisition Regulation Supplement 227.7202 for military purposes. The Software was developed fully at private expense. All other use is prohibited.

## Contents

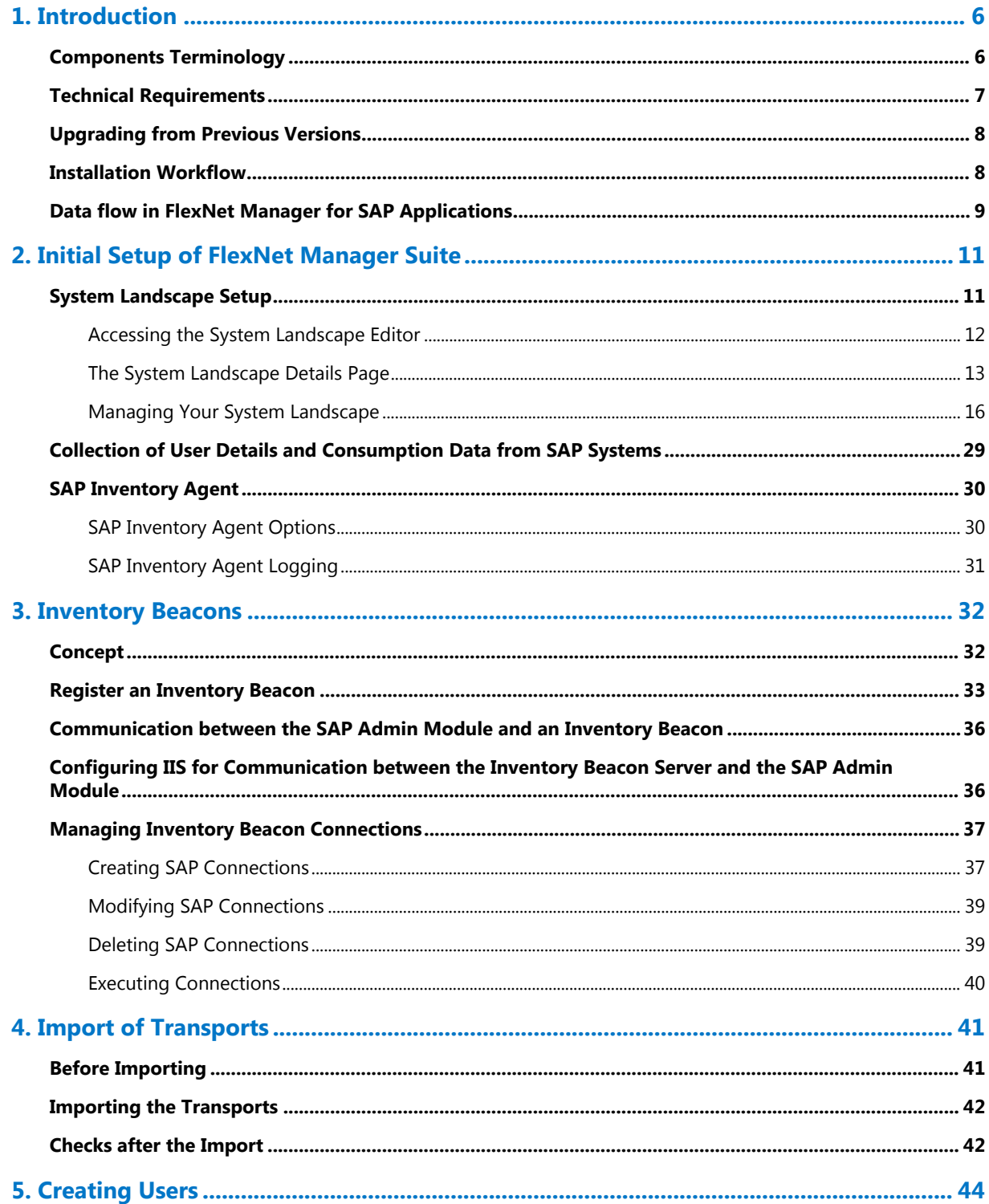

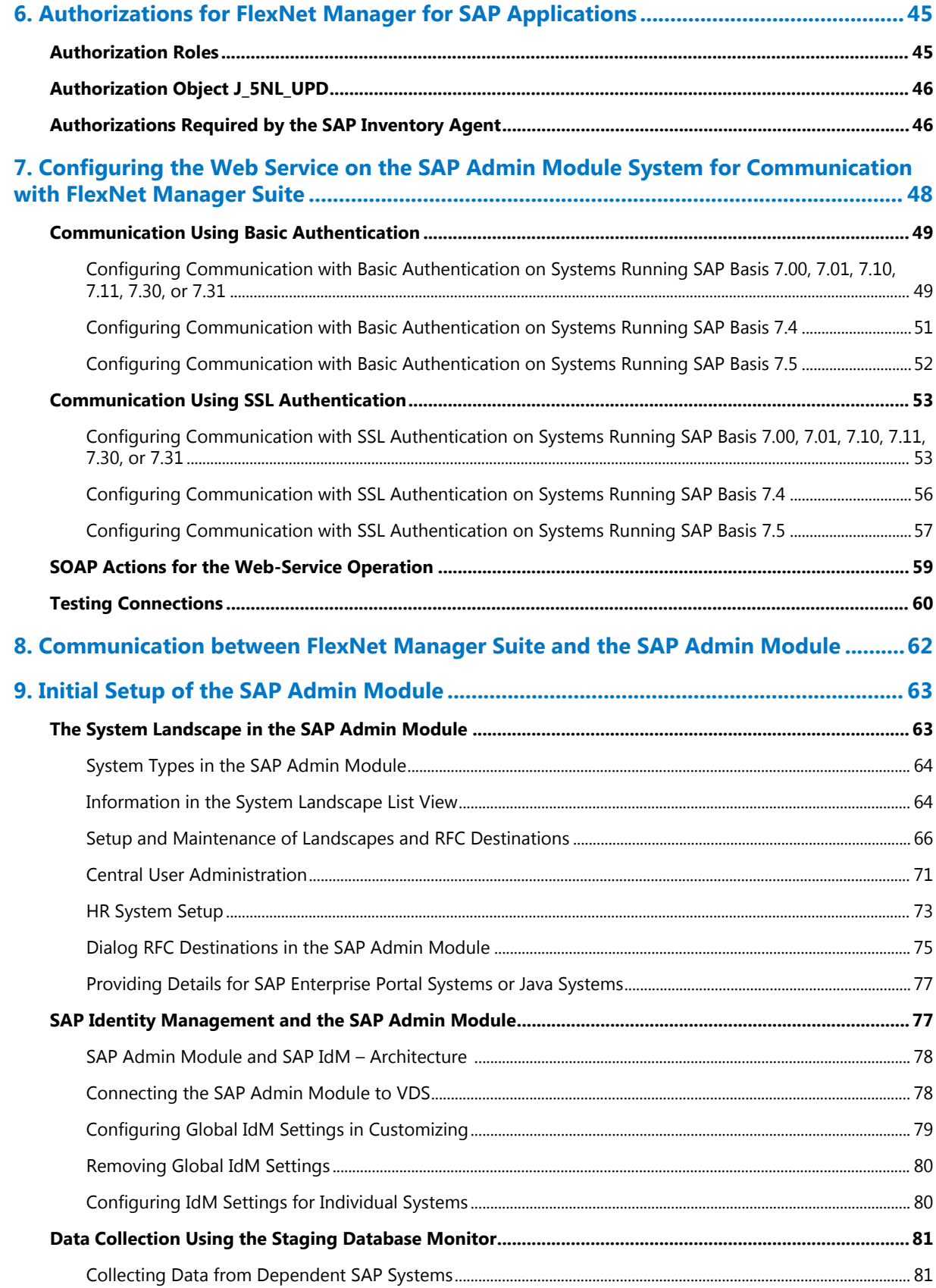

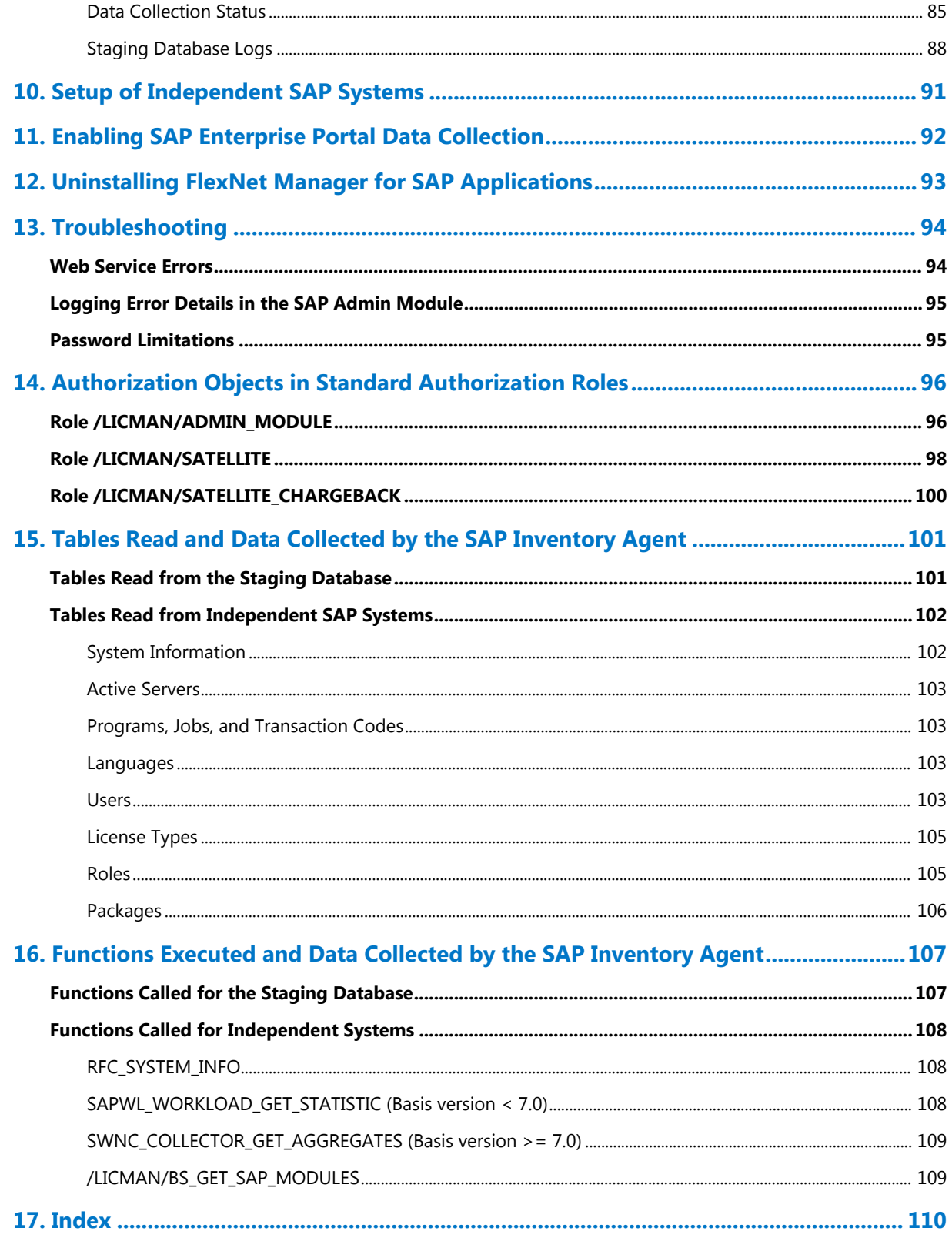

# **1**

## Introduction

<span id="page-5-0"></span>FlexNet Manager for SAP Applications is designed for use with SAP® Business Suite applications. It integrates with FlexNet Manager Suite to offer enhanced processes for gathering user and consumption data from SAP servers, to provide transparency, and optimize your SAP license position.

This FlexNet Manager for SAP Applications Installation Guide guides you through the installation process for FlexNet Manager for SAP Applications. This includes initial setup steps, such as importing transports, as well as administrative tasks, such as, for example, maintaining RFC destinations. Tasks that are related to using FlexNet Manager for SAP Applications on a regular basis are described in the *FlexNet Manager for SAP Applications User Guide* PDF.

You need to install and set up FlexNet Manager Suite before installing FlexNet Manager for SAP Applications.

## <span id="page-5-1"></span>Components Terminology

The FlexNet Manager for SAP Applications documentation uses the following terminology:

- **• FlexNet Manager Suite** provides hardware and software asset management functions. You use FlexNet Manager Suite to manage the SAP system landscape and configure license optimization rules.
- **•** The **SAP Admin module** is a component of FlexNet Manager for SAP Applications which acts as a central access point in an SAP landscape. It includes a **staging database** that stages all the data collected from the dependent SAP systems. The SAP Inventory Agent connects to the staging database and transfers the collected data to the FlexNet Manager Suite database. FlexNet Manager Suite uses this data to optimize the license position and create license-type and user-data recommendations. The SAP administrator imports the recommendations via web services into the SAP Admin module and processes (that is, implements or rejects) the recommendations. In addition, the SAP Admin module is used to perform package measurements, activity checks, and LAW measurements. Usually, the SAP Admin module is installed by importing the AdminModule transport into the SAP system that receives services updates which it distributes to the managed dependent SAP systems.

If required, your implementation can contain several SAP Admin modules that are connected to FlexNet Manager Suite.

**•** All SAP systems that are connected to the system on which the SAP Admin module is installed are referred to as **dependent SAP systems**. A dependent SAP system can be connected to only one SAP Admin module.

During the processing of license type recommendations, user data changes are sent from the SAP Admin module to its dependent SAP systems.

- **•** An **independent SAP system** is an SAP system that is connected to FlexNet Manager Suite, but not to an SAP Admin module. The license and user data of an independent system can be read by the SAP Inventory Agent for optimization.
- **•** The **SAP Inventory Agent** (SAPReader.exe) accesses and collects the user master record information from the SAP Admin module via Remote Function Call (RFC) and imports the data into FlexNet Manager Suite for analysis and optimization.
- **•** The **Satellite transport** is an optional component. It must be installed if any of the following statements are true:
	- **◦** You want to collect SAP package data and run activity checks and you do not want to execute the USMM to collect user data and license data.
	- **◦** You do not want to use the RFC function RFC\_READ\_TABLE or its corresponding authorization, SDTX.
	- **◦** You want to collect activity check data for a system that runs an SAP Basis release older than 7.0.
	- **◦** You want to retrieve the module hierarchy from an independent SAP system. The module hierarchy is used to provide information on modules and sub-modules in the Module Usage report. The data from the Module Usage report can be used to create transaction profiles. For more information, see the *FlexNet Manager for SAP Applications User Guide*.

If any of the above statements apply to you, the Satellite transport must be installed on all SAP systems with SAP packages, to enable the optimization of the relevant package licenses and execution of activity checks. If the Satellite transport is not used, the USMM must be executed to collect license data and user data.

- **•** The **Role transport** contains the following roles:
	- **◦** /LICMAN/ADMIN\_MODULE
	- **◦** /LICMAN/SATELLITE
	- **◦** /LICMAN/SATELLITE\_CHARGEBACK

For more information about roles, see [Authorizations for FlexNet Manager for SAP Applications.](#page-44-0)

## <span id="page-6-0"></span>Technical Requirements

#### *SAP Front-End*

- **•** The SAP GUI matching the SAP release must be installed.
- **•** ActiveX must be installed.

#### *SAP Admin Module*

**•** The SAP Admin module can be installed on any SAP system with an SAP Basis release between 7.00 and 7.5.

- **•** It is recommended to install the SAP Admin module on the system that contains the SAP Solution Manager, for the following reasons:
	- **◦** The SAP Solution Manager system is usually connected to most or all of the SAP systems whose user licenses should be managed by FlexNet Manager for SAP Applications.
	- **◦** If the SAP Admin module is installed on the SAP Solution Manager system, it does not impact on other productive systems.

#### *Dependent SAP Systems*

**•** The dependent SAP systems that are connected to the SAP Admin module require a SAP Basis release between 4.6C and 7.5.

The SAP Inventory Agent can retrieve consumption data from the SAP systems only if the consumption data is available in the transaction ST03N. If ST03N is disabled or does not function properly, the SAP Inventory Agent might not work properly, because the agent uses the same standard SAP functionality as ST03N.

## <span id="page-7-0"></span>Upgrading from Previous Versions

To upgrade from a previous version of FlexNet Manager for SAP Applications, you need to import the transports for FlexNet Manager for SAP Applications 2017 R1. For information on the import procedure, see [Import of](#page-40-0) [Transports.](#page-40-0)

All data originating from the previous version, such as consumption data, license rules, and measurements, will be preserved in their original tables.

## <span id="page-7-1"></span>Installation Workflow

The installation of FlexNet Manager for SAP Applications involves the following steps.

- **1.** Set up the SAP landscape in FlexNet Manager Suite and on any inventory beacons, if using. This includes the following tasks:
	- **a.** Set up the SAP Admin module. See [Adding an SAP Admin Module System.](#page-17-0)
	- **b.** Add the dependent SAP systems that are connected to the SAP Admin module. See [Adding a](#page-19-0) [Dependent SAP System.](#page-19-0)
	- **c.** If your setup is using beacons, create connections to your SAP systems on the inventory beacons. See [Creating SAP Connections.](#page-36-1)

For a general overview of the setup tasks and prerequisites, see [System Landscape Setup.](#page-10-1)

**2.** Install the transports:

- **•** Import the AdminModule transport into a suitable SAP system or SAP systems, if you want to have multiple SAP Admin modules.
- **•** Import the Roles transport into all SAP systems that you want to optimize using FlexNet Manager for SAP Applications.

For more information, see [Import of Transports](#page-40-0).

- **3.** Create the users for the SAP Admin module and the dependent SAP systems and assign the required roles. For more information, see [Creating Users](#page-43-0).
- **4.** Configure the web service on the FlexNet Manager Suite server and any inventory beacons, if using. For more information, see [Communication between FlexNet Manager Suite and the SAP Admin Module](#page-61-0) and [Communication between the SAP Admin Module and an Inventory Beacon](#page-35-0), respectively.
- **5.** Configure the web service in the SAP Admin module in SOAMANAGER to facilitate communication between FlexNet Manager Suite and the SAP Admin module. For more information, see [Configuring the Web Service](#page-47-0) [on the SAP Admin Module System for Communication with FlexNet Manager Suite.](#page-47-0) Use the Connection Monitor to verify if all connections are working properly. For more information, see [Testing Connections.](#page-59-0)
- **6.** Import the system landscape from FlexNet Manager Suite into the SAP Admin module. For more information, see [Importing a System Landscape from FlexNet Manager Suite.](#page-65-1)
- **7.** Set up the RFC destinations inside the SAP Admin module for the communication with the dependent SAP systems. For more information, see [Adding RFC Destinations.](#page-67-0)
- **8.** Schedule the collection of data from the dependent SAP systems into the SAP Admin module. For more information, see [Collecting Data from Dependent SAP Systems.](#page-80-1)

## <span id="page-8-0"></span>Data flow in FlexNet Manager for SAP Applications

Communication between FlexNet Manager Suite and the SAP Admin module is facilitated using web services. Web services need to be configured on the SAP Admin module (see [Configuring the Web Service on the SAP](#page-47-0) [Admin Module System for Communication with FlexNet Manager Suite](#page-47-0)) and on the FlexNet Manager Suite web server (see [Communication between FlexNet Manager Suite and the SAP Admin Module](#page-61-0)).

The SAP Admin module connects to its dependent SAP systems using RFC-enabled functions and collects user and consumption data. The collected data is held in a staging database. The SAP Inventory Agent reads the data and transfers it to the FlexNet Manager Suite database. The data is analyzed in FlexNet Manager Suite, and the resulting license-type and user recommendations are staged on the FlexNet Manager Suite server.

The SAP Admin module connects to the FlexNet Manager Suite server and retrieves the recommendations for processing. Any modifications of the user master data are distributed to the dependent SAP systems.

Independent SAP systems are not connected to the SAP Admin module. The SAP Inventory Agent accesses and collects the user master record information via Remote Function Call (RFC).

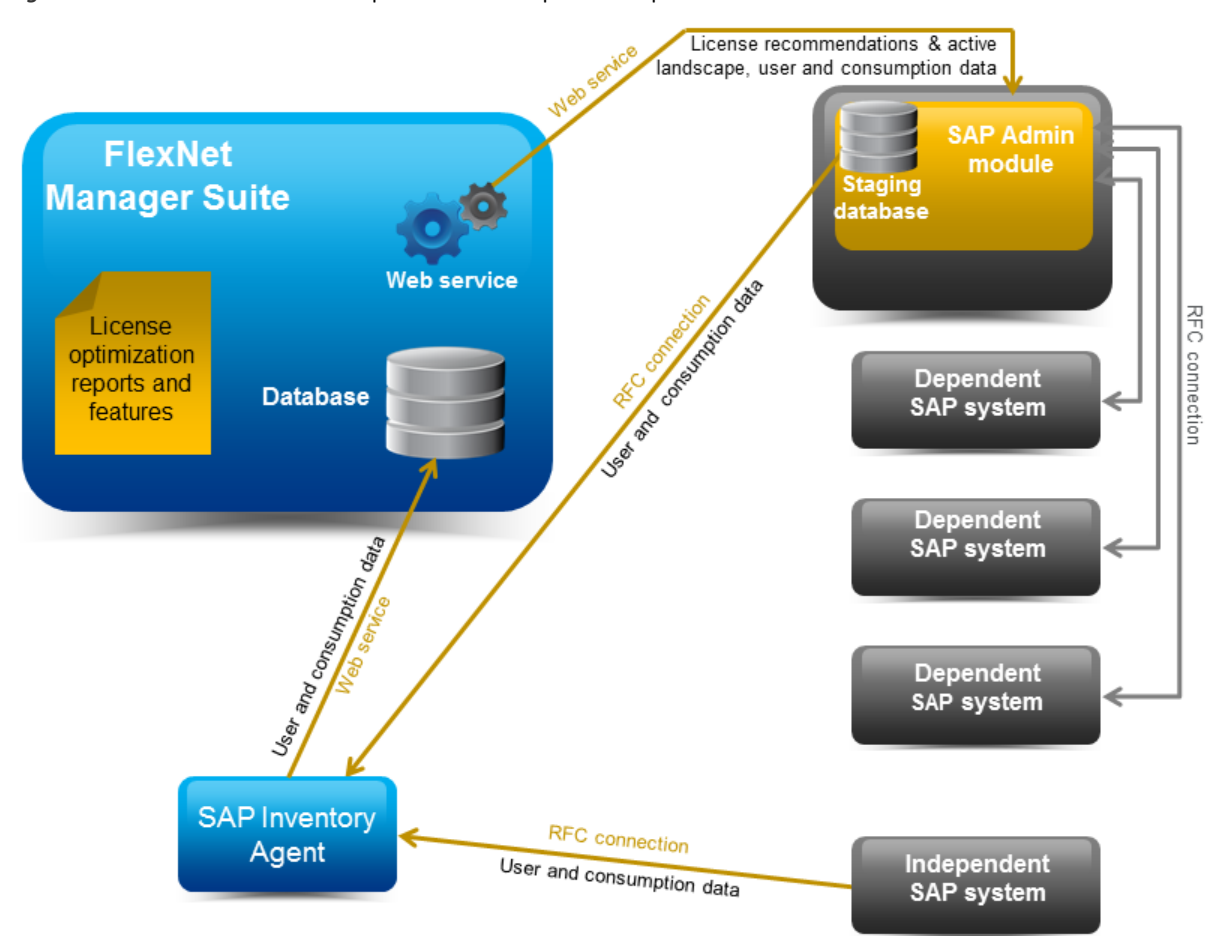

*Figure 1:* Data flow between the components in an on-premise implementation

## **2**

## <span id="page-10-0"></span>Initial Setup of FlexNet Manager Suite

*Note: Before executing any of the tasks in this section, ensure that FlexNet Manager Suite has been installed and configured.*

Typically, you would set up FlexNet Manager Suite before configuring the SAP Admin module.

The initial setup of FlexNet Manager Suite usually includes the following tasks:

- **•** Setting up the system landscape—see [System Landscape Setup.](#page-10-1)
- **•** Maintaining the collection of user and consumption data from SAP systems using the SAP Inventory Agent—see [Collection of User Details and Consumption Data from SAP Systems.](#page-28-0)

## <span id="page-10-1"></span>System Landscape Setup

In SAP mode of FlexNet Manager Suite, you use the System Landscape Editor to represent and manage all your SAP systems.

Your systems are organized in a landscape or multiple landscapes, according to your enterprise's requirements. You can group your systems into a hierarchical structure as needed. For example, you could create groups based on your organization's structure (per branch, business unit, and so on) or according to the systems' technical properties.

The System Landscape Editor provides an overview of all the SAP systems that are organized in a landscape. It is the primary area where you add, edit, and delete system landscapes. You can change the system landscape's status to enable and disable updating the dashboard with licensing data.

You use the System Landscape Editor to add SAP Admin module systems, dependent, and independent SAP systems to a landscape. In addition, you configure the RFC connection details for the systems that connect to FlexNet Manager Suite (SAP Admin module systems and independent SAP systems connect to FlexNet Manager Suite, but there is no direct connection between FlexNet Manager Suite and dependent SAP systems). It also enables you to edit existing systems and to remove systems from the landscape.

If you are using inventory beacons, the landscapes that you define in the System Landscape Editor are distributed to all inventory beacons. You can then define the SAP systems for these landscapes on the inventory beacon.

For more information about defining an SAP system on an inventory beacon, see [Creating SAP Connections.](#page-36-1)

## <span id="page-11-0"></span>Accessing the System Landscape Editor

The System Landscape Editor is available in SAP mode from the **Configuration** menu.

#### *To access the System Landscape Editor:*

- **1.** In FlexNet Manager Suite, click **SAP** in the top modal menu.
- **2.** In the navigation bar, click **Configuration**.
- **3.** Select **System Landscapes**. The **SAP System Landscapes** page is the main page of the editor and contains a list of the system landscapes.
- **4.** Use the **Advanced > Choose Fields** option to display all fields you require:

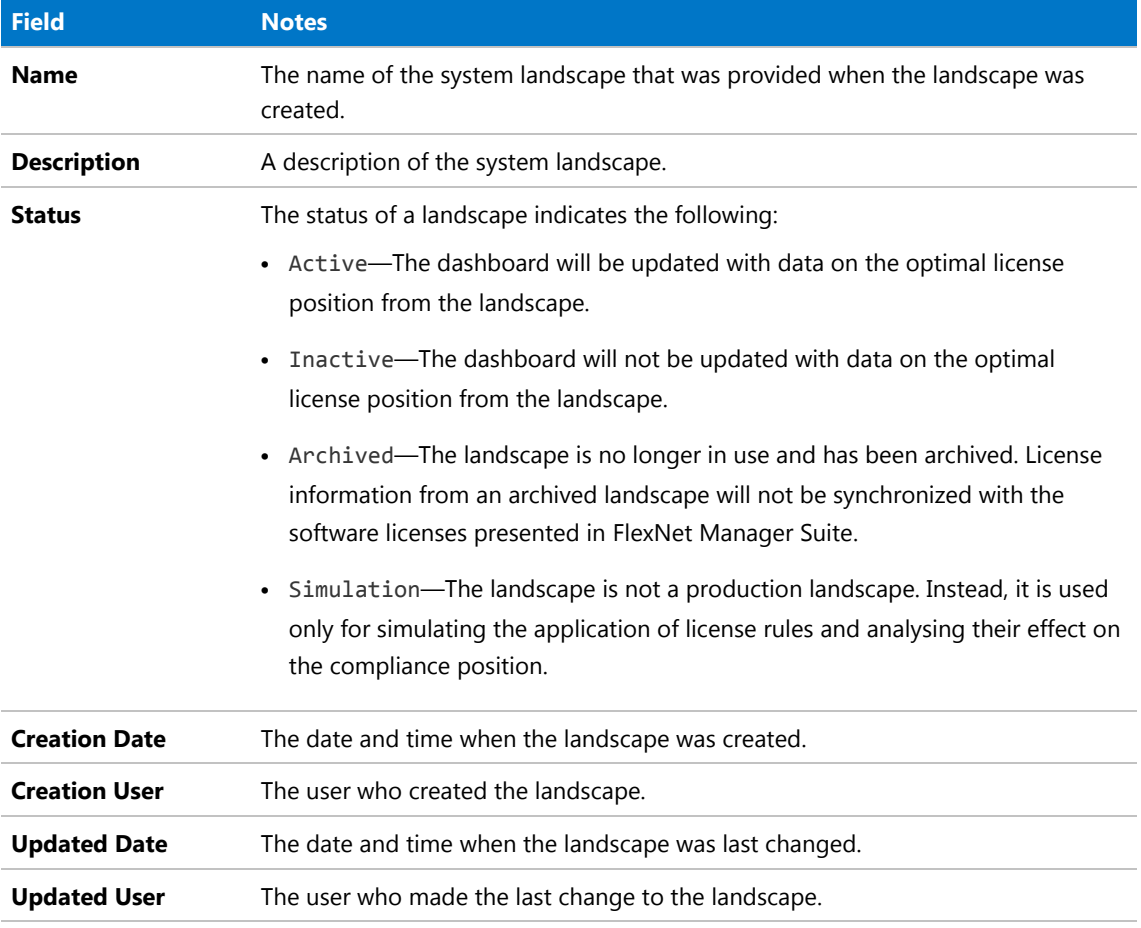

**5.** Drill down into a system landscape by double-clicking on it.

The corresponding **System Landscape:** *name* page shows the systems (SAP systems and non-SAP systems) and system groups that are included in the landscape in the **SAP Systems** list.

## <span id="page-12-0"></span>The System Landscape Details Page

When you access a system landscape via the System Landscape Editor, the corresponding **System Landscape:** *name* page shows information pertaining to the selected landscape.

For information on how to display the **System Landscape:** *name* page, see [Accessing the System Landscape](#page-11-0) [Editor](#page-11-0).

#### *Details Section*

The **Details** section of the **System Landscape:** *name* page shows the following information.

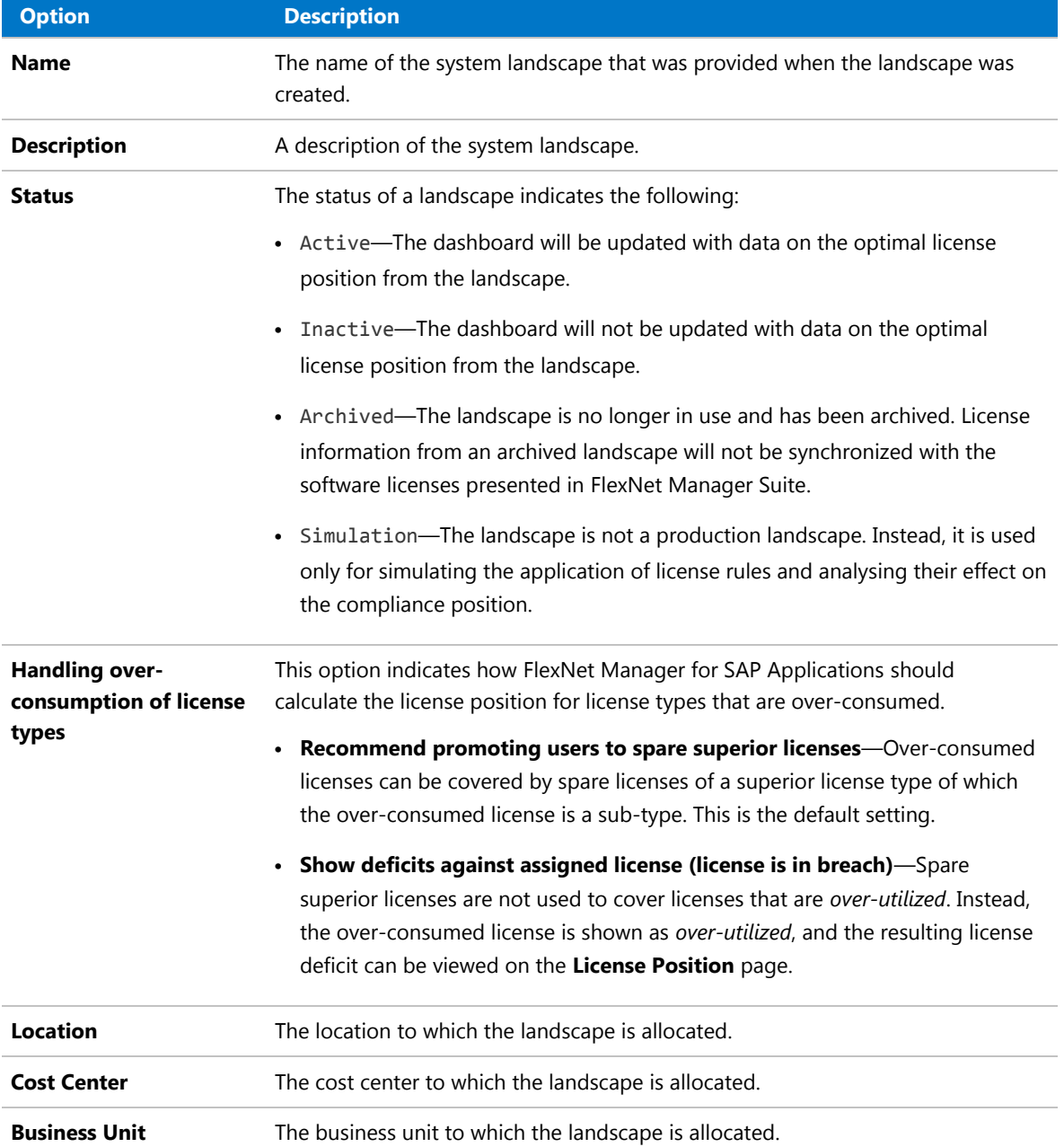

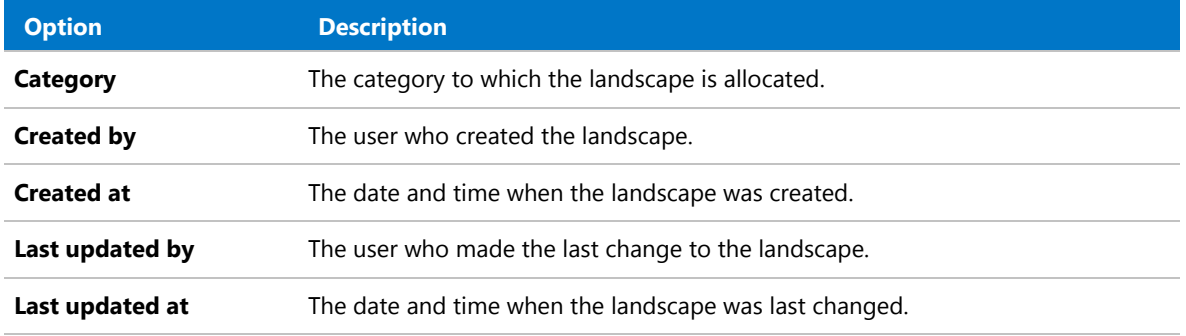

#### *SAP Systems Section*

On the **System Landscape:** *name* page, use the check box **Show outline view of landscape** to select between two display modes. When the check box is selected, the system tree on the left provides a structural overview of the system landscape and its systems and system groups. The list on the right provides information about the system or system group that is currently selected in the system tree. You would usually work in this outline view when setting up your landscape.

When the check box **Show outline view of landscape** is cleared, all systems and system groups of the landscape are shown in a grid view. You would usually work in this view when you want to view the details of several systems at a glance or if you are searching or filtering systems.

The setting of the check box **Show outline view of landscape** will be remembered; that is, the next time you open a system landscape, the check box will have the same setting as when you last left it.

The **SAP Systems** grid contains the following details (use the **Advanced > Choose Fields** option to display all fields you require).

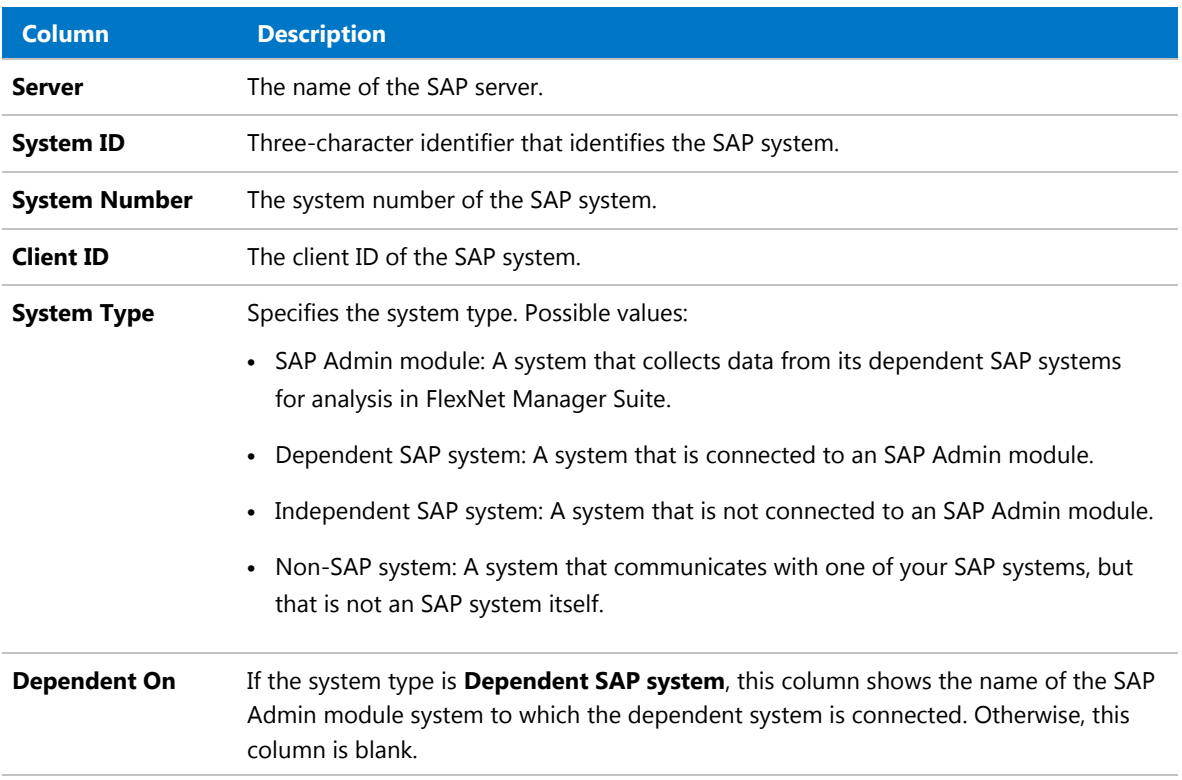

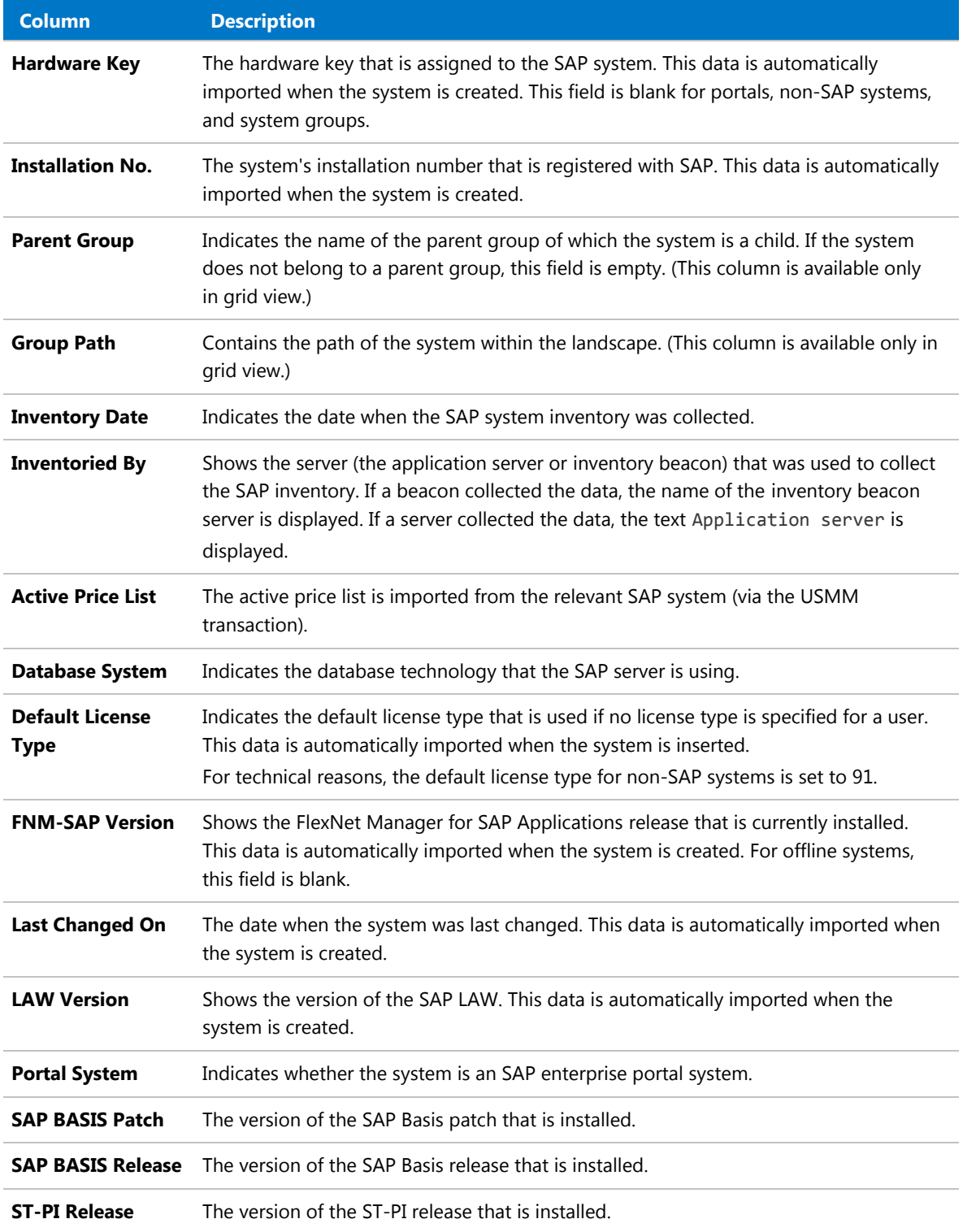

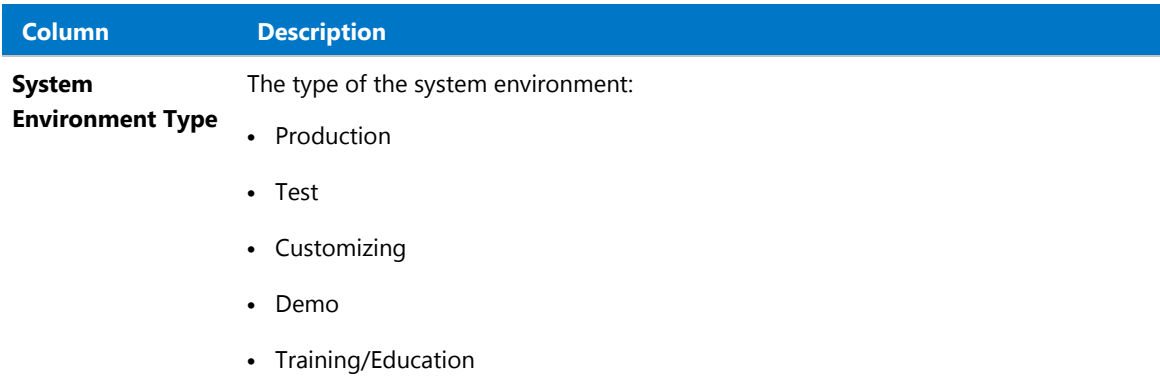

**•** SAP Reference

## <span id="page-15-0"></span>Managing Your System Landscape

Organize your landscape in the structure that best meets your organization's requirements.

Managing your system landscape will usually involve the following tasks:

- **•** [Editing a System Landscape](#page-16-0)
- **•** [Adding a System Landscape](#page-16-1)
- **•** [Deleting a System Landscape](#page-17-1)
- **•** [Adding a Dependent SAP System](#page-19-0)
- **•** [Editing an Independent SAP System or SAP Admin Module System](#page-23-0)
- **•** [Deleting an SAP System](#page-25-0)
- **•** [Adding an SAP System Group](#page-27-0)
- **•** [Editing an SAP System Group](#page-27-1)
- **•** [Deleting an SAP System Group](#page-28-1)

For information on non-SAP systems, see *Managing Evidence Using Non-SAP Systems* in the *FlexNet Manager for SAP Applications User Guide* PDF.

For information about defining, editing, and deleting SAP systems on an inventory beacon, see [Managing](#page-36-0) [Inventory Beacon Connections](#page-36-0) and its subtopics.

Exception: For inventory beacons that are running on the central application server, you need to configure the connections to the SAP systems directly in SAP mode in the web UI of FlexNet Manager Suite. For procedural information, see [Adding an SAP Admin Module System](#page-17-0), [Adding a Dependent SAP System,](#page-19-0) and [Adding an](#page-21-0) [Independent SAP System.](#page-21-0)

#### <span id="page-16-0"></span>Editing a System Landscape

When you access the **SAP System Landscapes** page for the first time, FlexNet Manager for SAP Applications contains one inactive system landscape, named *Default System Landscape*. The following steps explain how to change the details of a system landscape.

Some fields can be populated by clicking the **Select** button **...** This requires that the corresponding values have been added in FlexNet Manager Suite beforehand (using the options under **Management > Enterprise**).

#### *To edit a system landscape:*

- **1.** In FlexNet Manager Suite, open the System Landscape Editor by clicking **SAP**, pointing to **Configuration** and then selecting **System Landscapes**.
- **2.** On the **SAP System Landscapes** page, double-click the system landscape that you want to modify. Alternatively, select the system landscape and click **View**.

The **System Landscape:** *name* page opens.

**3.** In the **Details** pane, click **Edit**.

The **System Landscape:** *name* page opens in edit mode.

**4.** Make your changes, and click **Save**.

#### <span id="page-16-1"></span>Adding a System Landscape

In some scenarios, for example, if your company merged with another organization and is required to true-up its SAP systems separately, you might have to create multiple system landscapes to facilitate one true-up per system landscape.

You require sufficient access rights to add new landscapes. If you do not have sufficient rights, the **Add** button on the **System Landscapes** page will not be available. For more information, see *Access Rights to SAP Functionality* in the *FlexNet Manager for SAP Applications User Guide* PDF.

In scenarios with multiple system landscapes, each landscape requires its own license type hierarchy and user consolidation. For more information, see the sections *License-Type Hierarchy* and *User Consolidation*, respectively, in the *FlexNet Manager for SAP Applications User Guide* PDF.

#### *To add a system landscape:*

**1.** In FlexNet Manager Suite, open the System Landscape Editor by clicking **SAP**, pointing to **Configuration** and then selecting **System Landscapes**.

The **SAP System Landscapes** page is displayed. It contains a grid with a list of all existing system landscapes.

- **2.** Click **Add**.
- **3.** On the **Create New SAP System Landscape** page, enter a name, a description (optional), and the status of the new landscape.
- **4.** Under **Compliance**, select how over-consumed license types should be handled, and populate the fields under **Ownership**.

For information about field values, see [The System Landscape Details Page.](#page-12-0) Some fields can be populated by clicking the **Select** button  $\blacksquare$ . This requires that the corresponding values have been added in FlexNet Manager Suite beforehand (using the options under **Management > Enterprise**).

#### **5.** Click **Create**.

The new landscape will be created and the **System Landscape:** *name* page is displayed.

#### <span id="page-17-1"></span>Deleting a System Landscape

If you no longer need a system landscape, you can delete it.

#### *To delete a system landscape:*

- **1.** In FlexNet Manager Suite, open the System Landscape Editor by clicking **SAP**, pointing to **Configuration** and then selecting **System Landscapes**.
- **2.** On the **SAP System Landscapes** page, select the landscape or landscapes that you want to delete and click **Delete**.
- **3.** In the **Delete System Landscape** dialog, click **Delete** to delete the landscape or landscapes.

#### <span id="page-17-0"></span>Adding an SAP Admin Module System

You need to set up an SAP Admin module system in FlexNet Manager Suite before you can add SAP systems that are connected to this SAP Admin module.

This topic is relevant only if you are using FlexNet Manager for SAP Applications in an on-premise implementation. For adding an SAP Admin module in a Cloud implementation, see [Creating SAP Connections.](#page-36-1)

#### *To add an SAP Admin module to a system landscape in FlexNet Manager Suite:*

- **1.** In FlexNet Manager Suite, open the System Landscape Editor by clicking **SAP**, pointing to **Configuration** and then selecting **System Landscapes**.
- **2.** On the **SAP System Landscapes** page, double-click the landscape to which you want to add a system. If you are setting up your landscape for the first time, you would usually select the predefined Default System Landscape.
- **3.** On the **System Landscape:** *name* page, under **SAP Systems**, click **Add**.
- **4.** On the **Select system type** dialog, select **SAP** and click **OK**.
- **5.** On the **Create New SAP System** page, under **Connectivity**, select **SAP Admin Module**.
- **6.** Provide the system information. Required fields are highlighted in yellow.

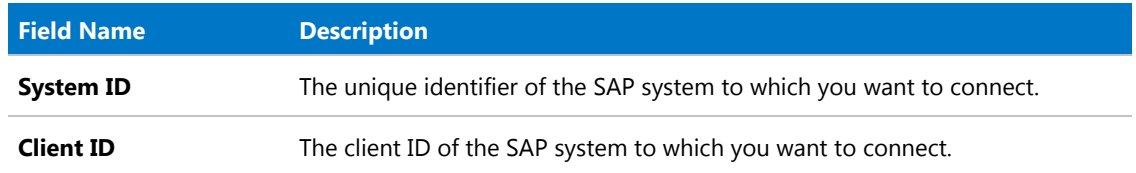

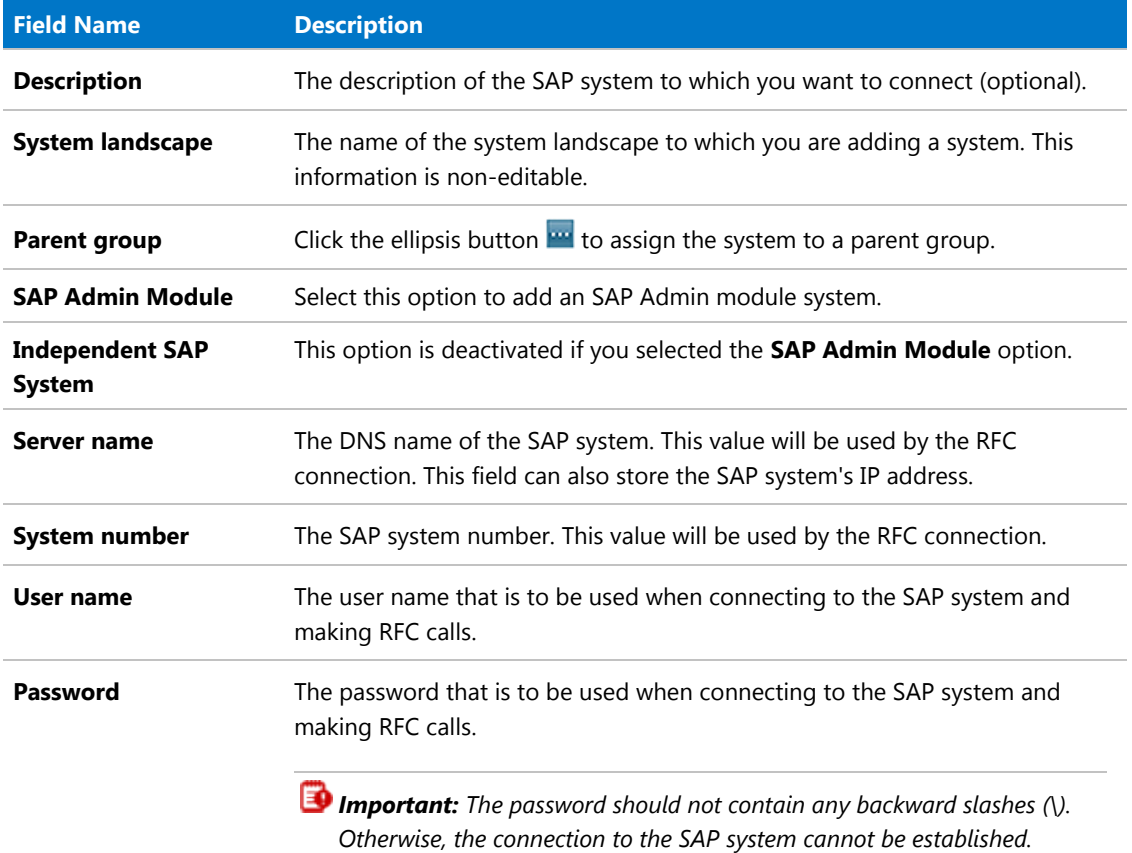

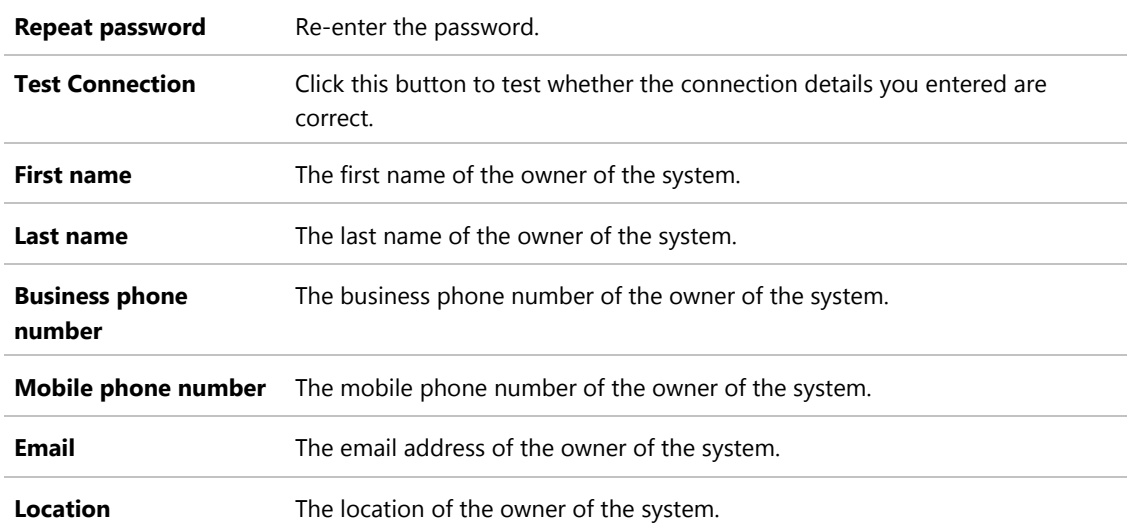

#### **7.** Click **Create** to save the information.

The SAP Admin module system is added to the system landscape, and the **SAP System:** *name* page displays the system details, as well as the grids **Dependent SAP Systems** and **Users**. For information about the **Users** grid, see [Displaying the SAP System Users.](#page-25-1)

You can now test the connection to the system you just added, and add the dependent SAP systems that are connected to the SAP Admin module to the system landscape.

#### <span id="page-19-0"></span>Adding a Dependent SAP System

Use the System Landscape Editor to add dependent SAP systems that are connected to an SAP Admin module system to the system landscape. Dependent SAP systems can be CUA systems, non-CUA systems, or SAP enterprise portal systems.

Before you can add dependent SAP systems, you must have added the SAP Admin module that these dependent SAP systems connect to. For more information, see [Adding an SAP Admin Module System](#page-17-0).

This topic is relevant only if you are using FlexNet Manager for SAP Applications in an on-premise implementation. For adding a dependent SAP system in a Cloud implementation, see [Creating SAP](#page-36-1) [Connections](#page-36-1).

To add a dependent SAP system, you initially create an *independent* SAP system that you add to an SAP Admin module. When you add this system to an SAP Admin module, the system becomes a *dependent* SAP system.

*Tip: You can also use this procedure to change an independent SAP system into a dependent SAP system.*

#### <span id="page-19-1"></span>*To add a dependent SAP system to an SAP Admin module:*

- **1.** In FlexNet Manager Suite, open the System Landscape Editor by clicking **SAP**, pointing to **Configuration** and then selecting **System Landscapes**.
- **2.** On the **SAP System Landscapes** page, double-click the landscape that contains the SAP Admin module to which the system that you want to add is connected.
- **3.** On the **System Landscape:** *name* page, under **SAP Systems**, click **Add**.
- **4.** On the **Select system type** dialog, select **SAP** and click **OK**.
- **5.** On the **Create New System** page, under **Connectivity**, select **Independent SAP system**.
- **6.** On the **Create New SAP System** page, provide the system information. Required fields are highlighted in yellow.

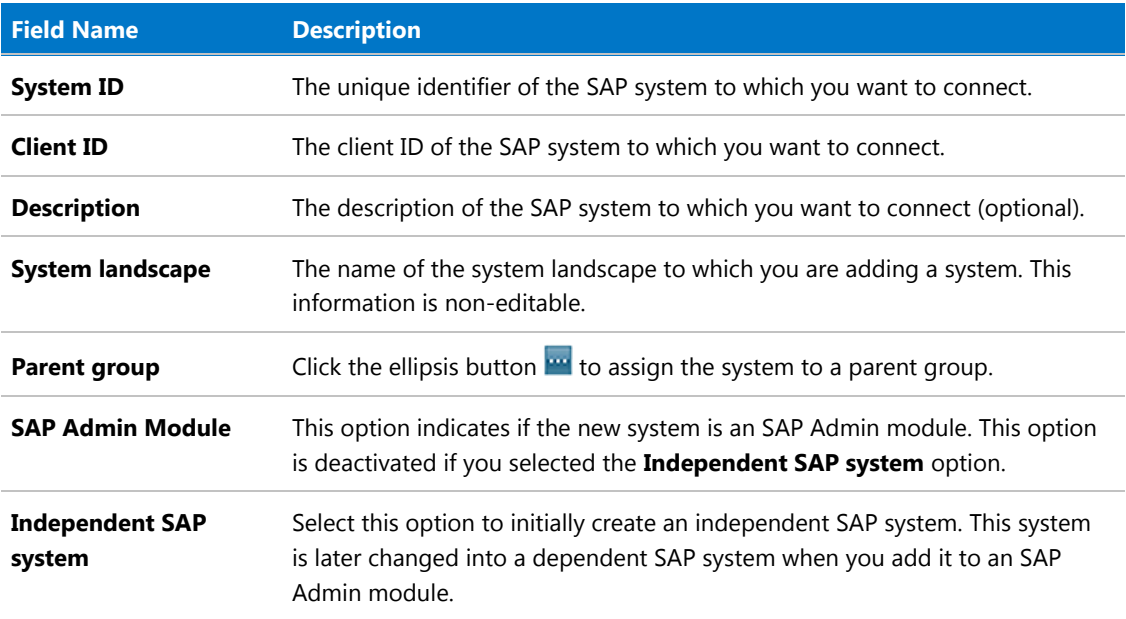

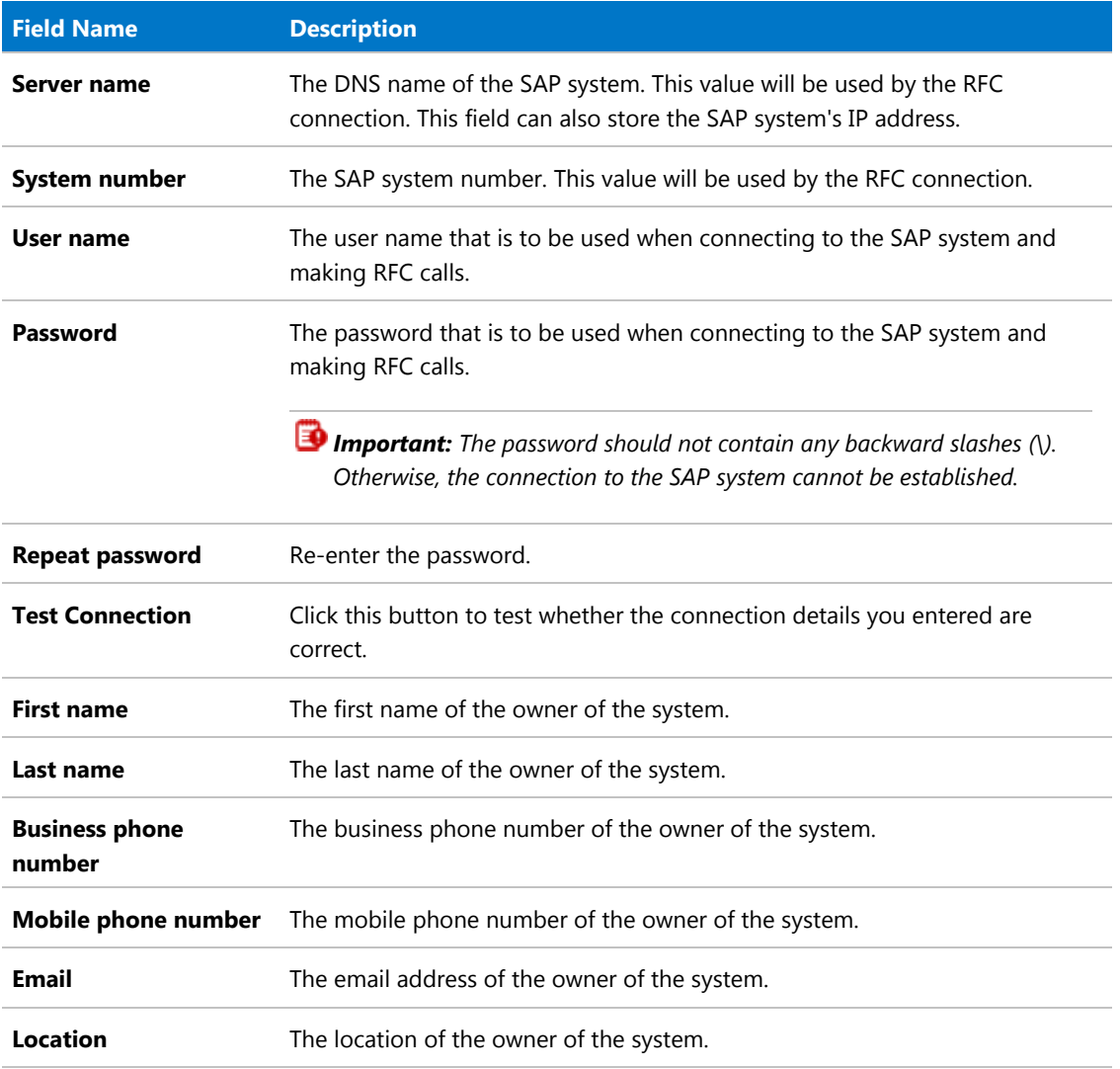

- <span id="page-20-0"></span>**7.** Click **Create** to save the information.
- **8.** Open the landscape that contains the SAP Admin module to which the system that you want to add is connected. Do one of the following:
	- **•** Open the System Landscape Editor by clicking **SAP**, pointing to **Configuration** and then selecting **System Landscapes**. On the **SAP System Landscapes** page, double-click the landscape that contains the SAP Admin module to which the system that you want to add is connected.
	- **•** In the breadcrumbs, click **System Landscape:** *name*.
- **9.** Open the details page of the SAP Admin module to which the dependent SAP system is connected. To do so, on the **System Landscape:** *name* page, under **SAP Systems**, select the SAP Admin module and click **View**.
- **10.** On the **SAP System:** *name* page, scroll down to the **Dependent SAP Systems** grid.
- **11.** In the **Dependent SAP Systems** grid, click **Add**.

**12.** In the **Select SAP Systems** dialog, select the system that you created in steps [1](#page-19-1) to [7.](#page-20-0) You can also add multiple systems in one step by selecting the respective check boxes.

#### **13.** Click **OK**.

The system type is changed to *dependent SAP system*, and the system is added to the system landscape. The **SAP System:** *name* page displays the system details as well as the **Users** grid. For information about the **Users** grid, see [Displaying the SAP System Users.](#page-25-1)

#### <span id="page-21-0"></span>Adding an Independent SAP System

Independent SAP systems are not connected to an SAP Admin module.

This topic is relevant only if you are using FlexNet Manager for SAP Applications in an on-premise implementation. For adding an independent SAP system in a Cloud implementation, see [Creating SAP](#page-36-1) [Connections](#page-36-1).

#### *To add an independent SAP system:*

- **1.** In FlexNet Manager Suite, open the System Landscape Editor by clicking **SAP**, pointing to **Configuration** and then selecting **System Landscapes**.
- **2.** On the **SAP System Landscapes** page, double-click the landscape to which you want to add an independent SAP system.
- **3.** On the **System Landscape:** *name* page, under **SAP Systems**, click **Add**.
- **4.** On the **Select system type** dialog, select **SAP** and click **OK**.
- **5.** On the **Create New System** page, under **Connectivity**, select **Independent SAP system**.
- **6.** Provide the system information. Required fields are highlighted in yellow.

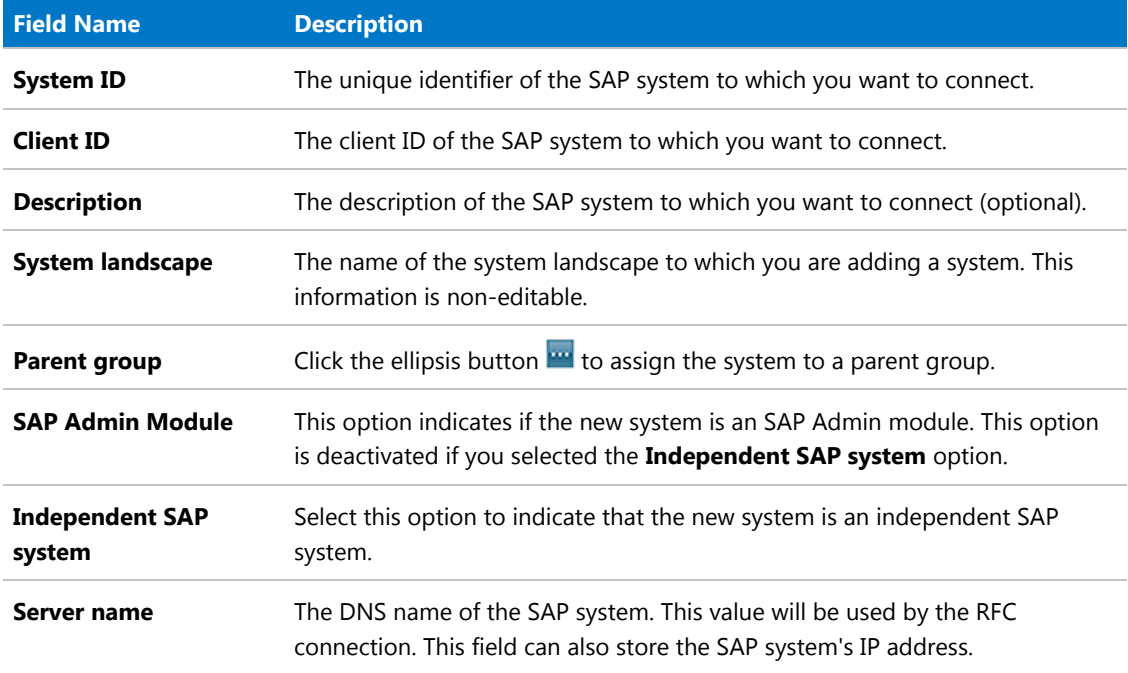

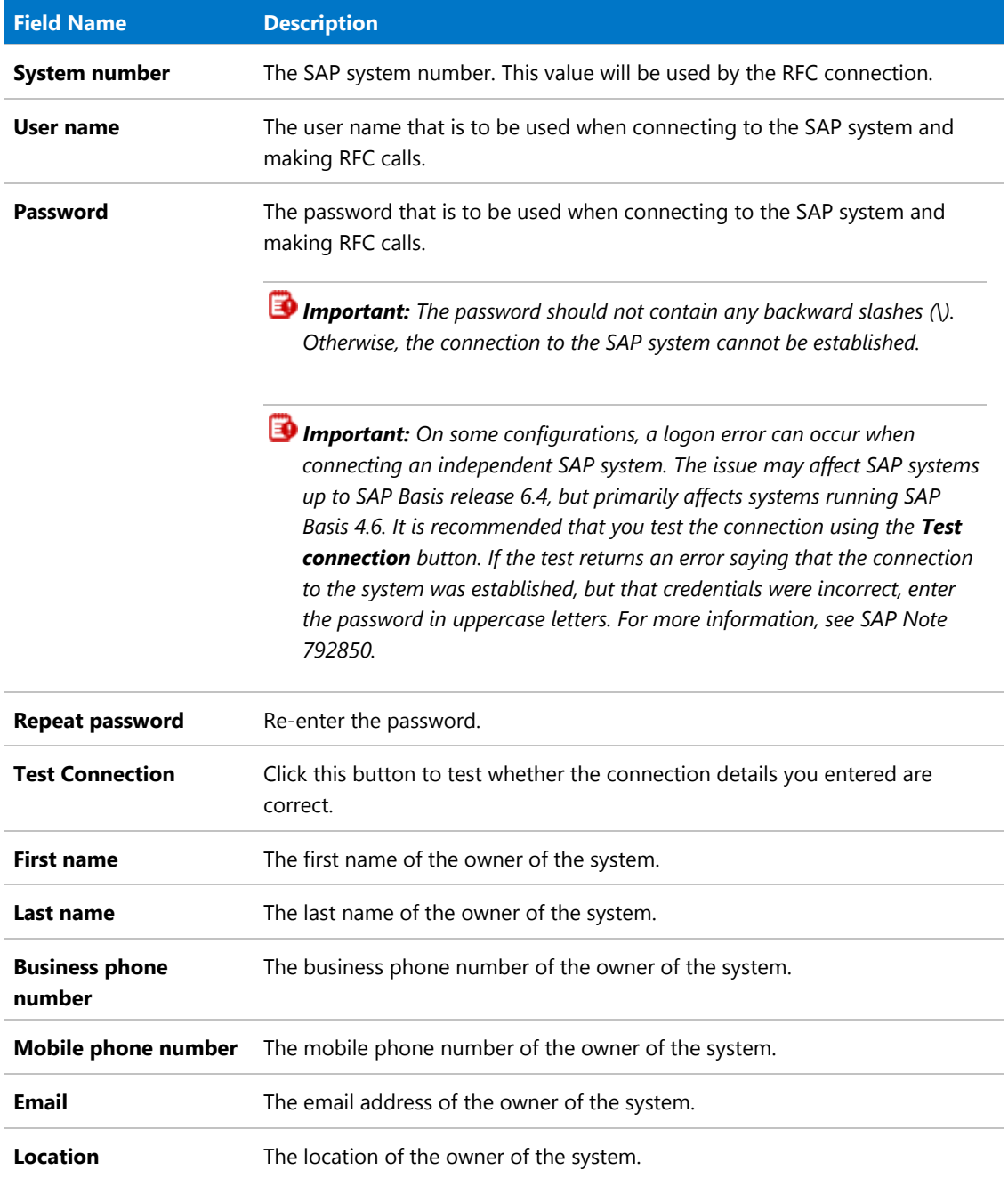

#### **7.** Click **Create** to save the information.

The independent SAP system is added to the system landscape, and the **SAP System:** *name* page displays the system details as well as the **Users** grid. For information about the **Users** grid, see [Displaying the SAP System](#page-25-1) [Users.](#page-25-1)

#### <span id="page-23-0"></span>Editing an Independent SAP System or SAP Admin Module System

You can change some of the details of existing independent SAP systems or SAP Admin module systems.

This topic is relevant only if you are using FlexNet Manager for SAP Applications in an on-premise implementation. For editing an SAP Admin module or independent SAP system in a Cloud implementation, see [Modifying SAP Connections](#page-38-0).

#### *To edit an independent SAP system or an SAP Admin module system:*

- **1.** In FlexNet Manager Suite, open the System Landscape Editor by clicking **SAP**, pointing to **Configuration** and then selecting **System Landscapes**.
- **2.** On the **SAP System Landscapes** page, double-click the system landscape that contains the system you want to edit. Alternatively, select the desired landscape and click **View**.
- **3.** On the **System Landscape:** *name* page, under **SAP Systems**, double-click the system that you want to edit. Alternatively, select the desired system and click **View**.
- **4.** On the **SAP System:** *name* page, click **Edit** to switch into edit mode. You can adjust the following fields.

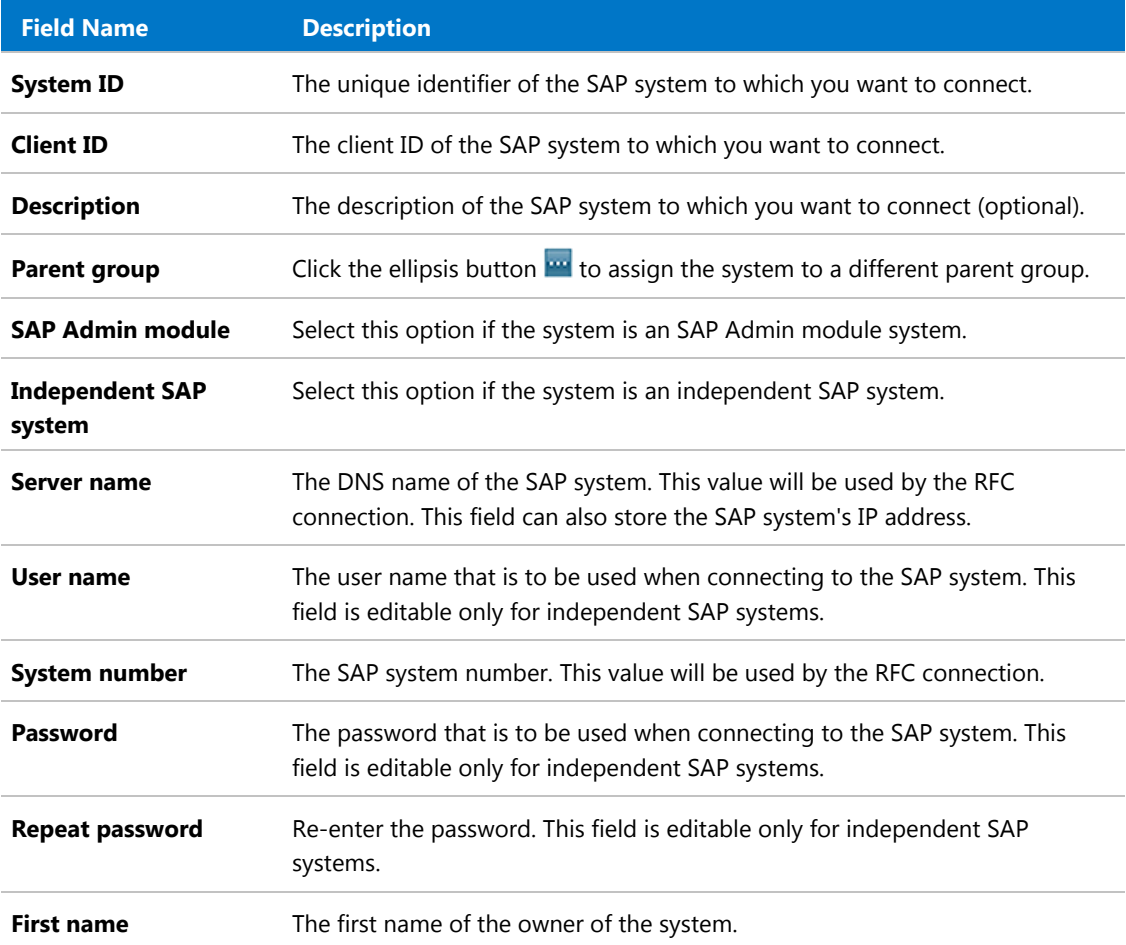

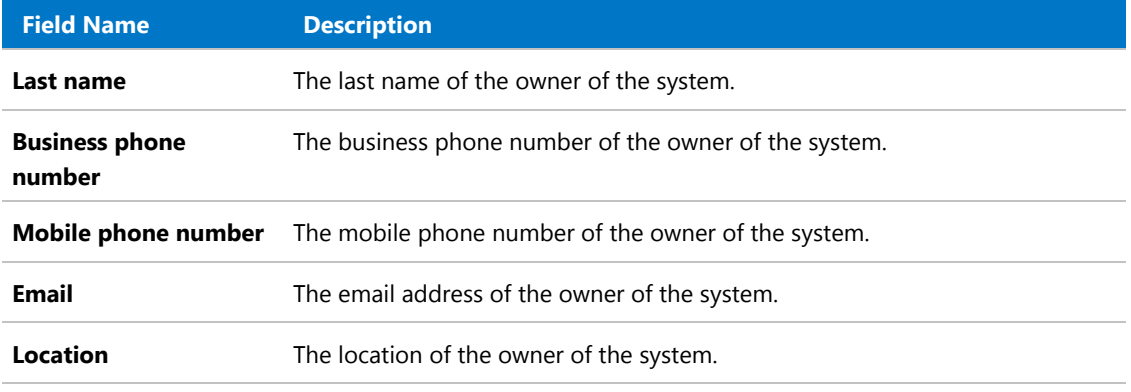

**5.** Click **Save** to update the SAP system details.

#### Editing a Dependent SAP System

You can change some of the details of existing dependent SAP systems.

This topic is relevant only if you are using FlexNet Manager for SAP Applications in an on-premise implementation. For editing a dependent SAP system in a Cloud implementation, see [Modifying SAP](#page-38-0) [Connections](#page-38-0).

- *To edit a dependent SAP system:*
- **1.** In FlexNet Manager Suite, open the System Landscape Editor by clicking **SAP**, pointing to **Configuration** and then selecting **System Landscapes**.
- **2.** On the **SAP System Landscapes** page, double-click the landscape that contains the SAP Admin module to which the system that you want to edit is connected.
- **3.** On the **System Landscape:** *name* page, under **SAP Systems**, double-click the SAP Admin module to which the system that you want to edit is connected. Alternatively, select the desired system and click **View**.
- **4.** On the **SAP System:** *name* page, scroll down to the **Dependent SAP Systems** grid.
- **5.** Double-click the desired dependent SAP system.
- **6.** On the **SAP System:** *name* page, click **Edit** to switch into edit mode. You can adjust the following fields.

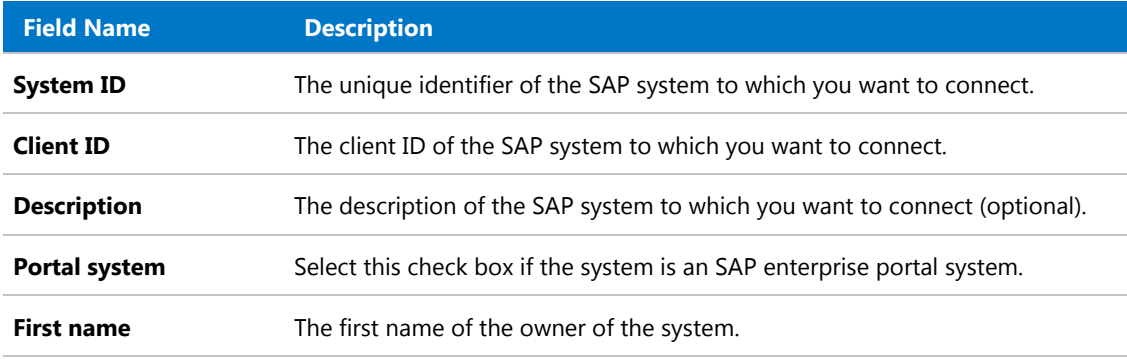

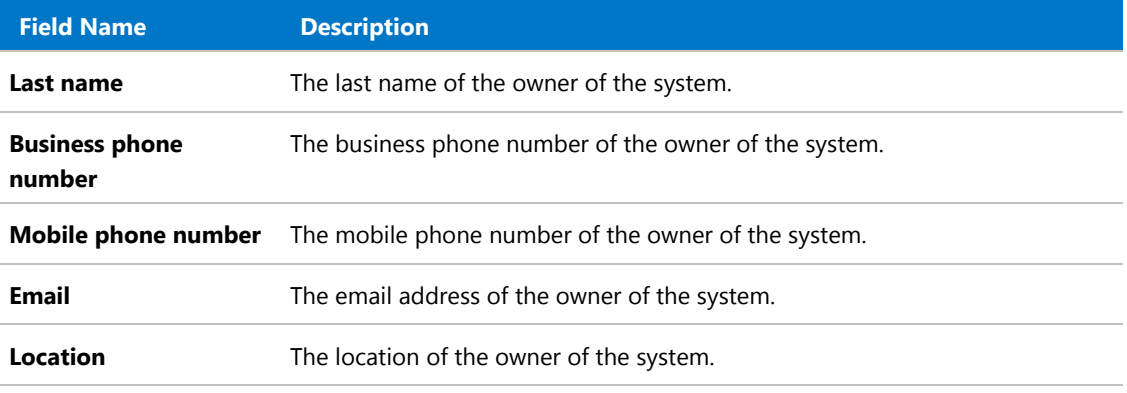

**7.** Click **Save** to update the details for the dependent SAP system.

#### <span id="page-25-0"></span>Deleting an SAP System

You can delete an SAP system from a landscape.

This topic is relevant only if you are using FlexNet Manager for SAP Applications in an on-premise implementation. For deleting an SAP system in a Cloud implementation, see [Deleting SAP Connections.](#page-38-1)

#### *To delete an SAP system:*

- **1.** In FlexNet Manager Suite, open the System Landscape Editor by clicking **SAP**, pointing to **Configuration** and then selecting **System Landscapes**.
- **2.** Double-click the system landscape that contains the system that you want to delete. The **System Landscape:** *name* page is displayed.
- **3.** In the **SAP Systems** grid, ensure that no filter is active so that all systems are displayed. Then, select the system that you want to delete and click **Delete**.
- **4.** In the **Delete System** dialog, click **Delete** to confirm.

#### <span id="page-25-1"></span>Displaying the SAP System Users

An SAP system's users list is available for SAP Admin module systems, dependent SAP systems, and independent SAP systems. It shows the user data, roles, and consumption data of the system's users.

The **Users** grid is populated after the SAP Inventory Agent has been executed. It is located on the **SAP System:** *name* page and contains the following details (use the **Advanced > Choose Fields** option to display the fields you require).

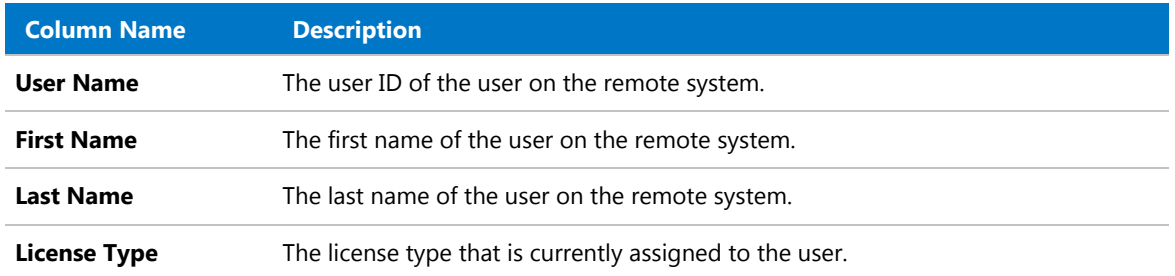

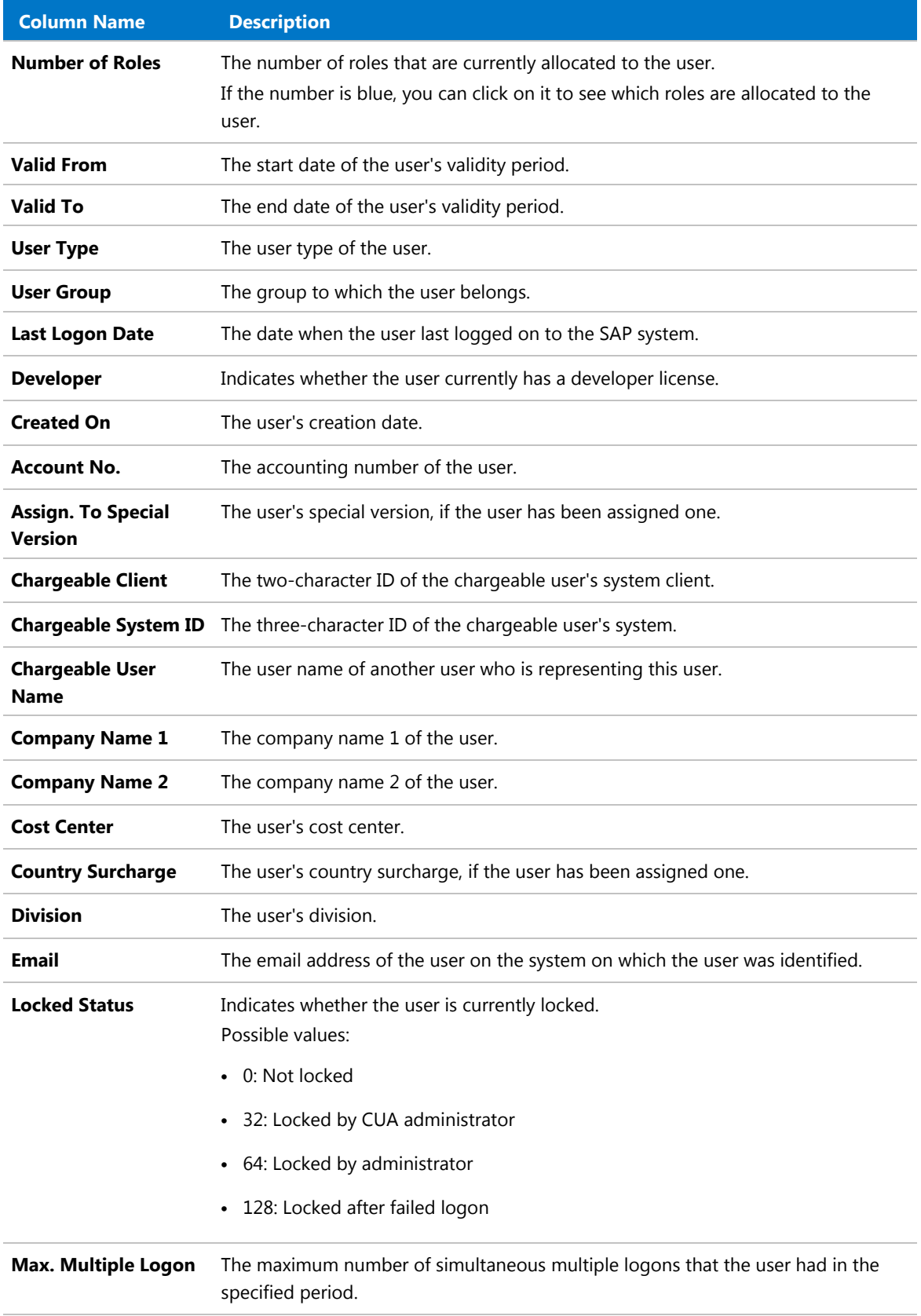

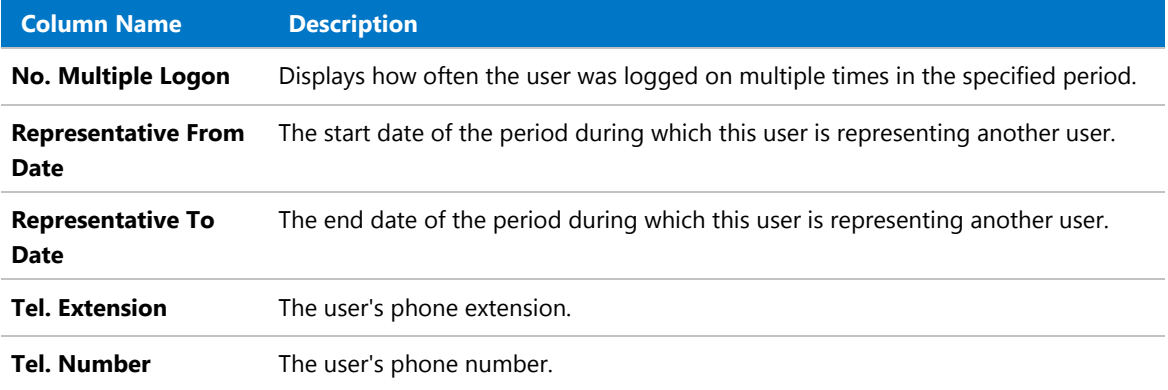

#### <span id="page-27-0"></span>Adding an SAP System Group

You can group systems on multiple levels within a system landscape. This enables you to easily model your enterprise structure.

In addition, SAP administrators are able to target entire system groups for administration purposes, to implement security features, or to assign rules.

A system group can contain both CUA systems and non-CUA systems.

#### *To add an SAP system group:*

- **1.** In FlexNet Manager Suite, open the System Landscape Editor by clicking **SAP**, pointing to **Configuration** and then selecting **System Landscapes**.
- **2.** On the **SAP System Landscapes** page, double-click the landscape to which you want to add a system group. Alternatively, select the desired landscape and click **View**.
- **3.** On the **System Landscape:** *name* page, select the **Show outline view of landscape** check box to switch to the outline view (if not already selected).
- **4.** In the system tree, select the element to which you want to add a group and click **Add system group ...**
- **5.** The **Create SAP System Group** dialog opens. Enter a name and a description (optional) for the new system group.
- **6.** Click **Create** to add the new SAP system group to the landscape.

#### <span id="page-27-1"></span>Editing an SAP System Group

You can change some of the details of an SAP system group.

#### *To edit an SAP system group:*

- **1.** Perform steps 1 to 3 as described in the procedure under [Adding an SAP System Group.](#page-27-0)
- 2. In the system tree, select the system group that you want to edit, and click **Edit system group**

**3.** In the **Edit SAP System Group** dialog, make your changes (edit the name or the description) and click **Save**.

#### <span id="page-28-1"></span>Deleting an SAP System Group

You can delete a system group from a landscape.

#### *To delete an SAP system group:*

- **1.** In FlexNet Manager Suite, open the System Landscape Editor by clicking **SAP**, pointing to **Configuration** and then selecting **System Landscapes**.
- **2.** Double-click the system landscape that contains the system group that you want to delete. The **System Landscape:** *name* page is displayed.
- **3.** Select the **Show outline view of landscape** check box to switch into outline view. In the system tree, select the system group that you want to delete and click **Delete system group <sup>83</sup> below** the system tree.
- **4.** In the **Delete SAP System Group** dialog, click **Delete** to confirm.

## <span id="page-28-0"></span>Collection of User Details and Consumption Data from SAP Systems

FlexNet Manager Suite automatically imports inventory data from the SAP Admin module and its connected SAP systems and generates a new optimal license position on a regular basis.

The data collection includes the following steps:

- **1. Collecting data from the dependent SAP systems into the staging database on the SAP Admin module.** Each SAP Admin module collects data from its dependent SAP systems using RFC-enabled functions. The collected data is stored in a staging database on the SAP Admin module system. For more information, see [Data Collection Using the Staging Database Monitor.](#page-80-0)
- **2. Collecting data from the staging database on the SAP Admin module into FlexNet Manager Suite using the SAP Inventory Agent.** The SAP Inventory Agent connects to the staging database and loads the data into the FlexNet Manager Suite database. For more information, see [SAP Inventory Agent.](#page-29-0)

If your landscape contains independent SAP systems, the SAP Inventory Agent connects to these systems and collects the available data. It then loads the data into the FlexNet Manager Suite database. Packagemeasurement and activity-checks data can be collected only from independent systems that have the Satellite transport installed.

## <span id="page-29-0"></span>SAP Inventory Agent

The SAP Inventory Agent (SAPReader.exe) accesses and collects the user master record information from SAP Admin module systems and independent SAP systems via Remote Function Call (RFC).

The SAP Inventory Agent collects the data that is staged on the database in the SAP Admin module and uploads it to the FlexNet Manager Suite database. The data was collected from the dependent SAP systems that are connected to the SAP Admin module; it usually includes user information (user name, first and last name, validity dates, user type, user group, accounting number, cost center, and login times), transactions, CPU and memory consumption, roles and sub-roles, and license types and their hierarchy. After the SAP Inventory Agent has uploaded the data to FlexNet Manager Suite, it is cached in the FlexNet Manager Suite database and can be used to optimize your organization's license position.

The SAP Inventory Agent is run using the Windows scheduled task Import SAP user and activity information. You can adjust the timing of the automated data collection from the SAP Admin module. The default setting for the SAP Inventory Agent is to run weekly. However, you can configure the SAP Inventory Agent to run more often or less often. To change the scheduling of the SAP Inventory Agent, open the Microsoft Windows Task Scheduler and configure the task Import SAP user and activity information. For information about the Task Scheduler, see http://technet.microsoft.com/en-us/library/ dd363654(v=ws.10).

In a default installation, SAPReader.exe is located in the folder C:\Program Files (x86)\Flexera Software\ FlexNet Manager Platform\DotNet\bin. The SAP Inventory Agent is installed automatically during installation of FlexNet Manager Suite.

## <span id="page-29-1"></span>SAP Inventory Agent Options

You can control the SAP Inventory Agent via the command line using a number of options.

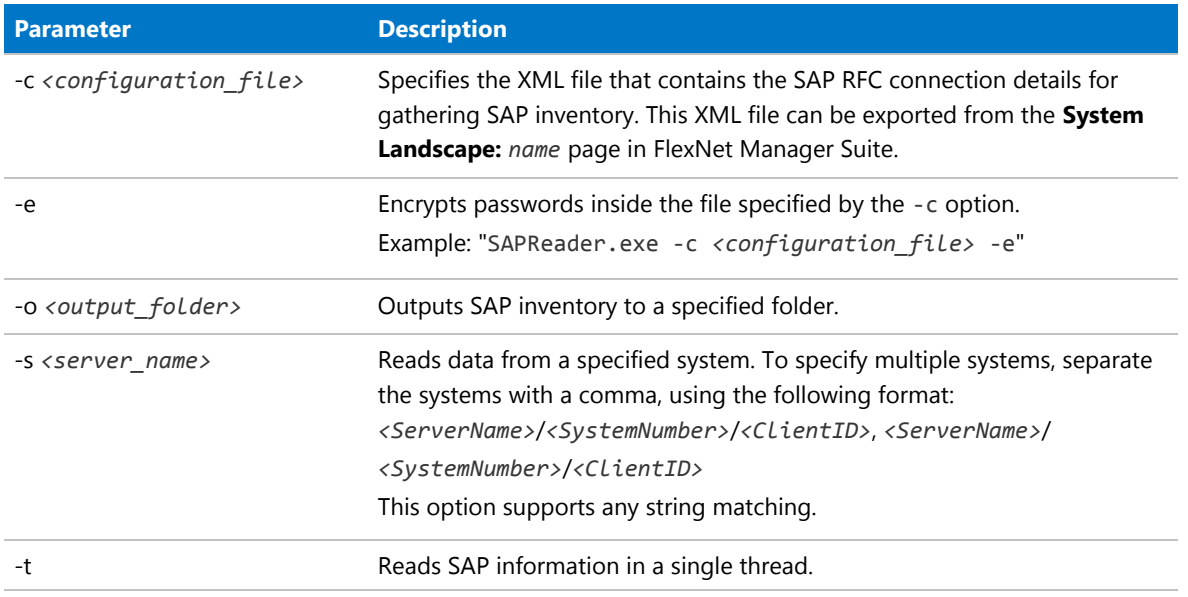

#### **Table 1:** SAP Inventory Agent options

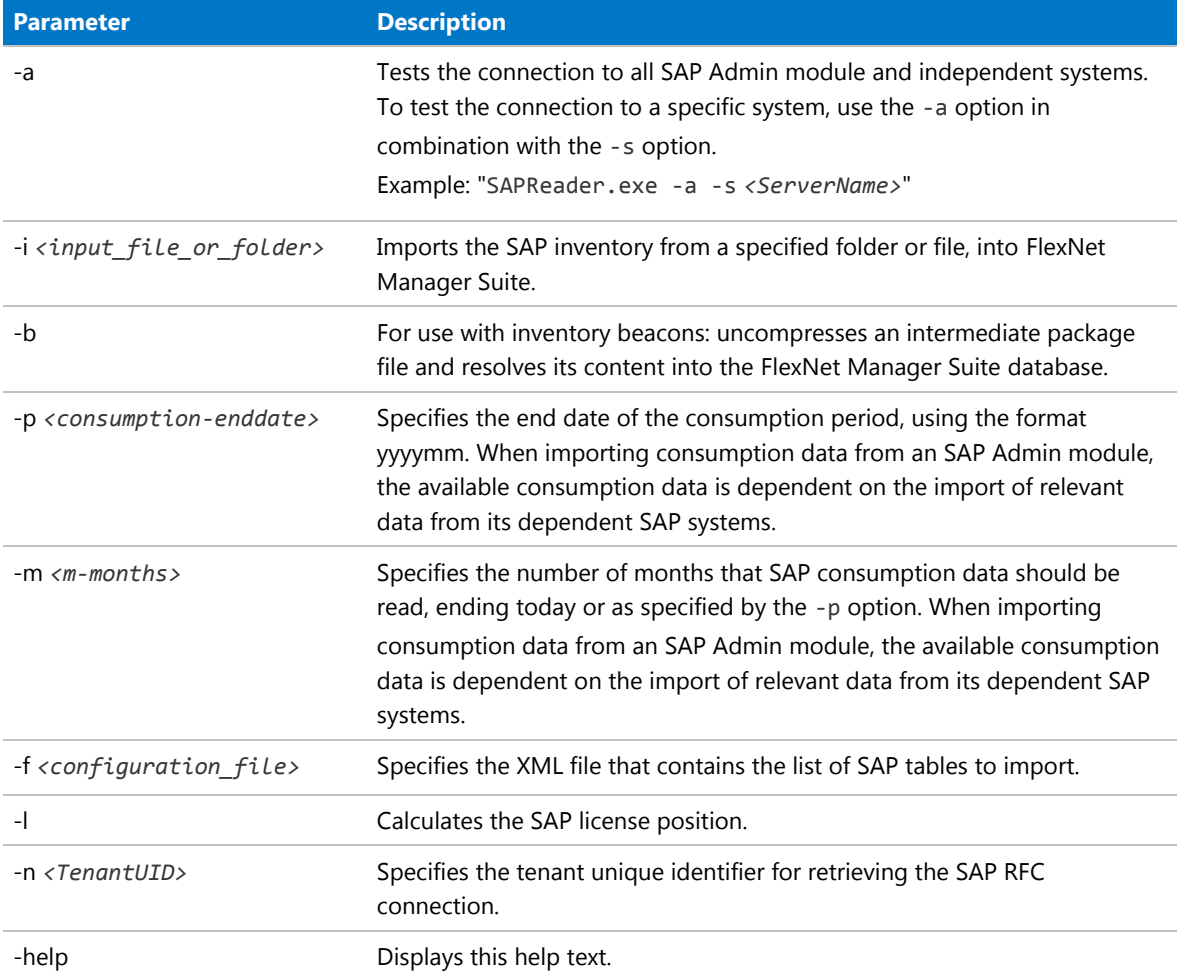

## <span id="page-30-0"></span>SAP Inventory Agent Logging

By default, the SAP Inventory Agent generates a log file when it runs on the application server or on an inventory beacon server.

Log files are created in the folder %CommonAppData%\Flexera Software\Compliance\Logging\SAPReader\ SAPReader.log. (The location varies across versions of Microsoft Windows. For example, on Windows Server 2008 R2 Standard, this path is normally C:\ProgramData\Flexera Software\Compliance\Logging\SAPReader\ SAPReader.log.)

Log files are usually created daily. The current log file has the name SAPReader.log. The names of older log files receive a suffix with the date, in the format yyyy-mm-dd, for example, SAPReader.log2014-01-14.

Log files are kept for 30 days; log files that are older than that are automatically deleted.

# **3**

## Inventory Beacons

<span id="page-31-0"></span>Collection of user data and package measurement results from SAP systems is facilitated using an inventory beacon. Inventory beacons are distribution and collection components that are installed within the company network to enable the dynamic collection of inventory data.

Usually, inventory beacons are located in remote sites where direct connection to the data can be difficult to maintain.

*Important: Because you are using FlexNet Manager Suite in an on-premise installation, SAP data can be collected either using inventory beacons or using the SAP Inventory Agent. For information on collecting data using the SAP Inventory Agent, see [Collection of User Details and Consumption Data from SAP Systems](#page-28-0).*

This section provides a short introduction to inventory beacons for their usage in an SAP context. For detailed information on installing and configuring inventory beacons, see *What Is an Inventory Beacon?* and its subtopics in the FlexNet Manager Suite online help. For help using the inventory beacon interface, see *Inventory Beacons* and subtopics in the FlexNet Manager Suite online help.

## <span id="page-31-1"></span>Concept

Inventory beacons act like relay stations. They collect inventory data from the staging database on the SAP Admin module systems or from independent SAP systems by running the SAP Inventory Agent and transfer the data to the FlexNet Manager Suite processing server for analysis and optimization.

The workflow usually comprises the following steps:

- **1.** You register the inventory beacon to enable it to communicate with FlexNet Manager Suite. For more information, see [Register an Inventory Beacon.](#page-32-0)
- **2.** On the inventory beacon, you create a connection to an SAP Admin module or an independent SAP system for the SAP inventory collection.
- **3.** You schedule the collection of SAP data on the beacon or trigger an immediate import. The SAP Inventory Agent is executed and collects SAP data. For information on scheduling connections, see the section *Scheduling Page* in the FlexNet Manager Suite online help.

*Note: It is recommended to import SAP inventory (user and consumption data) once every month. In addition, the task for collecting SAP inventory should be scheduled to occur on different dates for different SAP Admin module and independent SAP systems.*

- **4.** The extracted data is stored in a package of data files, in an intermediate format. The packages are located in *%AppData%*\Flexera Software\Beacon\IntermediateData\ (for example, on Windows Server 2008 R2, *%AppData%* is ProgramData). The file naming convention is S[T=*Tenant ID*][S=*SAP System IDSAP Client ID*]\_*Inventory Timestamp*.zip.
- **5.** If the inventory beacon is online, the inventory packages are uploaded to the FlexNet Manager Suite processing server immediately after data collection has been completed. This upload is triggered by the Microsoft scheduled task Upload third-party inventory data.
- **6.** On the FlexNet Manager Suite processing server, the Microsoft scheduled task Import SAP inventories resolves the intermediate data packages into the operations database. The data is now ready for analysis in FlexNet Manager for SAP Applications.
- **7.** After the analysis and optimization of the license data, you release license recommendations to the SAP Admin module or the independent SAP system. These recommendations are automatically uploaded from FlexNet Manager Suite to the inventory beacon. The SAP Admin module or the independent SAP system connects to the inventory beacon via a web service to retrieve the recommendations. You can then process the recommendations on the SAP Admin module or the independent SAP system (that is, change user and/ or license data as required and update the user master data).

The collected data usually comprises the following: user names, user roles, the transaction codes that are included in user roles, user consumption (CPU time), module names, transaction codes of the system, the licensetype hierarchy, and evidence of indirect access.

Package measurement data includes the package name, package ID, and package consumption data.

For more information about the data that is collected by the SAP Inventory agent, see [Tables Read and Data](#page-100-0) [Collected by the SAP Inventory Agent.](#page-100-0)

For details of the scheduled tasks controlling these processes on the inventory beacon, see *Scheduled Tasks for Inventory Beacon* in the FlexNet Manager Suite online help.

*Important: Package-measurement and activity-checks data can be collected only after a package measurement or activity checks analysis has been executed on the dependent SAP system. Packagemeasurement or activity-checks data is available in the staging database of the SAP Admin module after the Staging Database Monitor has launched the USMM remotely, or after the Package Analysis and Activity Checks have been run.*

## <span id="page-32-0"></span>Register an Inventory Beacon

Registering the beacon sets up its communications to FlexNet Manager Suite.

Running the inventory beacon requires an account with administrator privileges.

Complete this process after installing the inventory beacon software.

If you are installing a hierarchy of inventory beacons, so that some 'child' beacons report to 'parent' beacons rather than to the central application server(s), you must register them top down through the hierarchy. Parent beacons must be registered before their children.

**1.** Run the inventory beacon interface (for example, **Start > FlexNet Beacon**).

By default, the interface should first display the **Parent connection** page (linked from the **Beacon configuration** group in the navigation bar). Ensure that this page is displayed.

**2.** Ensure that **Enable parent connection** is checked.

This enables the controls in this page.

**3.** Click **Download configuration**.

A new window opens in your web browser, pre-populated with the unique identification (GUID) of this inventory beacon in the **Unique ID** field. (This means that each inventory beacon must download its own configuration file, and you cannot share configuration files between inventory beacons.)

*Tip: The URL used by the web browser is the one registered as part of the installation of the inventory beacon.*

- **4.** Does this inventory beacon connect directly to the central application server(s), or does it report to another inventory beacon in your hierarchy?
	- **•** If this beacon reports to the central application server(s), skip the **Parent beacon** field, ensuring that it is empty.
	- **•** If this beacon reports to another inventory beacon in your hierarchy, identify that higher beacon in the **Parent beacon** field:
		- **a.** If you already know its name, enter (part of) the name in the field; but if you are not sure, leave the field blank.
		- **b.** Click **Search**.

A fly-down lists the available inventory beacons (matching your text entry, if you used one).

**c.** Ensure that the appropriate parent beacon is selected (with the check box on its left end), and click **Select**.

The beacon name appears in the **Parent beacon** control.

- **5.** In the **Name** field, add a friendly name by which you would like to identify this new beacon in future lists in FlexNet Manager Suite.
- **6.** Choose an **Upgrade mode** for this beacon. You can manage the future upgrade behavior of each inventory beacon individually by choosing from:
	- **• Always use the latest version (currently** *versionNumber*) Future upgrades (after 2014 R2) to the central application server(s) also deliver updated inventory beacon software to match. With this option, that updated FlexNet Beacon software is automatically deployed to this beacon (wherever it may be in the hierarchy), and it will automatically update itself at that time. (Notice that this setting overrides any global limit, for which see the next option.)
- **• Always use the approved version (currently** *versionNumber***)** A global limit to the version of the inventory beacons for production use can be set in the web interface at **Discovery & Inventory > Settings**, in the **Beacon settings** section, by choosing an option for **Beacon version approved for use**. (Notice that this global preference can also be set to **Always use the latest version (currently** *versionNumber***)**. When that is selected in the web interface, on inventory beacons, the first two of these choices are identical in effect.)
- **• Do not upgrade automatically** This inventory beacon will sit at its current installed version until you return to this page and change this option.
- **• Choose a specific version** When you select this, an additional **Specific version** control appears. Use this to choose from the versions available on the central application server.
- **7.** For **Configuration status**, select **Enabled** for normal operation.

With this control, selecting **Disabled** stops the inventory beacon executing the centrally-determined rules for discovery and inventory gathering by remote execution or with installed FlexNet inventory agents. Other beacon functionality, such as downloading updated rules and settings, collecting and uploading third-party inventory, Active Directory data, or business information (in short, any connections defined on the beacon itself), continue unchanged.

#### **8.** Click **Download configuration**.

- <span id="page-34-0"></span>**9.** Use the web browser dialogs to save the configuration file to a convenient directory on the inventory beacon computer (such as C:\temp or the installation folder for the inventory beacon software).
- **10.** Switch to the inventory beacon interface, and in the same tab, click **Import configuration**.
- **11.** Browse to the file you saved in step [9](#page-34-0), and click **Open**.

The configuration file is loaded, and populates the connection details in the **Parent connection** page. Do not under any circumstances modify these values. Should the values become corrupted, you can repeat this process, being certain to import the new configuration file (which will contain a different password).

**12.** When the configuration details are changed, the inventory beacon runs a background check on the connection, and displays the results on the page. If there are problems listed, you can address these and (if required) click **Test connection** to retry.

This testing validates the downloaded credentials and the communication channel. When the connection test displays success, your beacon is registered and this process is completed.

- **13.** If there are errors:
	- **a.** Check that your web browser on the inventory beacon server can still access your central application server, to validate that the network has not gone down.
	- **b.** If the network connection is still good, repeat the **Test connection** in the inventory beacon interface. If the error persists, we have established that it was not a momentary intermittent problem.
	- **c.** Validate that you did not edit the GUID in steps 2-3, and that the inventory beacon name you created contains only alphanumeric characters. If either of these problems is possible, repeat this process from step 2 to create a different configuration file, with new credentials.
	- **d.** Have a system administrator review the beacon log file located in C:\ProgramData\Flexera Software\Compliance\Logging to look for further information about the failure. Ask the system

administrator whether there are any network settings (such as proxies) that prevent a web service accessing a website that a browser is allowed to access.

**e.** If the problem is still not resolved, contact Support at Flexera Software.

After this registration process, your inventory beacon knows how to communicate with FlexNet Manager Suite.

To make the inventory beacon operational, you must now:

- **•** Add the downstream connections from which data is to be collected (as described under [Managing Inventory](#page-36-0) [Beacon Connections](#page-36-0)).
- **•** Ensure that it remains enabled. Operation of each inventory beacon can be enabled/disabled both from the beacon itself, and from the web interface for FlexNet Manager Suite. By default it is enabled at both ends.

## <span id="page-35-0"></span>Communication between the SAP Admin Module and an Inventory Beacon

Communication between an inventory beacon and the SAP Admin module is facilitated using web services, just like the communication between FlexNet Manager Suite and the SAP Admin module. The configuration encompasses exactly the same steps as the procedures described for configuring communication using [basic](#page-48-0) [authentication](#page-48-0) and [SSL authentication,](#page-52-0) with the following exception: In each procedure, on the **Transport Settings** tab, the IP address of the relevant inventory beacon web server must be provided.

## <span id="page-35-1"></span>Configuring IIS for Communication between the Inventory Beacon Server and the SAP Admin Module

The SAP Admin module can be configured to connect to the inventory beacon server to retrieve and send SAPrelated data, such as, for example, SAP usage data, license recommendations, and the active landscapes.

In order to retrieve this data, Microsoft Internet Information Services (IIS) must be installed on the inventory beacon, and the *SAPService* web service must be configured. In addition, the inventory beacon must be configured to use IIS.

#### *To configure the inventory beacon to use IIS:*

- **1.** Ensure that IIS is installed on the inventory beacon.
- **2.** On the inventory beacon server, from the Windows **Start** menu, run **FlexNet Beacon** .
- **3.** On the **Local Web Server** tab, click **IIS web server**.
- **4.** Select **Basic Authentication**.
- **5.** Click **Save**.

After you have performed these steps, the *SAPService* web service is configured automatically.
For more information on the beacon web server, see *Local Web Server Page* in the FlexNet Manager Suite online help.

# Managing Inventory Beacon Connections

You define connections to SAP systems directly on the inventory beacon, so that connection details are not transmitted across the network.

You can define the connections to SAP Admin modules, their dependent SAP systems, and independent SAP systems. Note that the inventory beacon does not connect to the dependent SAP systems. However, you must set up connections to the dependent SAP systems so that they are added to the system landscape in FlexNet Manager Suite, and to enable the landscape synchronization with the SAP Admin module. (Dependent SAP systems that are not defined on the inventory beacon are not imported into FlexNet Manager Suite and the SAP Admin module.)

#### *Inventory Beacon installed on the central application server*

For inventory beacons that are running on the central application server, you need to configure the connections to the SAP systems directly in SAP mode in the web UI of FlexNet Manager Suite. For procedural information, see [Managing Your System Landscape](#page-15-0).

## Creating SAP Connections

Before the SAP Inventory Agent can collect data on an inventory beacon, you need to configure the connection and provide the credentials on the inventory beacon.

After the import is executed on the inventory beacon, the connections that you set up on an inventory beacon are automatically imported into FlexNet Manager Suite and are added to the corresponding system landscape. You need to add a connection to an SAP Admin module before you can add connections to its dependent SAP systems.

- *To define a connection to an SAP system:*
- **1.** On the inventory beacon, from the Windows **Start** menu, run **FlexNet Beacon**.
- **2.** Under **Data collection**, click **SAP systems**.
- **3.** Click **New**.
- **4.** In the **SAP Connection** dialog, enter the following information:

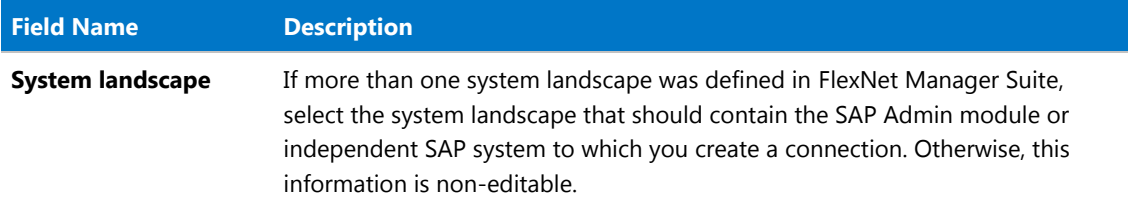

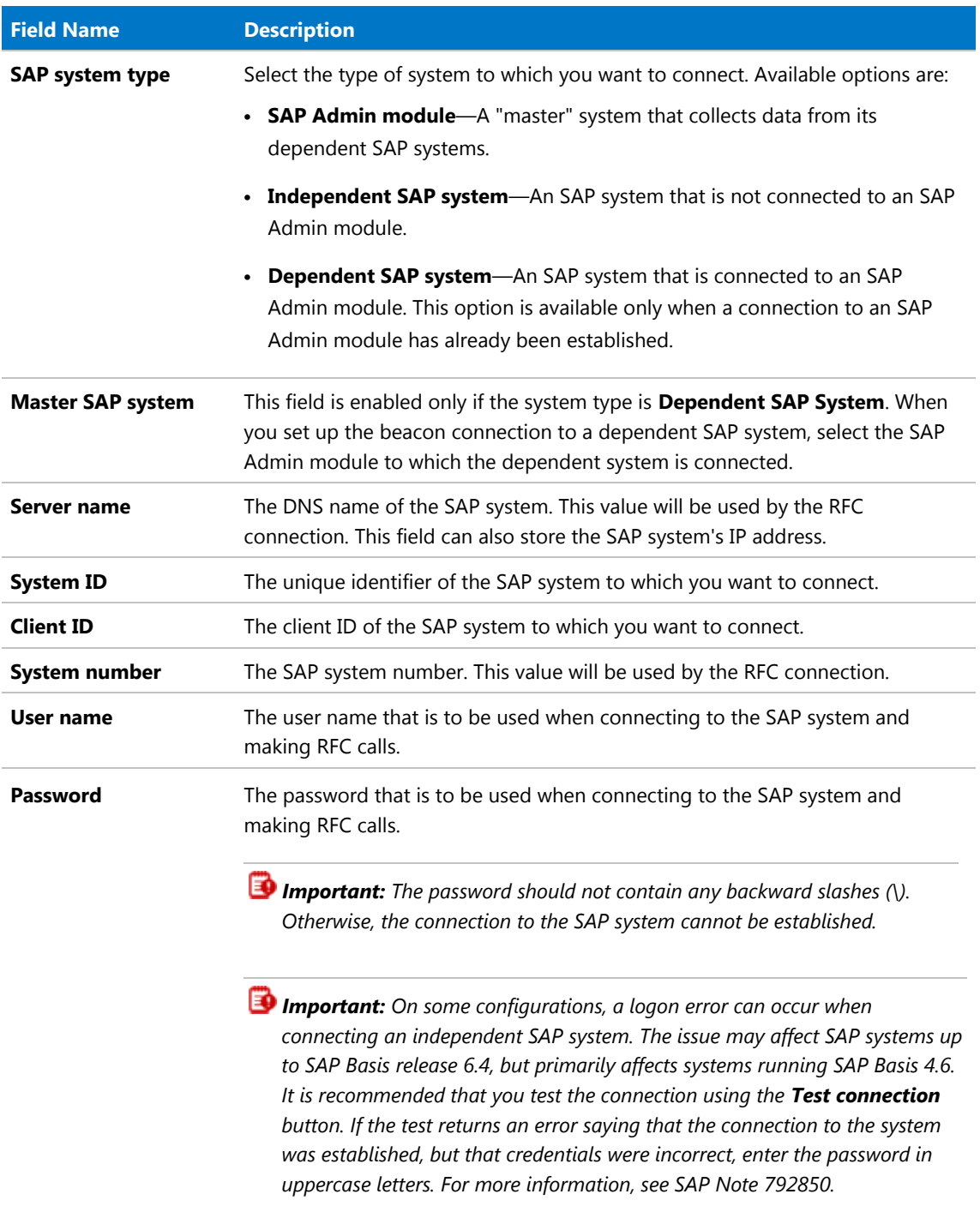

**5.** Click **Test Connection** to test whether a connection could be established. This button is available only when you set up or modify the connection to an SAP Admin module or an independent SAP system.

#### **6.** Click **Save**.

The new connection is added to the list of connections.

Your new connection can now be executed by the SAP Inventory Agent on this inventory beacon.

The SAP system connections are saved in %ALLUSERSPROFILE%\Flexera Software\Beacon\Config.xml. The SAP Inventory Agent uses the connection details saved in this file to access the SAP systems and gather inventory data.

## Modifying SAP Connections

Any modifications that you make to an SAP system connection on an inventory beacon are automatically sent to FlexNet Manager Suite, where the corresponding SAP system details are modified accordingly.

Connections are identified based on their system ID, client ID, and the SAP system landscape of the SAP system. If you modify any of these values, a new SAP system is created in FlexNet Manager Suite.

#### *To modify an SAP connection:*

- **1.** On the inventory beacon, from the Windows **Start** menu, run **FlexNet Beacon**.
- **2.** Under **Data collection**, click **SAP systems**.
- **3.** Select the connection you would like to modify from the list.
- **4.** Click **Edit...**.
- **5.** In the **SAP Connection** dialog, modify any properties of the SAP system connection that you want to change.

If you change the password, ensure that it does not contain any backward slashes (\). Otherwise, the connection to the SAP system cannot be established.

- **6.** Click **Test Connection** to test whether a connection could be established. This button is available only when you set up or modify the connection to an SAP Admin module or an independent SAP system.
- **7.** Click **Save**.

## Deleting SAP Connections

Deleting a connection permanently disables inventory collection from that system.

When connections are deleted on an inventory beacon, they will no longer generate packages. If any unwanted packages from the connection have been uploaded to the processing server, you will need to delete the packages there as well.

If you delete an SAP system connection on an inventory beacon, the corresponding SAP system is not automatically removed from the corresponding system landscape in FlexNet Manager Suite. To remove the system from the system landscape in FlexNet Manager Suite, perform the procedure described in [Deleting an](#page-25-0) [SAP System.](#page-25-0)

## *To delete an existing SAP system connection:*

- **1.** On the inventory beacon, from the Windows **Start** menu, run **FlexNet Beacon**.
- **2.** Under **Data collection**, click **SAP systems**.
- **3.** Select the connection you would like to delete from the list.

#### **4.** Click **Delete**.

A warning message is displayed.

**5.** If you wish to proceed with the deletion, click **OK**.

## Executing Connections

Inventory collection can be triggered automatically and manually.

Any SAP connection (and resulting imports) configured to run on an inventory beacon will be executed each time an appropriate data gathering schedule triggers the collection of SAP inventory data on the inventory beacon. For information on creating a schedule, see *Creating a Data Gathering Schedule* in the FlexNet Manager Suite online help.

It is also possible to execute a connection manually, by clicking a button in the FlexNet Beacon interface.

## *To manually execute a specific SAP connection and collect inventory data:*

- **1.** On the inventory beacon, from the Windows **Start** menu, run **FlexNet Beacon**.
- **2.** Under **Data collection**, click **SAP systems**.
- **3.** Select the connection you would like to execute, and click **Execute now**.

# **4**

# Import of Transports

FlexNet Manager for SAP Applications is installed on your system using SAP transport requests.

All objects of FlexNet Manager for SAP Applications are within the /LICMAN/ namespace (registered and reserved by SAP). There will be no conflicts with SAP standard developments or your own developments in the customer namespace. The SAP standard is not modified.

The product CD or the product download zip contains a list of the current transports in the file *Transport\_Overview.xls* or *Transport\_Overview.pdf*.

#### *Resources*

The product CD or the product download usually contains the following resources and transports:

- **•** 0\_Documentation—Contains the product documentation.
- **•** 1\_Basis—Contains the transports for the dependent SAP systems (preveriously referred to as *satellites*) in subfolders for the relevant SAP Basis release.
- **•** 2\_Roles—Contains the transport for the roles in a subfolder for the relevant SAP Basis release.
- **•** 3\_AdminModule—Contains the transport for the SAP Admin module in a subfolder for the SAP Basis release.
- **•** 4\_Deletion—Contains subfolders with the deletion transports. The transports must be executed in the order of the subfolder names (Step\_1, Step\_2, Step\_3).
- **•** 5\_Portal—Contains a SCA (software component archive) file that must be deployed in the SAP enterprise portal to enable data collection from an SAP enterprise portal.

# Before Importing

Copy the transport files to a transport directory of your choice, such as, for example, /usr/sap/trans/cofiles.

If you install FlexNet Manager for SAP Applications on a Unix system, remove the read-only flag for all K\* files after copying to the transport directory. (Example: chmod 755 K900629.AP2.) This step is not relevant for Windows systems.

# Importing the Transports

*Important: If you are installing FlexNet Manager for SAP Applications on a system running SAP Basis 702 or higher, the system might display a warning message with the explanation The installed release does not match or Does not match component version. This is because SAP Basis 702 systems or higher compare the support pack level of the target system with that of the objects in the transport that you are trying to import. If the support pack levels do not match, a warning message might be displayed. This is not a concern for FlexNet Manager for SAP Applications transports, because all objects in FlexNet Manager for SAP Applications transports are in the /LICMAN/ namespace.*

*To avoid such a warning message, on the Import Transport Request dialog, click the Options tab and select the Ignore Invalid Component Version check box. For more information, refer to the following SAP documentation: SAP Knowledge Base Article 1688610 and SAP Note 1742547.*

### *To import the transports:*

- **1.** Determine an SAP system that is running SAP Basis version 7.x and that is assigned as master system.
- **2.** Import the AdminModule transport for the SAP Basis release into the master system. After FlexNet Manager for SAP Applications has been installed, the SAP Admin module will run on this master system.
- **3.** Import the appropriate Roles transport that matches the SAP Basis release into the master system. The Roles transport is client dependent.
- **4.** Import the Roles transport into all dependent SAP systems that you want to manage using FlexNet Manager for SAP Applications. Ensure that you import the transport that is appropriate for the relevant SAP Basis version of each dependent SAP system. The Roles transport is client dependent.
- **5.** Import the Satellite transport into all dependent SAP systems that you want to manage using FlexNet Manager for SAP Applications. Ensure that you import the transport that is appropriate for the relevant SAP Basis version of each dependent SAP system. (It is not necessary to import the Satellite transport into the SAP system that contains the SAP Admin module.)
	- *Note: This step is required only if you do not want to execute the USMM to collect license data and user data, or if you do not want to use RFC\_READ\_TABLE.*

*Important: If you are importing the Satellite transport into an SAP system running SAP Basis release 6.2, the import might fail and a transport request error might occur (for more information, see the transport log). This is due to a transport limitation between SAP Basis release 6.\* and 7.0 in SAP. To fix this limitation, it is recommended that you update the SAP kernel according to the information in the SAP Note 454321 - Transports between Basis Release 6.\* and 7.0.*

# Checks after the Import

Check the import logs generated for the individual import steps for errors (transaction STMS).

Because some transports contain entire dictionary objects, warning messages may be displayed during the import process. Transports with an error message up to the return code level 4 are successful.

*Important: If you encounter other errors (RC = 8 or above), review the import logs to ensure that the import of transports was successful, and that the system has been set up correctly. If you still encounter problems, contact Flexera Software technical support for assistance.*

# **5**

# Creating Users

You need to create users and assign the relevant authorizations.

## *To create the users:*

- **1.** In the SAP Admin module, create a user and assign the role /LICMAN/ADMIN\_MODULE. For information about the authorizations in this role, see [Role /LICMAN/ADMIN\\_MODULE](#page-95-0).
- **2.** On each dependent SAP system, create a user for the communication between the SAP Admin module and the SAP system. Assign the role /LICMAN/SATELLITE to each of these users. For information about the authorizations in this role, see [Role /LICMAN/SATELLITE](#page-97-0).

# **6**

# Authorizations for FlexNet Manager for SAP Applications

This chapter describes the authorization roles that are included in FlexNet Manager for SAP Applications, as well as how the authorization object J\_5NL\_UPD is used in FlexNet Manager for SAP Applications. The authorizations that are required by the SAP Inventory Agent are explained in the last topic of this chapter.

# <span id="page-44-0"></span>Authorization Roles

FlexNet Manager for SAP Applications comes with the following authorization roles:

- **•** /LICMAN/SATELLITE: This role contains all required authorizations for the RFC user on the dependent SAP systems. It enables the communication between the SAP Admin module and the dependent SAP systems.
- **•** /LICMAN/ADMIN\_MODULE: This role contains all authorizations for the user of FlexNet Manager for SAP Applications on the SAP Admin module. It also includes standard authorizations, for example, for creating the dialog RFC destinations that are used optionally by FlexNet Manager for SAP Applications.
- **•** /LICMAN/SATELLITE\_CHARGEBACK: This role must be assigned to the RFC user on the dependent SAP system, if the cost center data used for the chargeback report are loaded from this system.

These roles contain the maximum authorizations that are required for each type of user. If you need to modify the roles, it is recommended to use these roles as templates. Copy the roles into your namespace and edit the new roles as required. For detailed information about the objects contained in these roles, see [Authorization](#page-95-1) [Objects in Standard Authorization Roles](#page-95-1).

The role /LICMAN/ADMIN\_MODULE can be used as a template if certain users should be allowed only to display or maintain specific systems or system groups. To do this, customize the authorizations for the object J\_5NL\_SYST, using the information provided in the following table.

#### **Table 2:** Customization of authorizations for object J\_5NL\_SYST

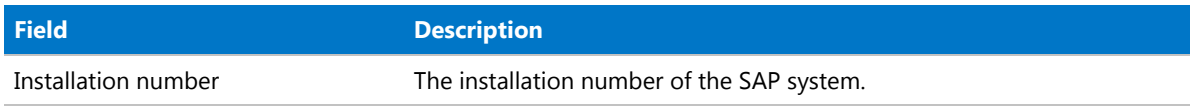

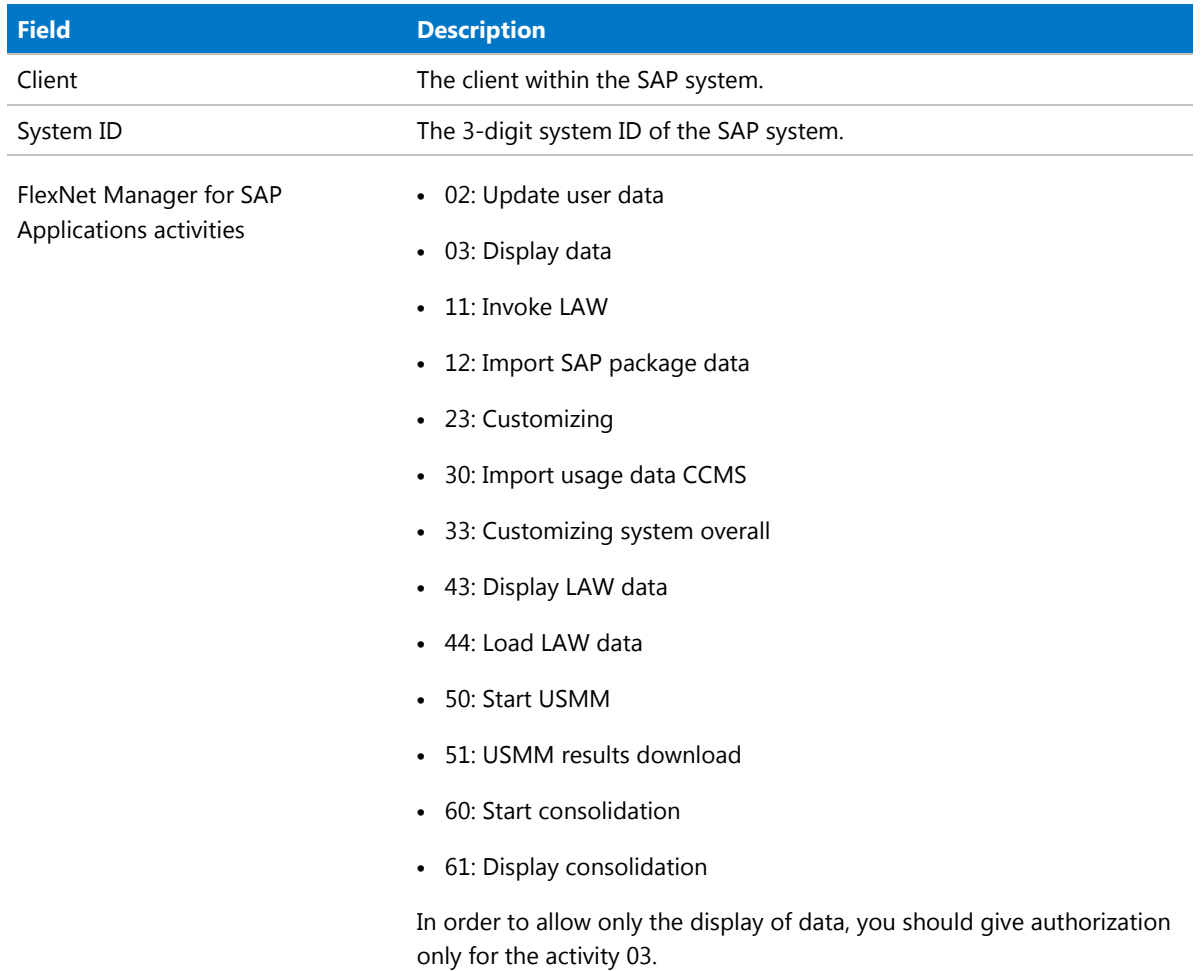

# Authorization Object J\_5NL\_UPD

The authorization object J\_5NL\_UPD checks the authorizations of a user during updates of the user master data. By customizing the object, you can define the fields of the user master data that a user is allowed to update. The object contains only one field called **Field Name**. Use this field to specify the names of the fields from the user master data that can be updated from within FlexNet Manager for SAP Applications.

# Authorizations Required by the SAP Inventory Agent

The SAP Inventory Agent requires a small number of authorizations to collect the relevant user and consumption data from the staging database in the SAP Admin module. These authorizations are included in the role /LICMAN/SATELLITE. For a list of the authorizations in the role /LICMAN/SATELLITE, see [Role /LICMAN/SATELLITE.](#page-97-0)

Each SAP Admin module system that should be inventoried by the SAP Inventory Agent requires a user account with all these authorizations. This account is used for all RFC-based communication between the SAP Inventory

Agent and the SAP Admin module system. To ensure that the account has the required roles, it is recommended to import the Roles transport and assign the /LICMAN/SATELLITE role (see [Authorization Roles](#page-44-0)). However, you can also use the /LICMAN/SATELLITE role as a template and assign these authorizations manually.

Refer to [Authorization Objects in Standard Authorization Roles](#page-95-1) and [Tables Read and Data Collected by the SAP](#page-100-0) [Inventory Agent](#page-100-0) for information about which data is collected by the SAP Inventory Agent.

# **7**

# Configuring the Web Service on the SAP Admin Module System for Communication with FlexNet Manager Suite

Communication between FlexNet Manager Suite and the SAP Admin module of FlexNet Manager for SAP Applications is facilitated using web services. Web services support the interaction of different software applications over the World Wide Web infrastructure.

After installation of FlexNet Manager Suite and FlexNet Manager for SAP Applications, you need to configure a web service called SAPServiceSoap to enable the applications to communicate with each other.

There are different security levels for the communication, and you can choose the level that you would like to use. The security settings are independent of the functionality of the applications. However, the settings need to be set up properly, otherwise communication is not possible.

The following security levels are available:

- **•** No authentication—Without authentication, communication between FlexNet Manager Suite and FlexNet Manager for SAP Applications is not secure. This security level is not desirable and therefore not described in this document.
- **•** Basic authentication—Authentication is based on the user name and password. See [Communication Using Basic](#page-48-0) [Authentication](#page-48-0) for more information.
- **•** SSL authentication—Authentication is based on the exchange of certificates. This is the most secure level. See [Communication Using SSL Authentication](#page-52-0) for more information.

#### *SOA Manager*

You use the SOA Manager in SAP to configure the web service settings. The web service is client-dependent, and you need to customize it in the SOA Manager (transaction SOAMANAGER) on each client that the AdminModule transport will be used on. These settings are not required on the dependent SAP systems. Administrator privileges are required for using the SOA Manager.

In the SOA Manager, the options that need to be selected depend on the SAP Basis release and the support package that is installed. Due to the number of different combinations of SAP Basis release and support package that are possible, not all combinations are documented here. Instead, the following steps only outline the required options based on the SAP Basis release that is installed.

#### *Testing the Web Service Connection*

During configuration, the SOA Manager enables you to test the web service connection using the **Ping Web Service** button. In SAP Basis release 7.3 and newer versions, this test can produce a false negative result. Although the SOA Manager displays an error such as Web service ping failed (RC=405). Service Ping Error: Method Not Allowed, the web service connection may be working correctly. Therefore, the ping result should be ignored.

The false error is generated because FlexNet Manager Suite sends a GET message, but the ping expects a HEAD message.

# <span id="page-48-0"></span>Communication Using Basic Authentication

It is recommended to use basic authentication only when the connection between FlexNet Manager Suite and FlexNet Manager for SAP Applications is secure and can be trusted. The configuration steps depend on which version of SAP Basis is running.

## Configuring Communication with Basic Authentication on Systems Running SAP Basis 7.00, 7.01, 7.10, 7.11, 7.30, or 7.31

Communication is configured using the SOA Manager in SAP.

- *To configure communication using basic authentication on a system running SAP Basis 7.00, 7.01, 7.10, 7.11, 7.30, or 7.31:*
- **1.** Start the SOA Manager on the SAP system on which you want to configure the web service using the transaction code SOAMANAGER.
- **2.** On the **SOA Management** page, do the following, depending on which version of SAP Basis your system is running:
	- **•** SAP Basis 7.00 or 7.10: Select the **Business Administration** tab and click **Web Service Administration**.
	- **•** SAP Basis 7.01 or 7.11: Select the **Application and Scenario Communication** tab and click **Single Service Administration**.
	- **•** SAP Basis 7.30 or 7.31: Select the **Service Administration** tab and click **Web Service Configuration**.
- **3.** On the next page, on the **Search** tab, locate the **Search by** menu and select **Consumer Proxy** from the list. In the **Search Pattern** field, type \*SAPSERVICE\*, and click **Go**.

The search returns the web service SAPServiceSoap.

- **4.** Select the web service SAPServiceSoap and click **Apply Selection**.
- **5.** In the **Details of Proxy Definition** section, select the **Configurations** tab. Click **Create Logical Port**.

The **SOA Management** dialog opens.

- **6.** Provide the following information:
	- **• Logical Port Name**: Enter a unique name for your logical port.
	- **• Logical Port is Default**: Select this check box to ensure that the default logical port is called. If this check box is not selected, communication between FlexNet Manager Suite and FlexNet Manager for SAP Applications is not possible.
	- **• Description**: Enter a description.
	- **• Configuration Type**: Select **Manual Configuration**.
- **7.** Click **Apply Settings**.
- **8.** On the **Configuration for Logical Port** *name* page, on the **Consumer Security** tab, select the **User ID / Password** option to enable basic authentication.

**9.** *Note: If the user name and password change in FlexNet Manager Suite, you need to make the same changes in the SOA Manager.*

Under **User ID/Password**, provide the user name and password that are used in FlexNet Manager Suite.

- **10.** On the **Messaging** tab, open the **Message ID Protocol** menu and select **Suppress ID Transfer**. Accept the default values for all other options on this tab.
- **11.** On the **Transport settings** tab, provide the following information:
	- **• URL Access Path**: Enter the URL access path /SAPService/SAPService.asmx.
	- **• URL Protocol Information**: Select **HTTP**.
	- **• Computer Name of Access URL**: Enter the IP address of the relevant FlexNet Manager Suite server.
	- **• Port Number of Access URL**: Enter the relevant port number. For basic authentication, the port number is 80.
	- **•** Accept the default values for all other options on this tab.
- **12.** On the **Operation specific** tab, you need to manually add the SOAP action for every web-service operation.
	- **a.** Add the web-service operations in the grid on the left. For each operation, specify the appropriate SOAP action in the **SOAP Action** field. The table [SOAP Actions for the Web-Service Operation](#page-58-0) lists the operations and corresponding SOAP action. If you copy the SOAP actions from the table to paste each action into the **SOAP Action** field, ensure that you copy the entire line.
	- **b.** On some SAP Basis versions, the **Operation specific** tab contains a check box next to the **SOAP Action** field. The label of this check box varies depending on the SAP Basis version, and listing all variations would exceed the scope of this documentation. Review the label and select or clear the check box to ensure that the SOAP action that you entered is active for the configuration. It is

strongly recommended that you refer to the SAP documentation for more information on this check box.

**13.** Click **Save**.

## Configuring Communication with Basic Authentication on Systems Running SAP Basis 7.4

Communication is configured using the SOA Manager in SAP.

#### E, *To configure communication using basic authentication on a system running SAP Basis 7.4:*

- **1.** Start the SOA Manager on the SAP system on which you want to configure the web service using the transaction code SOAMANAGER.
- **2.** On the **SOA Management** page, on the **Service Administration** tab, click **Web Service Configuration**.
- **3.** On the **Web Service Configuration** page, under **Search Criteria**, specify the following search parameters:
	- **• Object Type is All**
	- **• Consumer Proxy contains** \*SAPSERVICE\*.
- **4.** Click **Search**.

The search returns the web service SAPServiceSoap.

- **5.** In the **Internal Name** column, click the hyperlinked name for the SAP web service.
- **6.** On the next page, on the **Configurations** tab, click the **Edit logical port** button.
- **7.** On the **Consumer Security** tab, select **User ID / Password**.

**8.** *Note: If the user name and password change in FlexNet Manager Suite, you need to make the same changes in the SOA Manager.*

Under **User ID/Password**, provide the user name and password that are used in FlexNet Manager Suite.

- **9.** On the **Messaging** tab, open the **Message ID Protocol** menu and select **Suppress ID Transfer**. Accept the default values for all other options on this tab.
- **10.** On the **Transport settings** tab, provide the following information:
	- **• URL Access Path**: Enter the URL access path /SAPService/SAPService.asmx.
	- **• Computer Name of Access URL**: Enter the IP address of the relevant FlexNet Manager Suite server.
	- **• Port Number of Access URL**: Enter the relevant port number. For basic authentication, the port number is 80.
	- **• URL Protocol Information**: Select **HTTP**.
	- **•** Accept the default values for all other options on this tab.
- **11.** On the **Operation Settings** tab, you need to manually add the SOAP action for every web-service operation.
	- **a.** Select the **Use non-default value for SOAP Action** check box to ensure that the SOAP action is active for the configuration, and to enable the **SOAP Action** field.
	- **b.** Add the web-service operations in the grid on the left. For each operation, specify the appropriate SOAP action in the **SOAP Action** field. The table [SOAP Actions for the Web-Service Operation](#page-58-0) lists the operations and corresponding SOAP action. If you copy the SOAP actions from the table to paste each action into the **SOAP Action** field, ensure that you copy the entire line.
- **12.** Click **Save**.

## Configuring Communication with Basic Authentication on Systems Running SAP Basis 7.5

Communication is configured using the SOA Manager in SAP.

### *To configure communication using basic authentication on a system running SAP Basis 7.5:*

- **1.** Start the SOA Manager on the SAP system on which you want to configure the web service, using the transaction code SOAMANAGER.
- **2.** On the **SOA Management** page, on the **Service Administration** tab, click **Web Service Configuration**.
- **3.** On the **Web Service Configuration** page, under **Search Criteria**, specify the following search parameters:
	- **• Object Type is All**
	- **• Consumer Proxy contains** \*SAPSERVICE\*.
- **4.** Click **Search**.

The search returns the web service SAPServiceSoap.

- **5.** In the **Internal Name** column, click the hyperlinked name for the SAP web service.
- **6.** On the next page, on the **Configurations** tab, click the **Create** button and choose **Manual Configuration**.
- **7.** In the **Logical Port Name** step, input **Logical Port Name** and an appropriate description. Check the **Logical Port is Default** check box.
- **8.** In the **Consumer Security** step, select **User ID / Password**.
- **9.** Under **User ID / Password**, provide the user name and password that are used in FlexNet Manager Suite.

*Important: If the user name and password change in FlexNet Manager Suite, you need to make matching changes in the SOA Manager.*

- **10.** In the **HTTP Settings** step, provide the following information:
	- **• URL Access Path**: Enter the URL access path /SAPService/SAPService.asmx.
- **• Computer Name of Access URL**: Enter the IP address of the relevant web application server for FlexNet Manager Suite.
- **• Port Number of Access URL**: Enter the relevant port number. For basic authentication, the port number is 80.
- **• URL Protocol Information**: Select HTTP.

Accept the default values for all other options in this step.

**11.** In the **SAP Protocol** step, open the **Message ID Protocol** menu and select Suppress ID Transfer.

Accept the default values for all other options in this step.

- **12.** In the **Operation Settings** step, manually add the SOAP action for every web-service operation as follows:
	- **a.** Select the operation from the **Operations** grid.
	- **b.** Select the Use non-default value for SOAP Action check box to ensure that the SOAP action is active for the configuration, and to enable the **SOAP Action** field.
	- **c.** Specify the appropriate SOAP action for the selection operation.

The table SOAP Actions for the Web-Service Operation lists the operations and corresponding SOAP action. If you copy the SOAP actions from the table to paste each action into the **SOAP Action** field, ensure that you copy the entire line.

- **d.** Add the web-service operations in the grid on the left. For each operation, specify the appropriate SOAP action in the **SOAP Action** field.
- **13.** Click **Finish**.

# <span id="page-52-0"></span>Communication Using SSL Authentication

You can configure the web service to use Secure Sockets Layer (SSL) encryption to protect the sensitive data that is exchanged between FlexNet Manager Suite and FlexNet Manager for SAP Applications.

## <span id="page-52-1"></span>Configuring Communication with SSL Authentication on Systems Running SAP Basis 7.00, 7.01, 7.10, 7.11, 7.30, or 7.31

The SAP system needs to be configured to accept SSL communication. For this, a cryptographic library has to be installed. For more information, see SAP Note 510007.

To use SSL authentication, you need to install a Root Certificate (steps [15](#page-54-0) to [18\)](#page-54-1). Contact the Certificate Authority (CA) for an SSL certificate that is used by the FlexNet Manager Suite server. You can download the Root Certificate in binary format or base64 format.

- *To configure communication using SSL authentication on a system running SAP Basis 7.00, 7.01, 7.10, 7.11, 7.30, or 7.31:*
- **1.** Start the SOA Manager on the SAP system on which you want to configure the web service using the transaction code SOAMANAGER.
- **2.** On the **SOA Management** page, do the following, depending on which version of SAP Basis your system is running:
	- **•** SAP Basis 7.00 or 7.10: Select the **Business Administration** tab and click **Web Service Administration**.
	- **•** SAP Basis 7.01 or 7.11: Select the **Application and Scenario Communication** tab and click **Single Service Administration**.
	- **•** SAP Basis 7.30 or 7.31: Select the **Service Administration** tab and click **Web Service Configuration**.
- **3.** On the next page, on the **Search** tab, locate the **Search by** menu and select **Consumer Proxy** from the list. In the **Search Pattern** field, type \*SAPSERVICE\*, and click **Go**.

The search returns the web service SAPServiceSoap.

- **4.** Select the web service SAPServiceSoap and click **Apply Selection**.
- **5.** In the **Details of Proxy Definition** section, select the **Configurations** tab. Click **Create Logical Port**.

The **SOA Management** dialog opens.

- **6.** Provide the following information:
	- **• Logical Port Name**: Enter a unique name for your logical port.
	- **• Logical Port is Default**: Select this check box to ensure that the default logical port is called. If this check box is not selected, communication between FlexNet Manager Suite and FlexNet Manager for SAP Applications is not possible.
	- **• Description**: Enter a description.
	- **• Configuration Type**: Select **Manual Configuration**.
- **7.** Click **Apply Settings**.
- **8.** On the **Configuration for Logical Port** *name* page, on the **Consumer Security** tab, select the **User ID / Password** option.

**9.** *Note: If the user name and password change in FlexNet Manager Suite, you need to make the same changes in the SOA Manager.*

Under **User ID/Password**, provide the user name and password that are used in FlexNet Manager Suite.

- **10.** On the **Messaging** tab, open the **Message ID Protocol** menu and select **Suppress ID Transfer**. Accept the default values for all other options on this tab.
- **11.** On the **Transport settings** tab, provide the following information:
	- **• URL Access Path**: Enter the URL access path /SAPService/SAPService.asmx.
	- **• URL Protocol Information**: Select **HTTPS**.
- **• Computer Name of Access URL**: Enter the IP address of the relevant FlexNet Manager Suite server.
- **• Port Number of Access URL**: Enter the port number 443.
- **•** Accept the default values for all other options on this tab.
- **12.** On the **Operation specific** tab, you need to manually add the SOAP action for every web-service operation.
	- **a.** Add the web-service operations in the grid on the left. For each operation, specify the appropriate SOAP action in the **SOAP Action** field. The table [SOAP Actions for the Web-Service Operation](#page-58-0) lists the operations and corresponding SOAP action. If you copy the SOAP actions from the table to paste each action into the **SOAP Action** field, ensure that you copy the entire line.
	- **b.** On some SAP Basis versions, the **Operation specific** tab contains a check box next to the **SOAP Action** field. The label of this check box varies depending on the SAP Basis version, and listing all variations would exceed the scope of this documentation. Review the label and select or clear the check box to ensure that the SOAP action that you entered is active for the configuration. It is strongly recommended that you refer to the SAP documentation for more information on this check box.
- **13.** Click **Save**.
- **14.** Connect to the SAP system and run transaction STRUST to start the Trust Manager.
- <span id="page-54-0"></span>**15.** Click **Import Certificate** .
- **16.** On the **Import Certificate** dialog, select the appropriate Root Certificate.
- **17.** Under **File format**, select the file format of the Root Certificate. Click **OK**.
- <span id="page-54-1"></span>**18.** In the system tree on the left pane of the Trust Manager, select **SSL client SSL Client (Anonymous)** and click **Add to Certificate List**.
- **19.** Start the Internet Communication Manager (ICM) using the transaction SMICM. (The ICM sends and receives requests to and from the Internet.)
- **20.** In the **ICM Monitor** screen, open the **Administration** menu and select **ICM > Exit Soft > Global**.

This step resets the ICM Monitor. The new certificate is activated only after the reset.

- 21. On the toolbar of the **ICM Monitor** screen, click **Services**  $\blacksquare$ .
- **22.** On the **ICM Monitor Service Display** screen, click **Refresh**.

If the **Active Services** grid does not show a line for HTTPS, you need to add it.

- **1.** Open the **Service** menu and click **Create**.
- **2.** In the **Define New Service** dialog, provide the following information:
	- **• New Service Port**: Enter 443.
	- **• Log**: Enter HTTPS.
	- **• Keep Alive (in Sec.)**: Keep the default value or change to a value of your choice.
	- **• Max. Processing Time**: Keep the default value or change to a value of your choice.
- **3.** Click **OK**.

## <span id="page-55-0"></span>Configuring Communication with SSL Authentication on Systems Running SAP Basis 7.4

The SAP system needs to be configured to accept SSL communication. For this, a cryptographic library has to be installed. For more information, see SAP Note 510007.

To use SSL authentication, you need to install a Root Certificate (steps [14](#page-56-0) to [17\)](#page-56-1). Contact the Certificate Authority (CA) for an SSL certificate that is used by the FlexNet Manager Suite server. You can download the Root Certificate in binary format or base64 format.

- *To configure communication using SSL authentication on a system running SAP Basis 7.4:*
- **1.** Start the SOA Manager on the SAP system on which you want to configure the web service using the transaction code SOAMANAGER.
- **2.** On the **SOA Management** page, on the **Service Administration** tab and click **Web Service Configuration**.
- **3.** On the **Web Service Configuration** page, under **Search Criteria**, specify the following search parameters:
	- **• Object Type is All**
	- **• Consumer Proxy contains** \*SAPSERVICE\*.
- **4.** Click **Search**.

The search returns the web service SAPServiceSoap.

- **5.** In the **Internal Name** column, click the hyperlinked name for the SAP web service.
- **6.** On the next page, on the **Configurations** tab, click the **Edit logical port** button.
- **7.** On the **Consumer Security** tab, select **User ID / Password**.

**8.** *Note: If the user name and password change on the FlexNet Manager Suite server, you need to make the same changes in the SOA Manager.*

Under **User ID/Password**, provide the user name and password that are used in FlexNet Manager Suite.

- **9.** On the **Messaging** tab, open the **Message ID Protocol** menu and select **Suppress ID Transfer**. Accept the default values for all other options on this tab.
- **10.** On the **Transport settings** tab, provide the following information:
	- **• URL Access Path**: Enter the URL access path /SAPService/SAPService.asmx.
	- **• Computer Name of Access URL**: Enter the IP address of the relevant application server for FlexNet Manager Suite.
	- **• Port Number of Access URL**: Enter the port number 443.
	- **• URL Protocol Information**: Select **HTTPS**.
	- **•** Accept the default values for all other options on this tab.
- **11.** On the **Operation specific** tab, you need to manually add the SOAP action for every web-service operation.
	- **a.** Select the **Use non-default value for SOAP Action** check box to ensure that the SOAP action is active for the configuration, and to enable the **SOAP Action** field.
	- **b.** Add the web-service operations in the grid on the left. For each operation, specify the appropriate SOAP action in the **SOAP Action** field. The table [SOAP Actions for the Web-Service Operation](#page-58-0) lists the operations and corresponding SOAP action. If you copy the SOAP actions from the table to paste each action into the **SOAP Action** field, ensure that you copy the entire line.

**12.** Click **Save**.

- **13.** Connect to the SAP system and run transaction STRUST to start the Trust Manager.
- <span id="page-56-0"></span>**14.** Click **Import Certificate** .
- **15.** On the **Import Certificate** dialog, select the appropriate Root Certificate.
- **16.** Under **File format**, select the file format of the Root Certificate. Click **OK**.
- <span id="page-56-1"></span>**17.** In the system tree on the left pane of the Trust Manager, select **SSL client SSL Client (Anonymous)** and click **Add to Certificate List**.
- **18.** Start the Internet Communication Manager (ICM) using the transaction SMICM. (The ICM sends and receives requests to and from the Internet.)
- **19.** In the **ICM Monitor** screen, open the **Administration** menu and select **ICM > Exit Soft > Global**.

This step resets the ICM Monitor. The new certificate is activated only after the reset.

- **20.** On the toolbar of the **ICM Monitor** screen, click **Services** .
- **21.** On the **ICM Monitor Service Display** screen, click **Refresh**.

If the **Active Services** grid does not show a line for HTTPS, you need to add it.

- **1.** Open the **Service** menu and click **Create**.
- **2.** In the **Define New Service** dialog, provide the following information:
	- **• New Service Port**: Enter 443.
	- **• Log**: Enter HTTPS.
	- **• Keep Alive (in Sec.)**: Keep the default value or change to a value of your choice.
	- **• Max. Processing Time**: Keep the default value or change to a value of your choice.
- **3.** Click **OK**.

## <span id="page-56-2"></span>Configuring Communication with SSL Authentication on Systems Running SAP Basis 7.5

The SAP system needs to be configured to accept SSL communication. For this, a cryptographic library has to be installed. For more information, see SAP Note 510007.

To use SSL authentication, you need to install a Root Certificate (as described below). Contact the Certificate Authority (CA) for an SSL certificate that is used by the web application server for FlexNet Manager Suite. You can download the Root Certificate in binary format or base64 format.

*To configure communication using SSL authentication on a system running SAP Basis 7.5:*

- **1.** Start the SOA Manager on the SAP system on which you want to configure the web service using the transaction code SOAMANAGER.
- **2.** On the **SOA Management** page, on the **Service Administration** tab and click **Web Service Configuration**.
- **3.** On the **Web Service Configuration** page, under **Search Criteria**, specify the following search parameters:
	- **• Object Type is All**
	- **• Consumer Proxy contains** \*SAPSERVICE\*.
- **4.** Click **Search**.

The search returns the web service SAPServiceSoap.

- **5.** In the **Internal Name** column, click the hyperlinked name for the SAP web service.
- **6.** On the next page, on the **Configurations** tab, click the **Create** button and choose **Manual Configuration**.
- **7.** In the **Logical Port Name** step, input **Logical Port Name** and an appropriate description. Check the **Logical Port is Default** check box.
- **8.** In the **Consumer Security** step, select **User ID / Password**.
- **9.** Under **User ID / Password**, provide the user name and password that are used in FlexNet Manager Suite.

*Important: If the user name and password change in FlexNet Manager Suite, you need to make matching changes in the SOA Manager.*

**10.** In the **HTTP Settings** step, provide the following information:

- **• URL Access Path**: Enter the URL access path /SAPService/SAPService.asmx.
- **• Computer Name of Access URL**: Enter the IP address of the relevant web application server for FlexNet Manager Suite.
- **• Port Number of Access URL**: Enter the relevant port number. For basic authentication, the port number is 443.
- **• URL Protocol Information**: Select HTTPS.

Accept the default values for all other options in this step.

**11.** In the **SAP Protocol** step, open the **Message ID Protocol** menu and select Suppress ID Transfer.

Accept the default values for all other options in this step.

**12.** In the **Operation Settings** step, manually add the SOAP action for every web-service operation as follows:

- **a.** In **SOAP Action** check box, select Use non-default value to ensure that the SOAP action is active for the configuration, and to enable the **SOAP Action** field.
- **b.** Add the web-service operations in the grid on the left. For each operation, specify the appropriate SOAP action in the **SOAP Action** field.

The table SOAP Actions for the Web-Service Operation lists the operations and corresponding SOAP action. If you copy the SOAP actions from the table to paste each action into the **SOAP Action** field, ensure that you copy the entire line.

- **13.** Click **Finish**.
- **14.** Connect to the SAP system and run transaction STRUST to start the Trust Manager.
- **15.** Click **Import Certificate** .
- **16.** On the **Import Certificate** dialog, select the appropriate Root Certificate.
- **17.** Under **File format**, select the file format of the Root Certificate. Click **OK**.
- **18.** In the system tree on the left pane of the Trust Manager, select **SSL client SSL Client (Anonymous)** and click **Add to Certificate List**.
- **19.** Start the Internet Communication Manager (ICM) using the transaction SMICM. (The ICM sends and receives requests to and from the Internet.)
- **20.** In the **ICM Monitor** screen, open the **Administration** menu and select **ICM > Exit Soft > Global**.

This step resets the ICM Monitor. The new certificate is activated only after the reset.

- **21.** On the toolbar of the **ICM Monitor** screen, click **Services**  $\mathbf{D}$ .
- **22.** On the **ICM Monitor Service Display** screen, click **Refresh**.

# <span id="page-58-0"></span>SOAP Actions for the Web-Service **Operation**

If you copy the SOAP actions from the table below to paste each action into the **SOAP Action** field, ensure that you copy the entire line.

#### **Table 3:** SOAP actions for the web-service operation

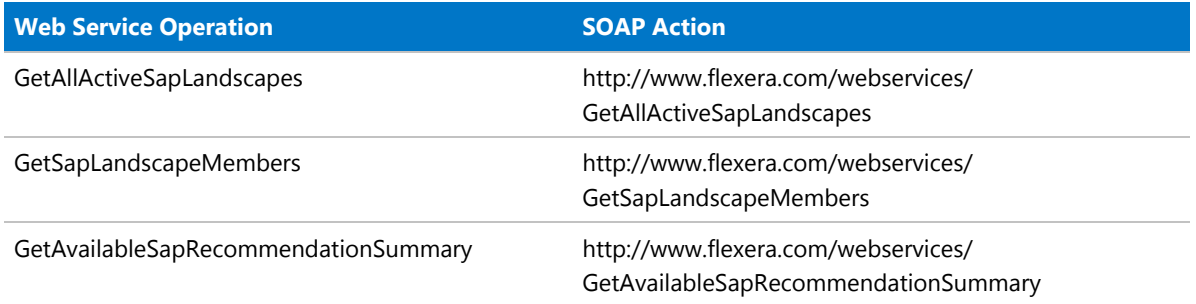

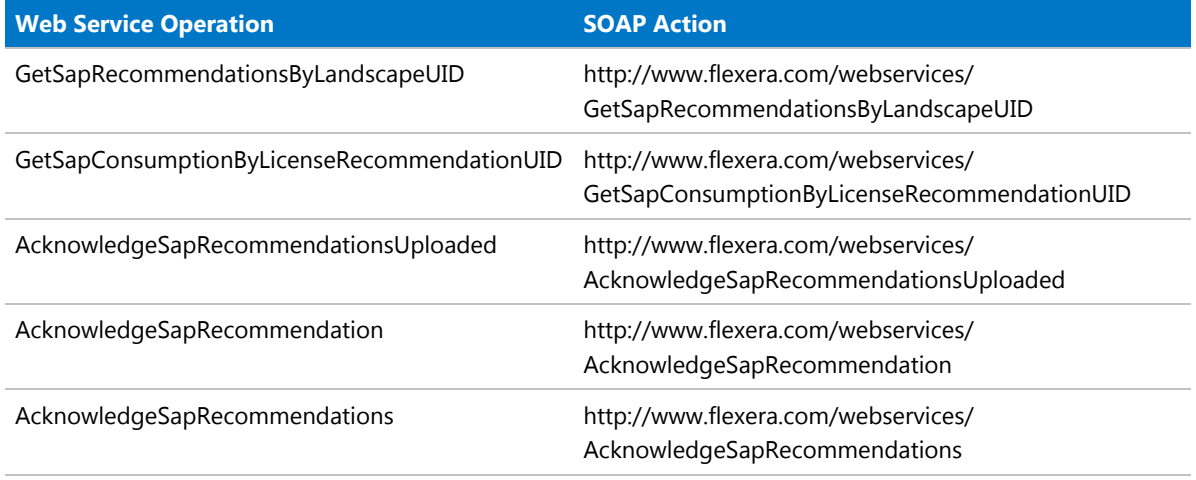

# Testing Connections

The Connection Monitor tests the connections between the SAP Admin module and FlexNet Manager Suite, and between the SAP Admin module and the dependent SAP systems. It enables you to verify whether the installation of transports was successful, if the SOAP actions are correctly defined, and if the users needed for the communication have the correct authorizations.

You access the program in the SAP Admin module by opening the **Administration** menu and clicking **Connection Monitor**. The **Connection Monitor** screen contains the grids **FlexNet Manager Suite connections** and **Satellite connections**.

The **FlexNet Manager Suite connections** grid shows the status of the web-service connections between the SAP Admin module and FlexNet Manager Suite.

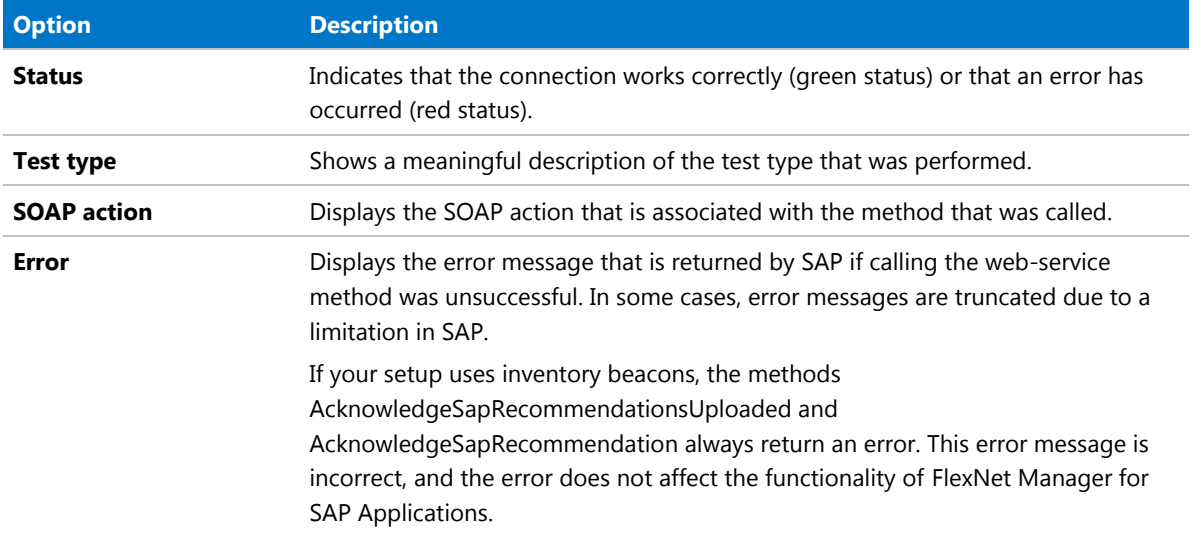

**Table 4:** FlexNet Manager Suite connections

The **Satellite connections** grid shows the status of the connections between the SAP Admin module and its dependent SAP systems. The connections are based on RFC destinations.

#### **Table 5:** Satellite connections

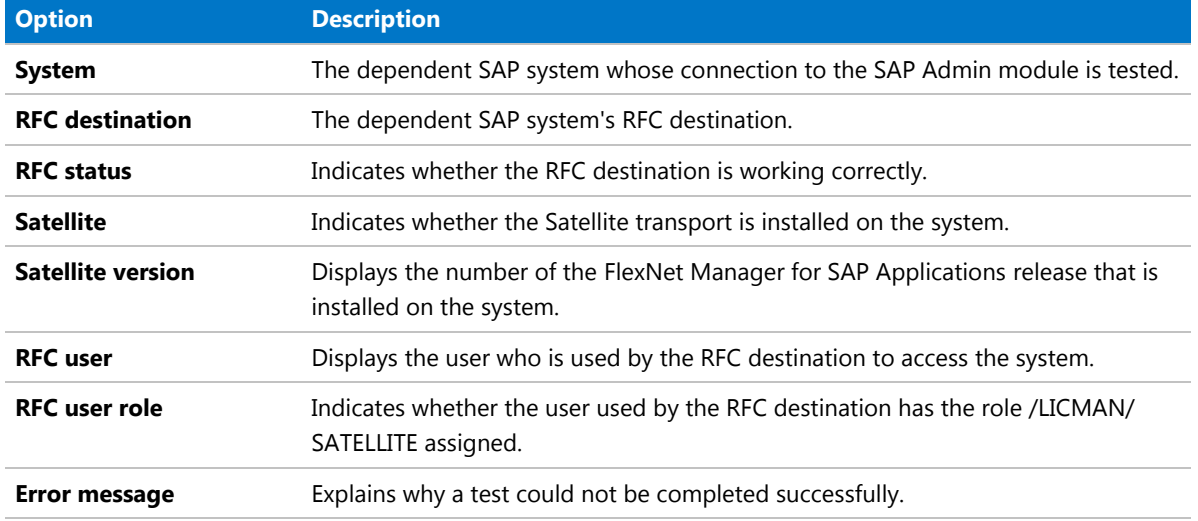

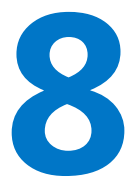

# Communication between FlexNet Manager Suite and the SAP Admin Module

After the system landscape has been set up in FlexNet Manager Suite and synchronized with the SAP Admin module, the user and consumption data from the systems that are connected to the SAP Admin module are held in a staging database. The SAP Inventory Agent reads the data and transfers it to the FlexNet Manager Suite database. The data is analyzed, and the resulting license-type and user recommendations are staged on the FlexNet Manager Suite database server.

The SAP Admin module connects to the FlexNet Manager Suite web server to retrieve the recommendations. The recommendations can then be processed on the SAP Admin module.

This communication between FlexNet Manager Suite and the SAP Admin module is facilitated using web services that are configured on the FlexNet Manager Suite web server.

For information on setting up a web service on the FlexNet Manager Suite web server (using basic authentication or SSL authentication), see the PDF document *Installing FlexNet Manager Suite 2017 R1 on Premises*, section *Configure the System* (downloadable from the title page of the FlexNet Manager Suite online help).

If you are using SSL encryption for the communication between FlexNet Manager Suite and the SAP Admin module, the SSL certificate that is used for the web services on the FlexNet Manager Suite server or the inventory beacon server must be trusted and accepted by the SAP server on which the SAP Admin module is installed. For more information on installing the root certificate, see the appropriate topic with specialized instructions for the versions of SAP Basis:

- **•** [Configuring Communication with SSL Authentication on Systems Running SAP Basis 7.00, 7.01, 7.10, 7.11, 7.30,](#page-52-1) [or 7.31](#page-52-1)
- **•** [Configuring Communication with SSL Authentication on Systems Running SAP Basis 7.4](#page-55-0)
- **•** [Configuring Communication with SSL Authentication on Systems Running SAP Basis 7.5.](#page-56-2)

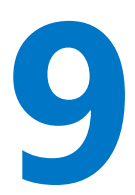

# Initial Setup of the SAP Admin Module

You must set up the SAP Admin module to use SAP-related features, including recommendations processing, Package measurement, activity checks, and LAW measurements. This section describes the following tasks:

- **•** Setting up the system landscape
- **•** Configuring RFC destinations
- **•** Using Central User Administration
- **•** Defining HR systems
- **•** Using SAP IdM

Other functionality is described in the *FlexNet Manager for SAP Applications User Guide* PDF.

# The System Landscape in the SAP Admin Module

The system landscape in the SAP Admin module shows all of your organization's SAP systems.

A system landscape represents your SAP systems according to your organization's individual requirements. A system landscape can contain several SAP Admin module systems, with each SAP Admin module being connected to several dependent SAP systems.

Although it is possible to have multiple system landscapes in FlexNet Manager Suite, you can have only one system landscape in each SAP Admin module. Having multiple system landscapes in FlexNet Manager Suite might be useful in simulation scenarios, where one landscape serves as the "production" landscape, and additional landscapes are used for running simulations.

When you set up the SAP Admin module for the first time, you need to import the system landscape from FlexNet Manager Suite. Only the SAP systems that are connected to the corresponding SAP Admin module are imported from FlexNet Manager Suite. For more information, see [Importing a System Landscape from FlexNet](#page-65-0) [Manager Suite.](#page-65-0)

You should regularly synchronize the system landscape in the SAP Admin module with the corresponding system landscape in FlexNet Manager Suite. Some features, such as activity checks and package measurements, are available only in the SAP Admin module, and you may need to target specific SAP systems and system groups when performing these actions. For more information about synchronizing the system landscape, see [Synchronizing a System Landscape in the SAP Admin Module with FlexNet Manager Suite.](#page-66-0)

For information on how to set up a system landscape in FlexNet Manager Suite, see [System Landscape Setup](#page-10-0).

## System Types in the SAP Admin Module

In the system landscape, the icon to the left of the system name indicates the system type.

The string to the right of the icon indicates the system ID and the client number.

#### **Table 6:** System type icons

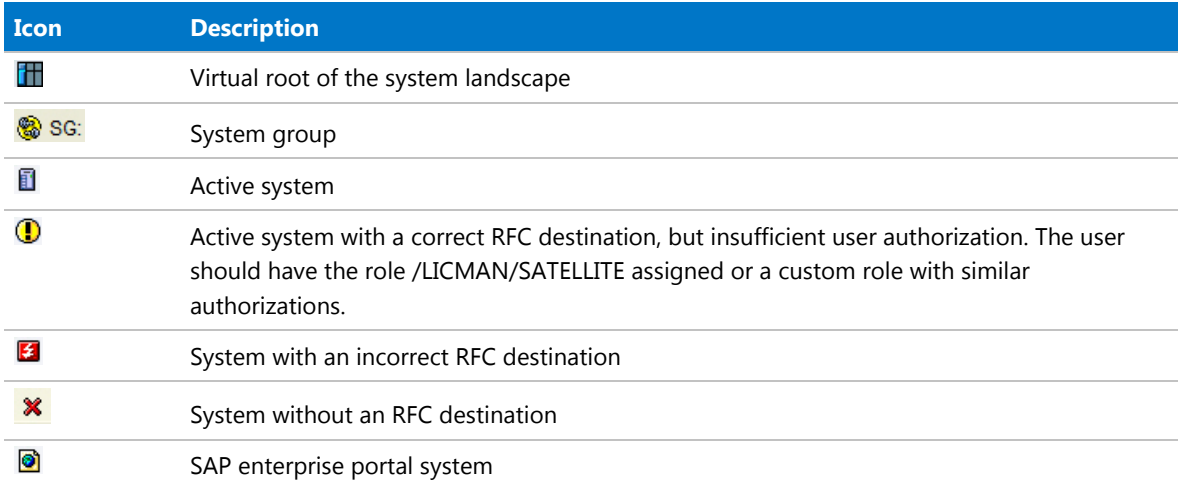

## Information in the System Landscape List View

The system landscape list view—the table on the right side of the main screen in the SAP Admin module—provides more detailed information about each system or system group.

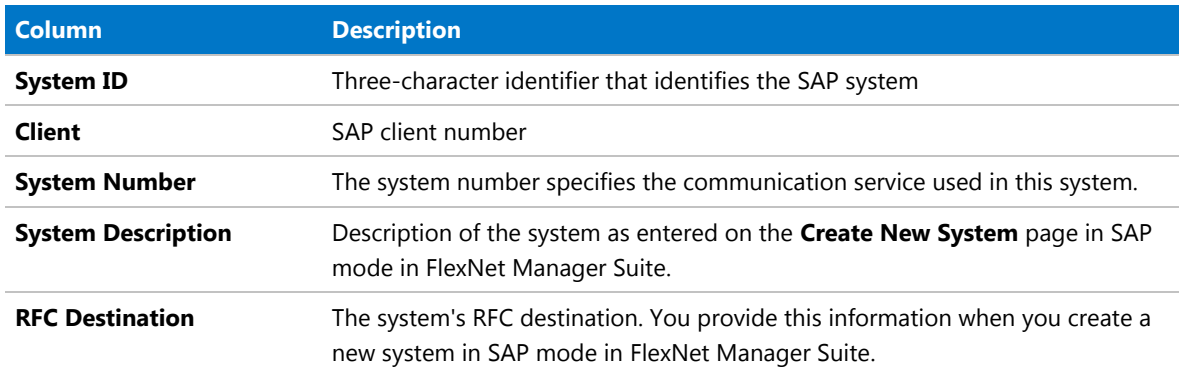

#### **Table 7:** Information in the system landscape list view

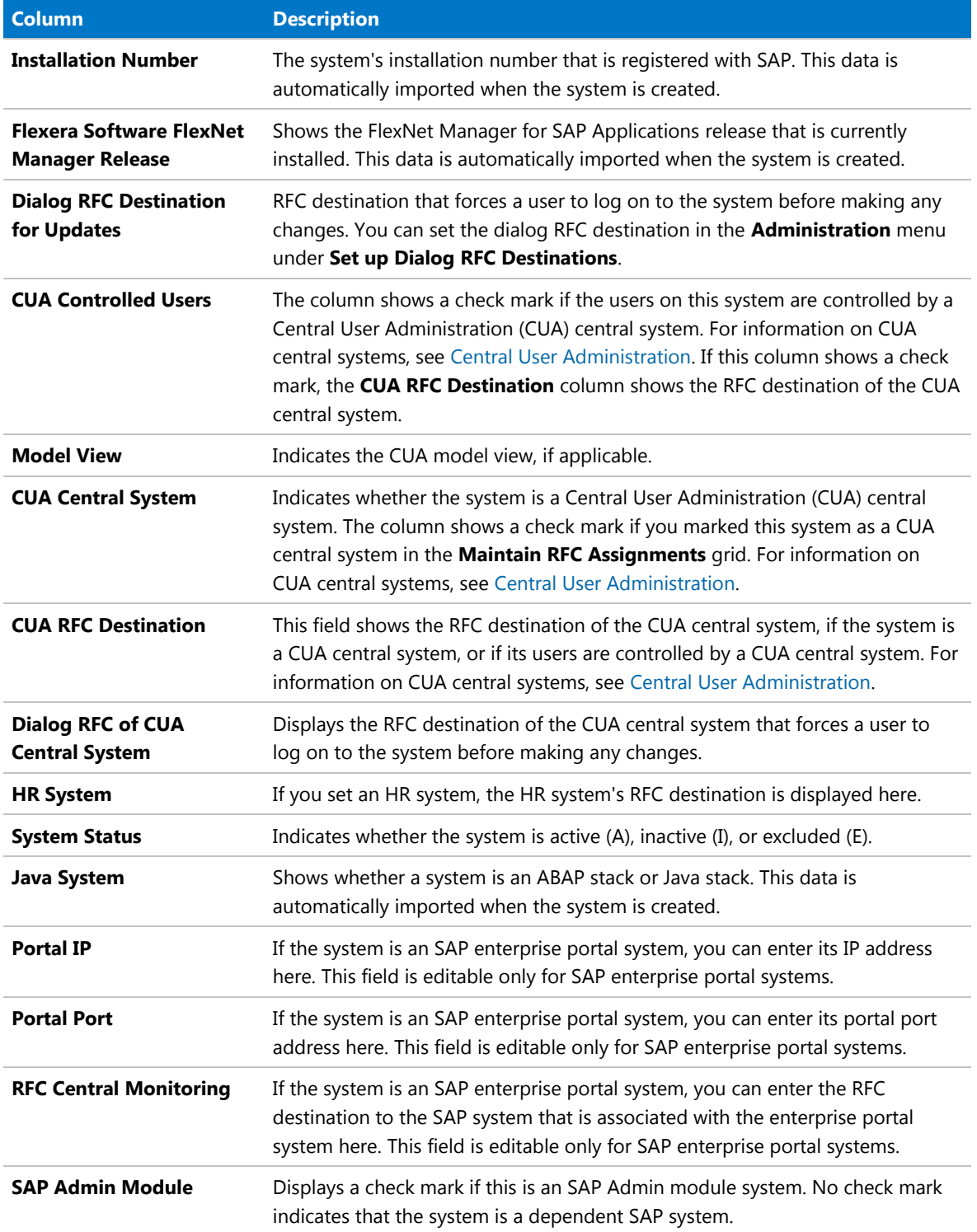

## Setup and Maintenance of Landscapes and RFC **Destinations**

RFC destinations need to be correctly defined for each system in the SAP Admin module to enable processing of license-type recommendations and updating of user master records in the SAP systems.

In the system landscape, systems with missing RFC destinations have a red icon  $\mathbf x$  next to them. Communication with systems that do not have a valid RFC destination is not possible.

The inital setup of RFC destinations includes the following tasks:

- **•** [Importing a system landscape from](#page-65-0) FlexNet Manager Suite
- **•** [Synchronizing a system landscape with](#page-66-0) FlexNet Manager Suite
- **•** [Resetting a system landscape](#page-66-1)

The general maintenance of RFC destinations includes the following tasks:

- **•** [Adding RFC destinations](#page-67-0)
- **•** [Modifying RFC destinations](#page-67-1)
- **•** [Testing RFC destinations](#page-68-0)

Many of the tasks listed above use the **Maintain RFC Assignments** grid. For more information about this grid, see [The Maintain RFC Assignments Grid](#page-68-1).

## <span id="page-65-0"></span>Importing a System Landscape from FlexNet Manager Suite

When you set up the SAP Admin module for the first time, you need to import the system landscape from FlexNet Manager Suite.

You need appropriate authorizations (equivalent to those in the role /LICMAN/ADMIN\_MODULE) to import a system landscape from FlexNet Manager Suite into the SAP Admin module and to create RFC connections to SAP systems.

Although it is possible to have multiple system landscapes in FlexNet Manager Suite, you can import only one system landscape into the SAP Admin module. After you have imported the system landscape from FlexNet Manager Suite, the **Import System Landscape** button is unavailable.

RFC destinations can only be saved if the RFC destinations exist in the system and if they have been correctly assigned to the appropriate system.

### *To import a system landscape from FlexNet Manager Suite:*

**1.** Open the SAP Admin module.

#### **2.** Click **Import System Landscape**.

A dialog displays all system landscapes that are available in FlexNet Manager Suite.

**3.** Select the system landscape that you want to import into the SAP Admin module and click **Continue** or press **Enter**.

The **Maintain RFC Assignments** grid displays the available systems and related system information, based on the information that was imported from FlexNet Manager Suite. For information on the details that are available in this grid, see [The Maintain RFC Assignments Grid.](#page-68-1)

- **4.** Verify the system information.
- **5.** Click **Save RFC Destinations**.

Add any missing RFC destinations by following the procedure that is described under [Adding RFC Destinations](#page-67-0).

## <span id="page-66-0"></span>Synchronizing a System Landscape in the SAP Admin Module with FlexNet Manager Suite

When the system landscape in FlexNet Manager Suite has been changed, you need to synchronize the corresponding system landscape in the SAP Admin module to import the changes.

You should regularly synchronize the system landscape in the SAP Admin module with the corresponding system landscape in FlexNet Manager Suite. You do this by using the **Synchronize System Landscape** button in the SAP Admin module, which is located directly above the system landscape. This button is enabled only if changes have been made to a system landscape in FlexNet Manager Suite. If no data is available for import, this button is unavailable.

When you synchronize the system landscape in the SAP Admin module with FlexNet Manager Suite for the first time, and there are multiple landscapes in FlexNet Manager Suite, you will be prompted to choose the landscape that you want to manage in the SAP Admin module.

*To synchronize the system landscape in the SAP Admin module with the corresponding landscape in FlexNet Manager Suite:*

**•** Open the SAP Admin module and click **Synchronize System Landscape**.

## <span id="page-66-1"></span>Resetting a System Landscape in the SAP Admin Module

The Reset System Landscape functionality enables you to synchronize your system landscape in the SAP Admin module with another landscape in FlexNet Manager Suite (for example, in the event that you re-built your FlexNet Manager Suite installation).

*Caution: When you reset a system landscape, the system details that were previously entered in the SAP Admin module (such as RFC destinations, SAP enterprise portal system information, and dialog RFC destinations) are no longer available.*

### *To reset a system landscape in the SAP Admin module:*

- **1.** Open the SAP Admin module, click **Administration**, and select **Customizing**.
- **2.** In the **Extras** menu, click **Reset System Landscape**. In the dialog box, click **Yes** to continue.
- **3.** Close the SAP Admin module, and then restart it.
- **4.** Open the Main menu of the SAP Admin module.

The Main menu displays the **Import System Landscape** button.

You can now import a system landscape from FlexNet Manager Suite. To do so, follow the steps described under [Importing a System Landscape from FlexNet Manager Suite](#page-65-0).

## <span id="page-67-0"></span>Adding RFC Destinations

You can manually create an RFC destination for systems that cannot use an existing RFC destination.

When you first import a system landscape, you will usually find that no RFC destinations are provided in the **Maintain RFC Assignments** grid. You can add the RFC destinations directly in SAP using the transaction SM59, in which case you need to enter all system details manually. Alternatively, FlexNet Manager for SAP Applications offers a shortcut to this transaction—the button **Create RFC Destination** is located directly above the grid. Clicking **Create RFC Destination** also starts SM59, but the values that were imported from FlexNet Manager Suite are used to populate some of the fields (for example, server, system number, and client), which speeds up the creation of RFC destinations.

For information on the Maintain RFC Assignments grid, see [The Maintain RFC Assignments Grid](#page-68-1).

### *To add an RFC destination in the SAP Admin module:*

- **1.** Open the SAP Admin module.
- **2.** Open the **Maintain RFC Assignments** grid.

If you just imported a system landscape from FlexNet Manager Suite, this grid will already be open. Otherwise, in the system landscape, point to **Administration** and click **Maintain RFC Assignments**.

- **3.** Select the system whose RFC destination you want to add, and click **Create RFC Destination**.
- **4.** In the next dialog, enter the RFC destination, and click **Continue**.
- **5.** In the **RFC Destination** *name* screen, add the user name and password and other details as required.
- **6.** For more information on the properties in this screen, refer to the SAP documentation.
- **7.** Click **Save**.

The changes that you made in SM59 are transferred to the SAP Admin module and the RFC destination details are updated accordingly.

Upon saving the RFC destinations, FlexNet Manager for SAP Applications automatically verifies if the RFC destinations are correct. For information about testing RFC destinations, see [Testing RFC Destinations](#page-68-0).

## <span id="page-67-1"></span>Modifying RFC Destinations

You may need to modify RFC destination details for systems—for example, when the password for the RFC user was changed in one of the dependent SAP systems. In this case, the **RFC Status** column in the **Maintain RFC Assignments** grid shows a red status, alerting you to the RFC destination that is not working properly.

### *To modify RFC destination details in the SAP Admin module:*

**1.** Open the SAP Admin module.

- **2.** In the system landscape, point to **Administration** and click **Maintain RFC Assignments**.
- **3.** Select the system whose RFC destination you want to modify, and click **Modify RFC Destination**.

The SAP transaction SM59 is called. The fields in the **RFC Destination** *name* screen are populated with the information that was already saved for the RFC destination.

- **4.** Modify the configuration information as required. For more information on the properties in this screen, refer to the SAP documentation.
- **5.** Click **Save**.

Upon saving the RFC destinations, FlexNet Manager for SAP Applications automatically verifies if the RFC destinations are correct. For information about testing RFC destinations, see [Testing RFC Destinations](#page-68-0). The changes that you made in SM59 are transferred to the SAP Admin module and the RFC destination details are updated accordingly.

## <span id="page-68-0"></span>Testing RFC Destinations

You can test whether the RFC destinations are working properly.

You can test all RFC destinations in the SAP Admin module in one step. This enables you to identify and correct RFC destinations that do not function properly. FlexNet Manager for SAP Applications shows a color-coded status for every RFC destination along with a possible error cause for incorrect RFC destinations.

### *To test RFC destinations in the SAP Admin module:*

- **1.** Open the SAP Admin module.
- **2.** In the system landscape, point to **Administration** and click **Maintain RFC Assignments**.
- **3.** Click **Test RFC Destinations**.

When the test is complete, the **RFC Status** column shows whether the RFC destination is working properly (green status) or not (red status). The **RFC Status Details** column displays additional information that might help you resolve any errors with the RFC destination, if applicable.

## <span id="page-68-1"></span>The Maintain RFC Assignments Grid

Use the **Maintain RFC Assignments** grid to add or modify an RFC destination, or to define an SAP system as CUA central system.

If you just imported a system landscape from FlexNet Manager Suite, the **Maintain RFC Assignments** grid will already be open. Otherwise, in the system landscape, point to **Administration** and click **Maintain RFC Assignments**.

**Table 8:** SAP system information in the Maintain RFC Assignments grid

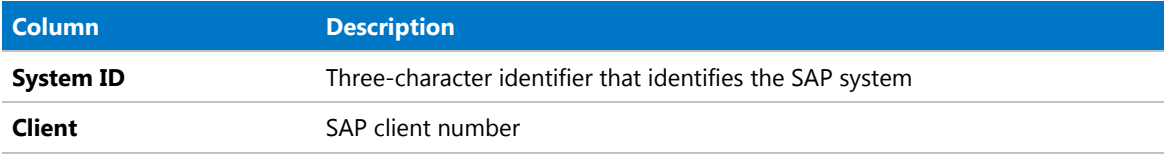

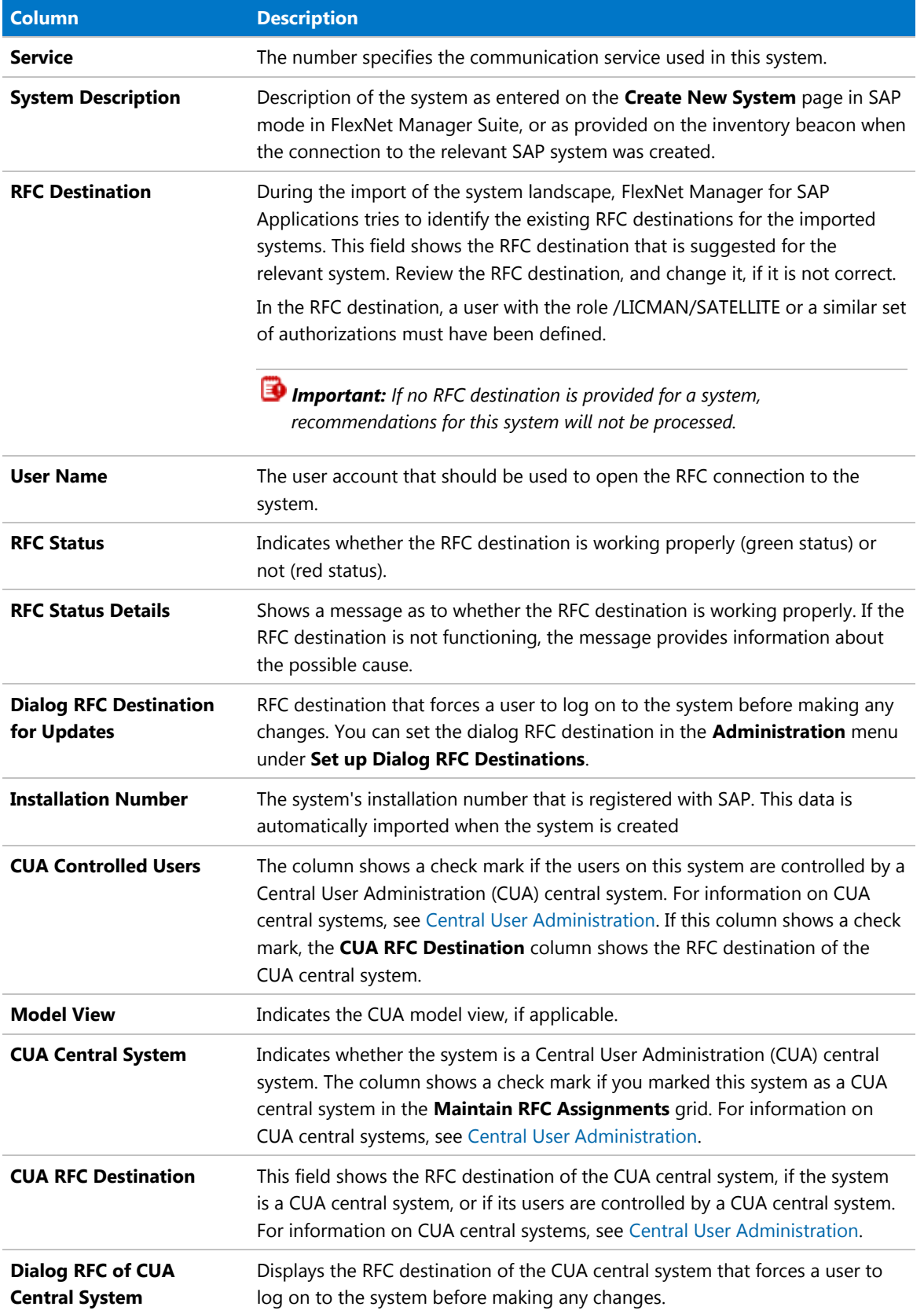

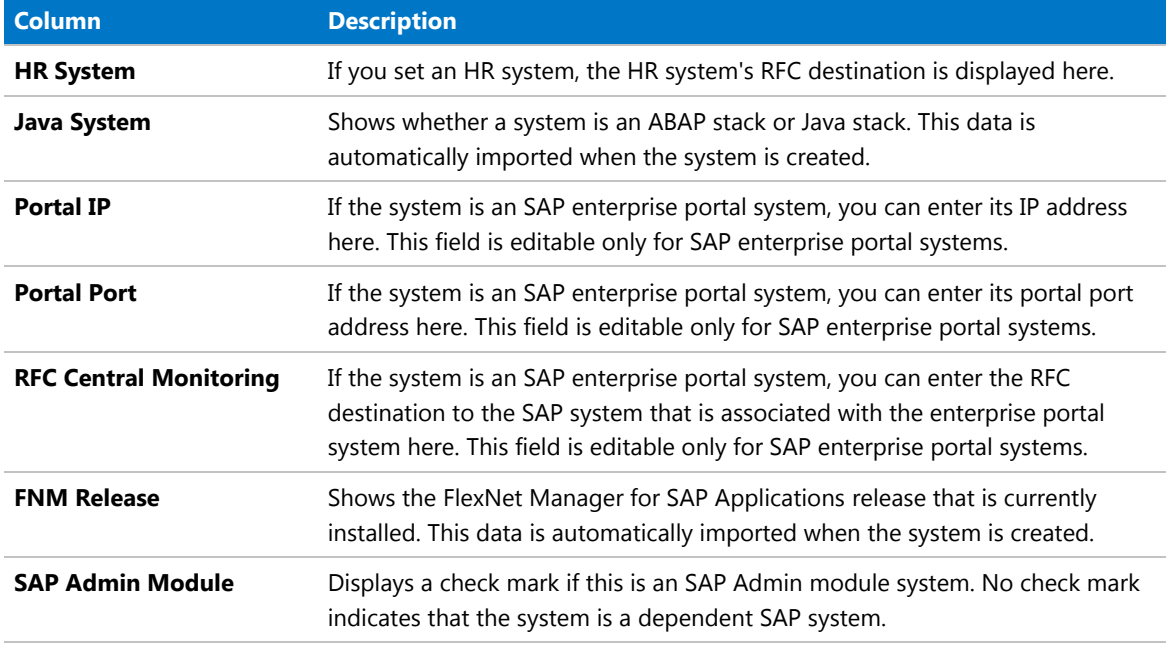

# <span id="page-70-0"></span>Central User Administration

The Central User Administration (CUA) enables you to maintain the user master records centrally in one SAP system.

The system that is used to maintain the user master records is usually referred to as the CUA central system. Any changes that are made to the user master records on the CUA central system are automatically distributed to the connected SAP systems (called child system in the following diagram).

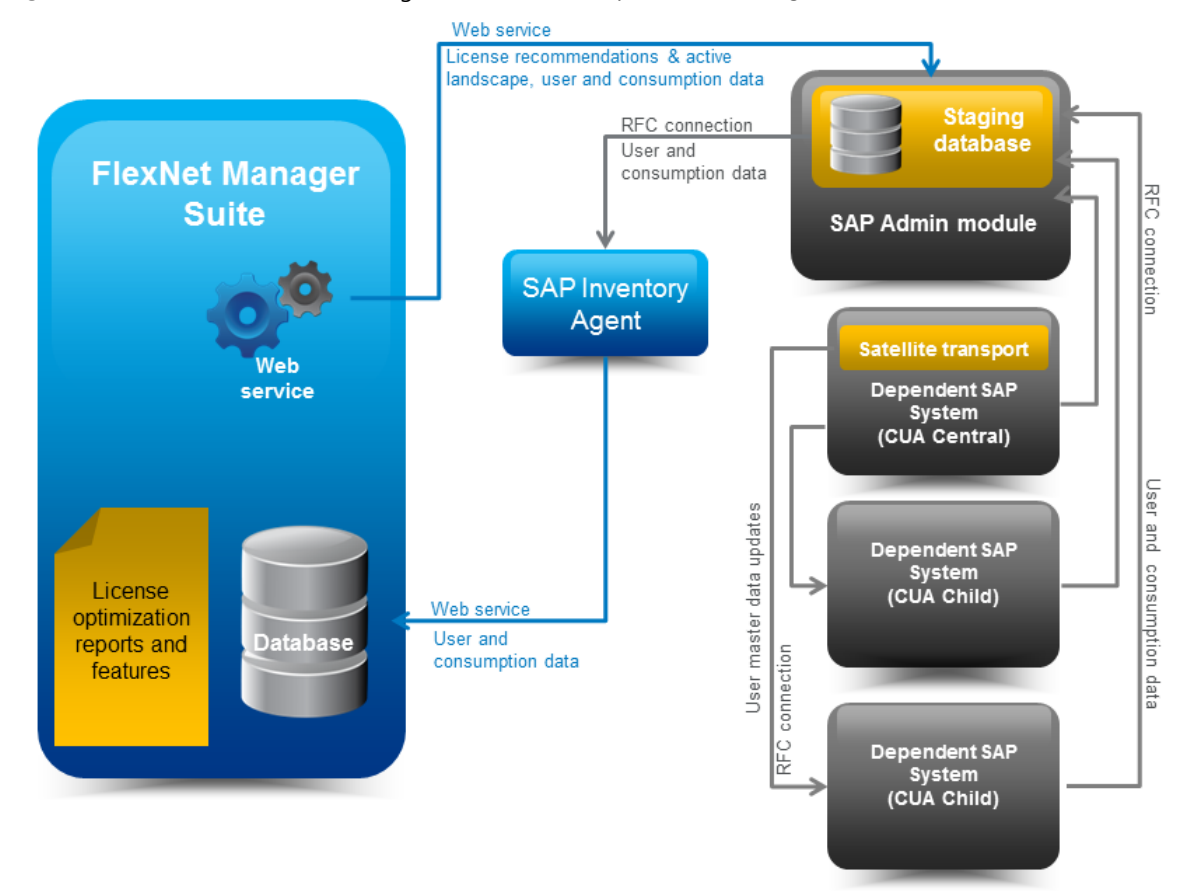

#### *Figure 2:* Data flow from FlexNet Manager Suite to the SAP systems when using CUA

If your SAP landscape uses CUA, you need to specify the CUA central system in the SAP Admin module. When an SAP administrator makes changes to user master data in the SAP Admin module, FlexNet Manager for SAP Applications sends these changes to the CUA central system, which distributes them to the connected SAP systems.

As a prerequisite for using CUA, the AdminModule transport must be installed on the SAP Admin Module system, and the Satellite transport must be installed on the SAP system which is the SAP CUA Central system. It is not necessary to install the Satellite transport on the dependent SAP systems (CUA children) that receive user master data updates from the CUA central system.

## Specifying the CUA Central System

The Satellite transport must be installed on the CUA central system. In addition, an RFC destination must have been assigned to the CUA central system.

When you specify the CUA central system in the SAP Admin module in the **Maintain RFC Assignments** grid, the grid is updated with the following details:

- **• CUA Controlled Users**: A check mark in this column indicates that the system is controlled by a CUA central system.
- **• CUA Central System**: A check mark in this column indicates that the system is the CUA central system.
**• CUA RFC Destination**: This column displays the RFC destination of the CUA central system for all systems that are controlled by that CUA central system.

For more information on the **Maintain RFC Assignments** grid, see [The Maintain RFC Assignments Grid.](#page-68-0)

#### *To specify the CUA central system:*

- **1.** Open the SAP Admin module.
- **2.** In the system landscape, click **Administration**, then click **Maintain RFC Assignments**.
- **3.** In the **Maintain RFC Assignments** grid, select the row with the CUA central system.
- **4.** In the menu bar, point to **CUA Settings**, and click **Set as CUA Central System**.
- **5.** Click **Save**.

## Clearing the CUA Settings

#### *To clear the CUA settings:*

- **1.** Open the SAP Admin module.
- **2.** In the system landscape, click **Administration**, then click **Maintain RFC Assignments**.
- **3.** In the menu bar, point to **CUA Settings**, then click **Clear CUA Settings**.

## HR System Setup

For every system connected to FlexNet Manager for SAP Applications via the SAP Admin module, you can define an HR system.

The information from the HR system can be used to provide additional information in the Logon Evaluation Report (see the *FlexNet Manager for SAP Applications User Guide* PDF for more information).

## Global HR System Setting

You can set a global HR system in the Customizing section. This setting is overriden by HR system settings for individual SAP systems and system groups.

#### *To set an HR system globally for all SAP systems in a landscape:*

- **1.** Open the SAP Admin module.
- **2.** In the system landscape, click **Administration** and then **Customizing**.
- **3.** In the **Technical Settings** section, for **RFC Destination of HR System**, type the RFC destination of the HR system.
- **4.** Click **Save**.

### HR System for Individual SAP Systems

The HR system setting for individual SAP systems overrides the HR system setting for SAP system groups.

You can only set an HR system for systems with a valid RFC destination.

#### *To set an HR system for an individual SAP system:*

- **1.** Open the SAP Admin module.
- **2.** In the system landscape, right-click the system name and select **Set HR System**.
- **3.** In the **Set HR System** dialog, type the RFC destination of the HR system and click **Continue**.

The HR system's RFC destination is displayed in the **HR System** column of the system landscape list view.

## HR System for SAP System Groups

When you set an HR system for an entire system group, it is valid for all systems in the group, except where an HR system has been set explicitly for a single system.

You can only set an HR system for systems with a valid RFC destination.

#### *To set an HR system for an SAP system group:*

- **1.** Open the SAP Admin module.
- **2.** In the system landscape, right-click the system group name and select **Set HR System**.
- **3.** In the **Set HR System** dialog, type the RFC destination of the HR system and click **Continue**.

The HR system's RFC destination is displayed in the **HR System** column of the system landscape list view.

### Removing an HR System

You can remove an HR system for individual SAP systems or system groups.

#### *To remove an HR system for an SAP system or system group:*

- **1.** Open the SAP Admin module.
- **2.** In the system landscape, right-click the system or system group name and select **Set HR System**.
- **3.** In the **Set HR System** dialog, remove the RFC destination and click **Continue**.

The HR system's RFC destination is no longer displayed in the **HR System** column of the system landscape list view.

## Dialog RFC Destinations in the SAP Admin Module

FlexNet Manager for SAP Applications can automatically create or delete logical RFC destinations.

Dialog RFC Destinations are created with reference to already existing RFC destinations in FlexNet Manager for SAP Applications and are used for the updating functions of the user master data. These RFC destinations are also used for all functions that require a user of the type Dialog. This enforces the logon of the current user into the dependent SAP system, ensuring that all changes are recorded for this respective user in the change history.

There are two ways to set up Dialog RFC destinations:

- **•** In the **Set up Dialog RFC Destination** screen (also called the Wizard option). For information about the procedure, see [Setting up Dialog RFC Destinations using the Wizard.](#page-74-0)
- **•** In the **Change Dialog RFC Destination** dialog. If you use this option, ensure that you also create the Dialog RFC destination using the transaction SM59. For information about the procedure, see [Setting up Dialog RFC](#page-75-0) [Destinations Manually](#page-75-0).

## <span id="page-74-0"></span>Setting up Dialog RFC Destinations using the Wizard

When you set up a Dialog RFC destination using the **Set up Dialog RFC Destinations** screen, the Dialog RFC destination is created based on the information that is already available in the screen, and the Dialog RFC destination is assigned to the system. There is no need to call the transaction SM59.

- *To set up a Dialog RFC destination in the SAP Admin module using the Set up Dialog RFC Destinations dialog:*
- **1.** Open the **Set up Dialog RFC Destinations** screen by doing one of the following:
	- **•** In the Main menu of the SAP Admin module, click **Administration** and select **Set up Dialog RFC Destinations**.
	- **•** In the system landscape, right-click the system whose Dialog RFC destination you want to set up. Click **Dialog RFC Destinations** and select **Wizard**.
- **2.** In the **Set up Dialog RFC Destinations** screen, select the systems for which you want to set up Dialog RFC destinations.
- **3.** Under **Action**, select **Create**.
- **4.** Under **Create Options**, in the **Description** field, type a description for the connections to be created (default: **DLC GENERATED**).
- **5.** In the **Suffix for Dialog RFC Dest.** field, type a suffix that should be appended to the destination.
- **6.** If you want to use a specific layout, enter the name of the saved layout in the **Layout** field.
- **7.** Click **Execute** or press **F8**.

## <span id="page-75-0"></span>Setting up Dialog RFC Destinations Manually

When you set up a Dialog RFC destination manually in the SAP Admin module, you must afterwards call the transaction SM59 and create the Dialog RFC destination with the same name there or use an existing Dialog RFC destination.

#### *To manually set up a Dialog RFC destination in the SAP Admin module:*

- **1.** In the system landscape, right-click the system whose Dialog RFC destination you want to set up. Click **Dialog RFC Destinations** and select **Manually**.
- **2.** In the **Change Dialog RFC Destination** dialog, provide the following information:
	- **• Destination**—Enter the RFC destination.
	- **• Installation No.**—Enter the system's installation number that is registered with SAP.
	- **• System ID**—Enter the three-character identifier that identifies the SAP system.
	- **• Client**—Enter the SAP client number.
	- **• Dialog RFC Dest.**—Enter the Dialog RFC destination.
- **3.** Click **Continue** or press **Enter**.

## Removing Dialog RFC Destinations

If required, you can remove Dialog RFC destinations.

*To remove a Dialog RFC destination in the SAP Admin module:*

- **1.** Open the **Set up Dialog RFC Destinations** screen by doing one of the following:
	- **•** In the Main menu of the SAP Admin module, click **Administration** and select **Set up Dialog RFC Destinations**.
	- **•** In the system landscape, right-click the system whose Dialog RFC destination you want to set up. Click **Dialog RFC Destinations** and select **Wizard**.
- **2.** In the **Set up Dialog RFC Destinations** screen, select the system whose Dialog RFC destination you want to remove.
- **3.** Under **Action**, select **Delete**.
- **4.** Click **Execute** or press **F8**.

## Providing Details for SAP Enterprise Portal Systems or Java Systems

If you are using SAP enterprise portal systems or systems running a Java stack, you need to provide additional information about the system in the system landscape of the SAP Admin module. Without this information, you cannot load data from an SAP enterprise portal system or Java system.

#### *To provide details for an SAP enterprise portal system or Java system in the SAP Admin module:*

- **1.** Open the SAP Admin module.
- **2.** In the system landscape, right-click the SAP enterprise portal system or Java system, and click **System Details**.
- **3.** In the **Flexera Software FlexNet Manager for SAP Applications** dialog, under **Portal Details**, provide the following information:
	- **• Portal Server IP**—Enter the IP address of the SAP enterprise portal server or Java system.
	- **• Portal Port**—Enter the port number of the SAP enterprise portal server or Java system.
	- **• Central CCMS Monitoring RFC**—Enter the RFC destination of the Central CCMS Monitoring system. Ensure that the RFC destination exists and that the corresponding RFC user has the role /LICMAN/ SATELLITE.

*Note: This RFC destination is used to retrieve data from an SAP system (as opposed to the SAP enterprise portal), which stores statistical information about the SAP enterprise portal.*

**4.** Click **Continue**.

# SAP Identity Management and the SAP Admin Module

SAP NetWeaver® Identity Management (IdM) is an SAP technology for centrally managing SAP user accounts across multiple SAP software environments.

With IdM, organizations can:

- **•** Centrally create, maintain, and delete user accounts
- **•** Centrally manage global user account attributes (for example, first and last name)
- **•** Centrally manage privileges (technical roles) and business roles
- **•** Synchronize data across several systems

IdM automatically consolidates the data held in user accounts that belong to the same user. The consolidation is usually based on the user name. This means that any user data that is changed in one account of a user will be propagated into all other accounts that this user holds.

By connecting the SAP Admin module (and, via the SAP Admin module, FlexNet Manager Suite) to IdM, you can ensure that changes made to user accounts using FlexNet Manager for SAP Applications are not subsequently overwritten by IdM. In the SAP Admin module, you can configure which changes (made, for example, through the Logon Evaluation report, the Duplicates Search report, or the Process Recommendations report) are sent to IdM and which changes are sent directly to the SAP systems.

*Important: User license types and Valid To dates must be managed using FlexNet Manager for SAP Applications, and not through IdM. This ensures that the license type and Valid To date are managed individually for each account that a user holds.*

For more information about IdM, refer to the relevant SAP documentation.

## SAP Admin Module and SAP IdM – Architecture

The SAP Admin module can be connected to IdM through Virtual Directory Server (VDS). After VDS has been correctly configured, the SAP Admin module can send requests (using the LDAP protocol) to change specific user data to IdM. Depending on its configuration, IdM then sends changes to the SAP target systems.

VDS is used in the context of IdM to provide connectors to various SAP and non-SAP systems. VDS also functions as an entry point to the IdM database (the Identity Center [IC]). The SAP Admin module accesses the IdM database via an LDAP connector. LDAP requests from the SAP Admin module are transformed and a connection to the IdM database is made.

The LDAP requests are executed centrally within IdM according to its configuration. This means, that the settings that are configured in IdM take priority over those configured in the SAP Admin module. After the SAP Admin module has sent a request to IdM, the IdM database is updated with the new values, and the IdM configuration determines, for example, which changes to user details are propagated into which SAP systems.

## <span id="page-77-0"></span>Connecting the SAP Admin Module to VDS

You need to connect the SAP Admin module to Virtual Directory Server (VDS) so that it can communicate with IdM.

The LDAP server that is configured in the steps described below needs to be running (in transaction LDAP) when you are using any functionality in the SAP Admin module that sends data to IdM.

For detailed information on the individual steps, refer to the [SAP NetWeaver® Enterprise Search](http://help.sap.com/saphelp_nwes72/helpdata/en/4a/476c46e1f41cd4e10000000a421937/content.htm?current_toc=/en/9c/185ffa03cb4dbf834301ed8efa0549/plain.htm&show_children=true) product information that is available online.

#### *To connect the SAP Admin module to VDS:*

- **1.** Configure the LDAP connector.
	- **a.** Using transaction SM59, create a new RFC connection of type *T* (TCP/IP).
	- **b.** Use the transaction LDAP to customize the connection to the LDAP directory (VDS).

For more information on this step, in the SAP NetWeaver® Enterprise Search product information, click [Appendix](http://help.sap.com/saphelp_nwes72/helpdata/en/4a/436c46edf31c62e10000000a42189c/content.htm?frameset=/en/4a/436c46edf31c62e10000000a42189c/frameset.htm¤t_toc=/en/9c/185ffa03cb4dbf834301ed8efa0549/plain.htm&node_id=179&show_children=true#jump179) and select the help topic [Configuring the LDAP Connector](http://help.sap.com/saphelp_nwes72/helpdata/en/48/75bec8bc27055ee10000000a42189b/content.htm?frameset=/en/4a/436c46edf31c62e10000000a42189c/frameset.htm¤t_toc=/en/9c/185ffa03cb4dbf834301ed8efa0549/plain.htm&node_id=180).

**2.** Define the credentials for the system user that the SAP system uses to log on to the directory server.

For more information on this step, in the SAP NetWeaver® Enterprise Search product information, click [Appendix](http://help.sap.com/saphelp_nwes72/helpdata/en/4a/436c46edf31c62e10000000a42189c/content.htm?frameset=/en/4a/436c46edf31c62e10000000a42189c/frameset.htm¤t_toc=/en/9c/185ffa03cb4dbf834301ed8efa0549/plain.htm&node_id=179&show_children=true#jump179) and select the help topic [Defining the System User of the Directory Service](http://help.sap.com/saphelp_nwes72/helpdata/en/48/7431ea75bb501ae10000000a42189b/content.htm?frameset=/en/48/75bec8bc27055ee10000000a42189b/frameset.htm¤t_toc=/en/9c/185ffa03cb4dbf834301ed8efa0549/plain.htm&node_id=181).

**3.** Configure the connection data for the directory service.

For more information on this step, in the SAP NetWeaver® Enterprise Search product information, click [Appendix](http://help.sap.com/saphelp_nwes72/helpdata/en/4a/436c46edf31c62e10000000a42189c/content.htm?frameset=/en/4a/436c46edf31c62e10000000a42189c/frameset.htm¤t_toc=/en/9c/185ffa03cb4dbf834301ed8efa0549/plain.htm&node_id=179&show_children=true#jump179) and select the help topic [Configuring Connection Data for the Directory Service.](http://help.sap.com/saphelp_nwes72/helpdata/en/48/74322c75bb501ae10000000a42189b/content.htm?frameset=/en/48/7431ea75bb501ae10000000a42189b/frameset.htm¤t_toc=/en/9c/185ffa03cb4dbf834301ed8efa0549/plain.htm&node_id=182)

## <span id="page-78-0"></span>Configuring Global IdM Settings in Customizing

To enable the interaction between the SAP Admin module and the IdM system, you need to configure the IdM settings and provide connection details (such as the name of the LDAP server).

VDS must have been set up correctly. For more information, see [Connecting the SAP Admin Module to VDS.](#page-77-0)

In the **Customizing** section, you can configure the IdM settings for all systems in the SAP Admin module. For information on the IdM settings that are configurable for individual SAP systems, see [Configuring IdM Settings](#page-79-0) [for Individual Systems](#page-79-0).

#### *To configure global IdM settings in Customizing:*

- **1.** Open the SAP Admin module.
- **2.** Click the **Administration** menu, select **Customizing**, and click **IDM Settings**.
- **3.** On the **Customizing** page, provide the following information:
	- **• LDAP Server**—Enter the name of the LDAP server that is configured in SAP. Example: VDS\_SERVER.
	- **• LDAP Distinguished Name**—Enter the string that is used by the LDAP function to identify the correct entry point in the LDAP directory of VDS. You must specify 'cn=\* in this string. The entry point depends on the system that should be accessed. Example: CN=\*,O=USERS,OU=ORG\_UNIT,O=ORG.
	- **• Values updated through IDM**—Select the check boxes to indicate which of the user details should be managed through IdM, that is, the values of the fields you select here are sent to IdM. The selected fields should match those of the IdM configuration. The following fields are available:
		- **◦** First Name
		- **◦** Last Name
		- **◦** User Group
		- **◦** User Type
		- **◦** Email
		- **◦** Phone
		- **◦** Accounting Number
		- **◦** Cost Centre

Cleared check boxes indicate those fields whose values are to be sent directly to the SAP systems.

*Important: To ensure that license-type recommendations and recommendations for retiring users are not overwritten by IdM, license types and Valid To dates must be managed through FlexNet Manager for SAP Applications.*

**4.** Click **Continue**.

## Removing Global IdM Settings

If required, you can remove the global IdM settings.

#### *To delete global IdM settings:*

- **1.** Open the SAP Admin module.
- **2.** Click the **Administration** menu, select **Customizing**, and click **IDM Settings**.
- **3.** On the **Customizing** page, click **Delete IDM Settings**.
- **4.** Click **Yes** to confirm.

## <span id="page-79-0"></span>Configuring IdM Settings for Individual Systems

You can indicate for each system whether or not the system is managed by IdM.

You must have configured global IdM settings in the Customizing section (see [Configuring Global IdM Settings](#page-78-0) [in Customizing](#page-78-0)), otherwise, the IdM settings will not be displayed in the system details. In addition, VDS must have been set up correctly (see [Connecting the SAP Admin Module to VDS\)](#page-77-0).

### *To indicate that a system is managed by IdM:*

- **1.** Open the SAP Admin module.
- **2.** In the system landscape, right-click the system name that you want to configure and select **System Details**.
- **3.** In the **FlexNet Manager for SAP Applications** dialog, provide the following information:
	- **a.** Select the **IDM Controlled** check box to indicate that the system is managed by IdM. The **IDM Account Field** box and the **Update data also directly to SAP systems** check box become available.
	- **b.** In the **IDM Account Field** box, type the name of the field in the IdM database that holds the user name of the target SAP system. The SAP Admin module identifies users based on their SAP user names. The value in the **IDM Account Field** box enables the SAP Admin module to identify the IdM IDs of the users whose user data should be changed. If you leave this field blank, the SAP Admin module will use the SAP user name as an ID in IdM.
	- **c.** Select the **Update data also directly to SAP systems** check box if changes should be sent directly to the SAP target systems (in addition to the IdM database). This check box acts as a safety mechanism.

**4.** Click **Continue**.

# Data Collection Using the Staging Database Monitor

Use the Staging Database Monitor to specify the data that the SAP Admin module should collect from its dependent SAP systems and to start the data collection.

Each SAP Admin module collects data from its dependent SAP systems using RFC-enabled functions. If the Satellite transport is installed on the dependent SAP system, user data is collected using the function /LICMAN/ BS\_READ\_TABLE. If the Satellite transport is not installed on the dependent SAP system, the function RFC\_READ\_TABLE is used to collect the user data. Consumption data is collected using the function SWNC\_COLLECTOR\_GET\_AGGREGATES (regardless of whether the Satellite transport is installed).

The collected data is stored in a staging database on the SAP Admin module system. You use the Staging Database Monitor to specify the type of data that is collected. The SAP Inventory Agent connects to the staging database and loads the data into the FlexNet Manager Suite database.

## <span id="page-80-1"></span>Collecting Data from Dependent SAP Systems

You can launch the data collection from the dependent SAP systems manually or by scheduling a job.

It is recommended that you schedule the Staging Database Monitor to run the data collection job a day before the SAP Inventory Agent reads the data from the SAP Admin module and loads it into the FlexNet Manager Suite database. For information on scheduling a background job, see [Scheduling a Collection Job for the](#page-83-0) [Staging Database Monitor](#page-83-0). For information on data collection through the SAP Inventory Agent, see [SAP](#page-29-0) [Inventory Agent.](#page-29-0)

#### *To specify the data that should be collected from dependent SAP systems:*

- **1.** Open the SAP Admin module.
- **2.** In the system landscape, click **Administration** and then **Staging Database Monitor**.
- <span id="page-80-0"></span>**3.** On the screen **Staging Database Monitor**, specify the data collection criteria.

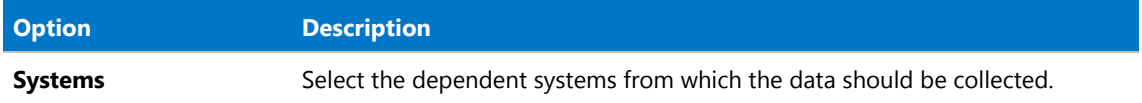

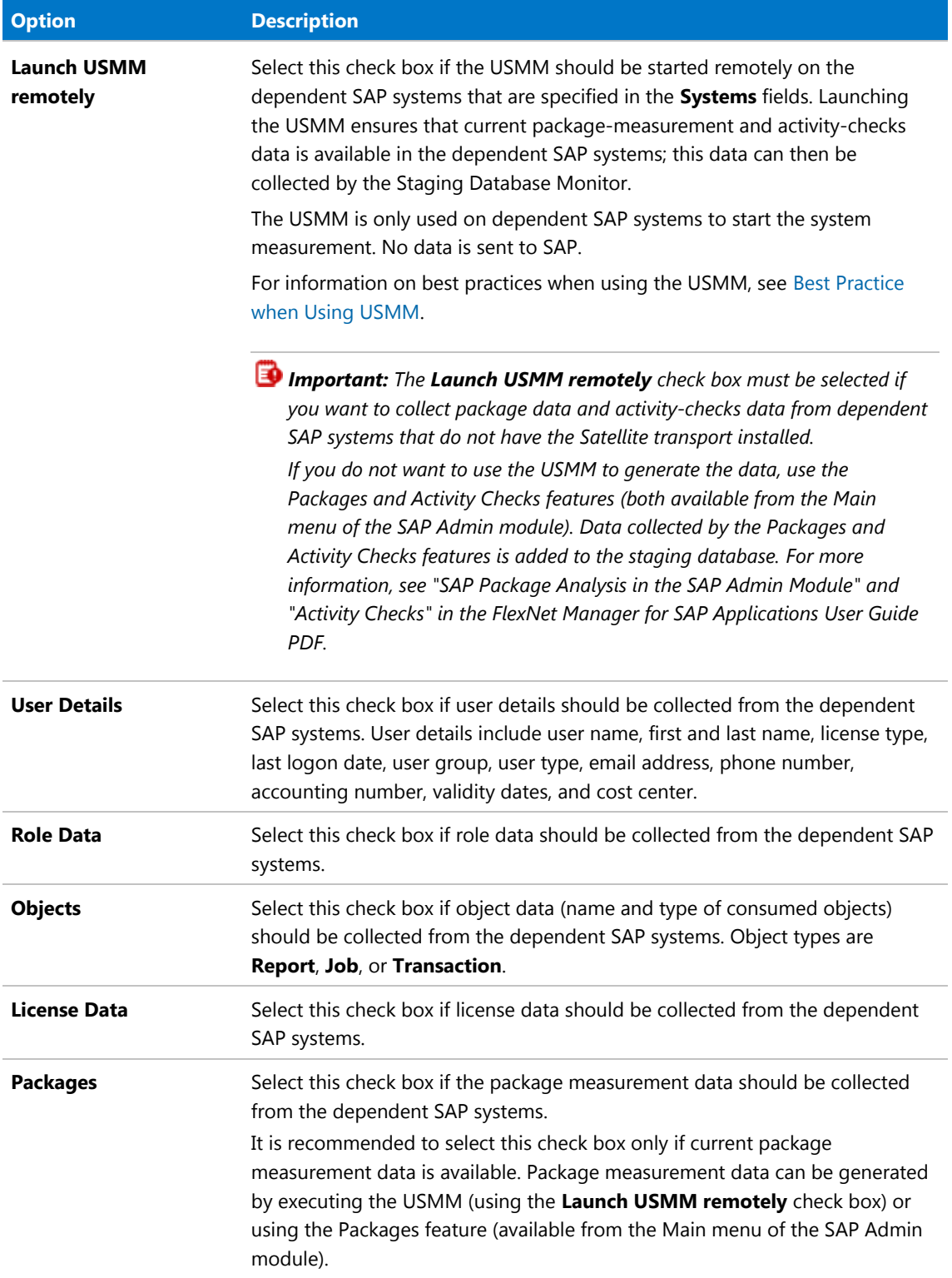

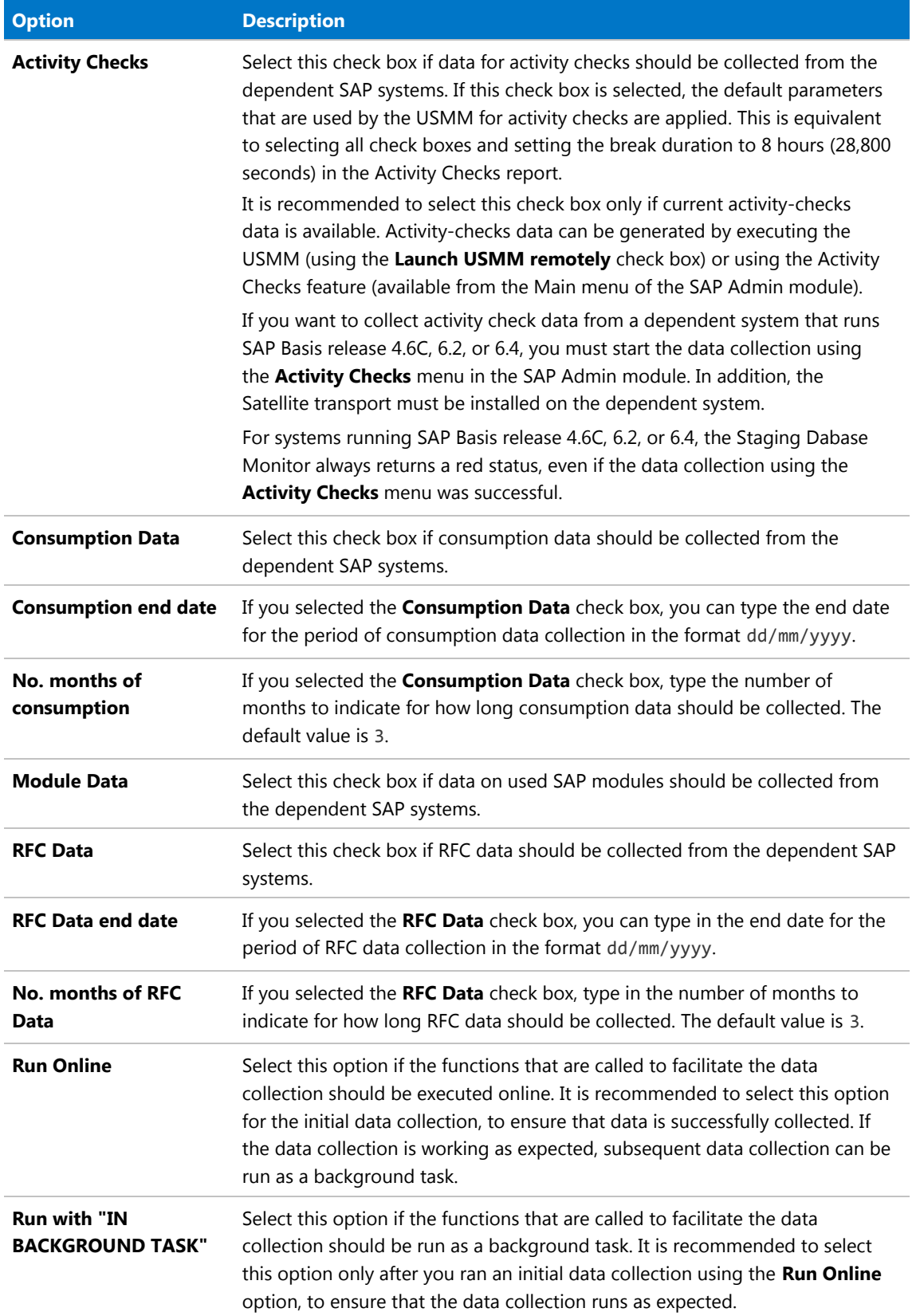

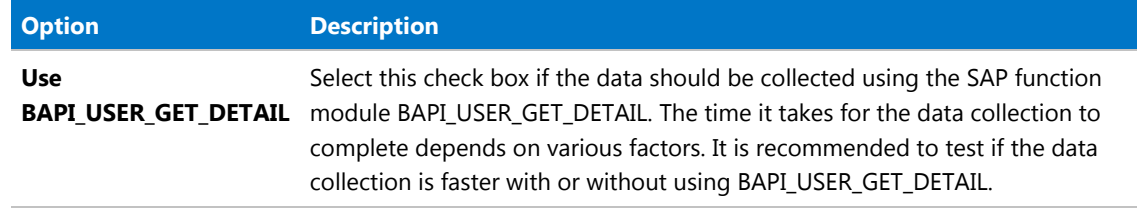

**4.** Click **Execute** or press **F8** to launch the data collection.

You can verify the status of the data collection on the **Staging Database Monitor - Data collection status** screen. After the data collection has completed, the SAP Inventory Agent can connect to the staging database and collect the data. The data is then loaded into FlexNet Manager Suite via RFC connection.

## <span id="page-83-1"></span>Best Practice when Using USMM

Follow this best practice when you remotely execute the USMM (using the **Launch USMM remotely** check box) to collect the latest package data or activity-checks data.

The USMM runs several jobs which can take some time to complete. Therefore, the Staging Database Monitor might not collect the latest package data or activity-checks data. To ensure that the latest data is collected, it is recommended to run the Staging Database Monitor in two steps.

This recommendation also applies to jobs that use the Staging Database Monitor.

### *To ensure that the latest data is collected:*

- **1.** Run the Staging Database Monitor with the **Launch USMM remotely** check box selected and all check boxes in the **Data to collect** section cleared. The USMM is executed and generates up-to-date packagemeasurement and activity-checks data on the dependent SAP systems.
- **2.** Run the Staging Database Monitor with the **Launch USMM remotely** check box cleared and the required check boxes in the section **Data to collect** selected (indicating the type of data that should be collected). The Staging Database Monitor collects the data as per your selection.

## <span id="page-83-0"></span>Scheduling a Collection Job for the Staging Database Monitor

You can automate the data collection using the Staging Database Monitor by scheduling a job.

#### *To schedule the Staging Database Monitor to execute the data collection as a recurring job:*

- **1.** Open the SAP Admin module.
- **2.** In the system landscape, click **Administration** and then **Staging Database Monitor**.
- **3.** On the screen **Staging Database Monitor**, specify the data collection criteria.

For information about the options on this screen, see the table under step [3](#page-80-0) in topic [Collecting Data](#page-80-1) [from Dependent SAP Systems](#page-80-1).

- **4.** In the menu bar, click **Program** and select **Execute in Background**.
- **5.** In the **Background Print Parameters** dialog, specify relevant values, if desired, or accept the default values.
- **6.** Click **Continue**
- **7.** In the **Start Time** dialog, click **Date/Time**. Type in the date and time when the job should be started, or press **F4** to select the start date and time from the **Calendar** or **Choose Time** dialog, respectively.
- **8.** At the bottom of the **Start Time** dialog, click **Period values**. In the **Period Values** dialog, click the desired option to specify how frequently the job should be executed. Click Save **budge**

The **Period Values** dialog is closed and you return to the **Start Time** dialog.

**9.** In the **Start Time** dialog, click **Save** 

The **Start Time** dialog is closed and you return to the **Staging Database Monitor** screen. At the bottom of the screen, the message Background job was scheduled for program /LICMAN/SD\_MONITOR confirms that the job has been scheduled successfully.

## Data Collection Status

Use the **Staging Database Monitor - Data collection status** screen to verify if the data collection from the dependent SAP systems was successful.

If errors occur (yellow or red status), review the staging database logs for more information (see [Staging](#page-87-0) [Database Logs](#page-87-0)).

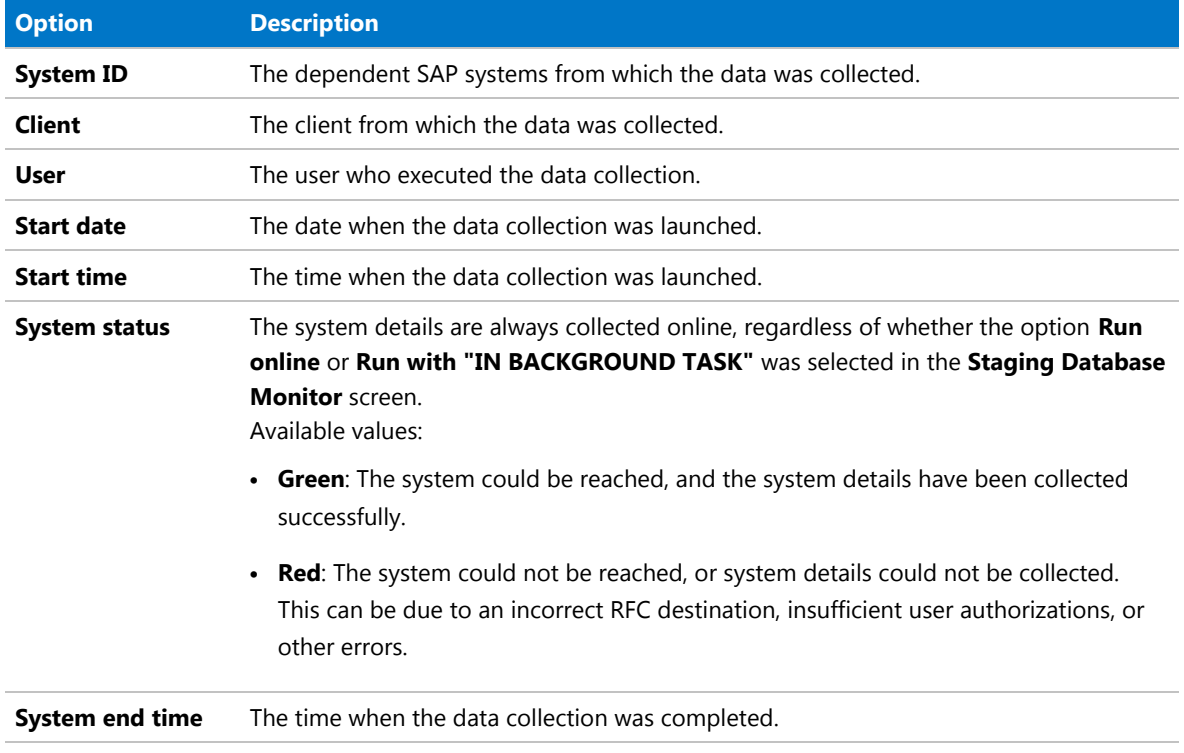

**Table 9:** Status of data collection from dependent SAP systems in the Staging Database Monitor

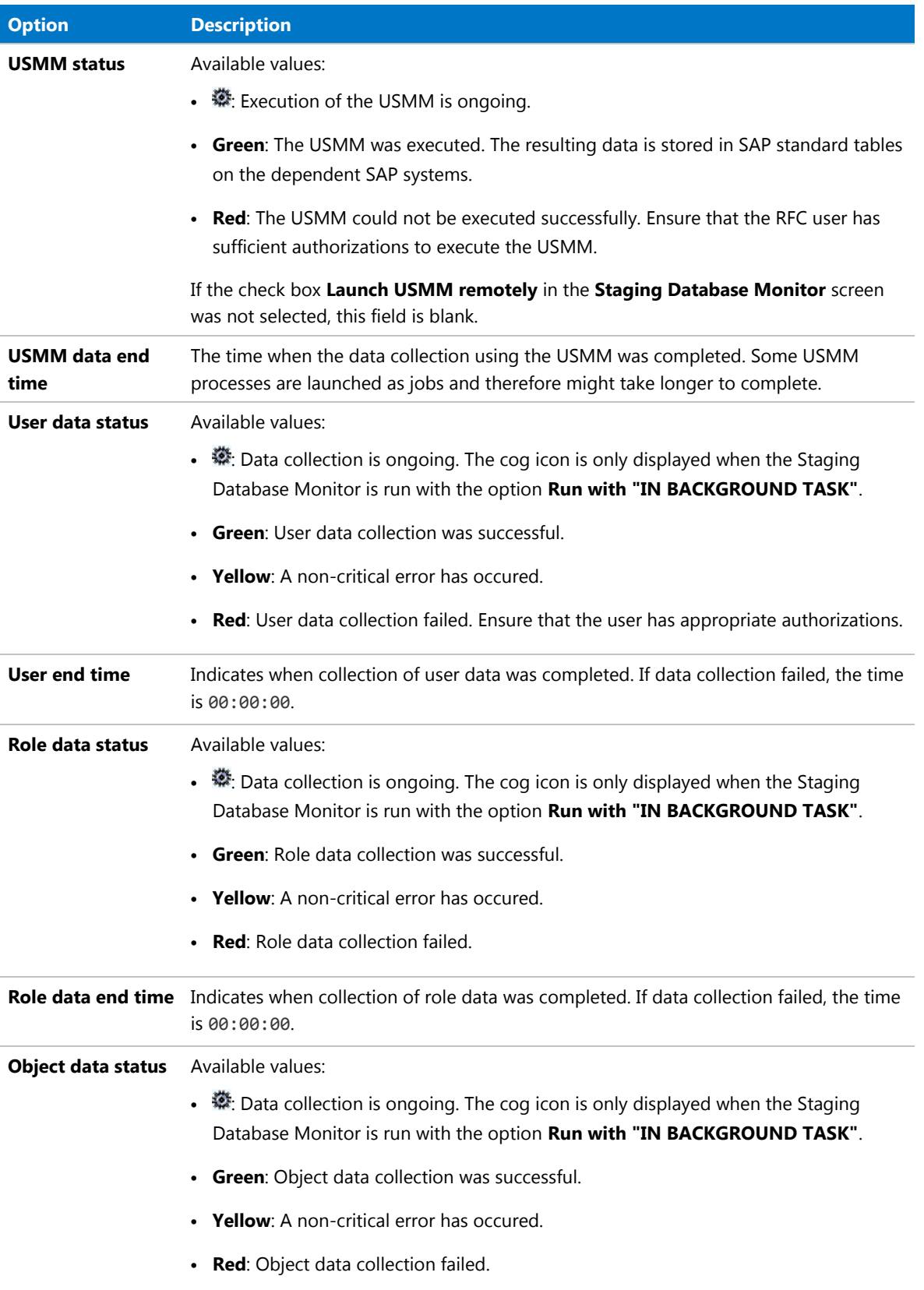

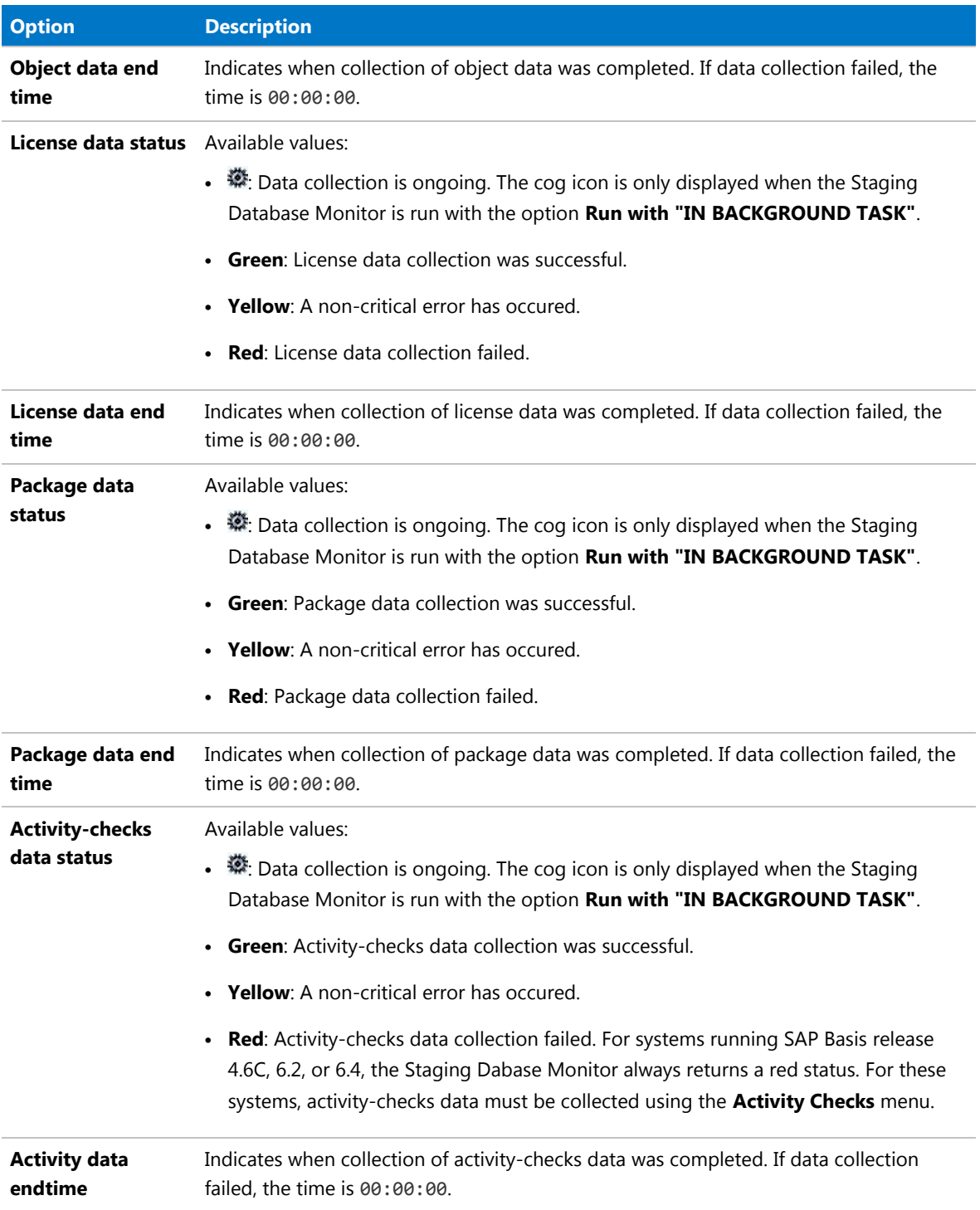

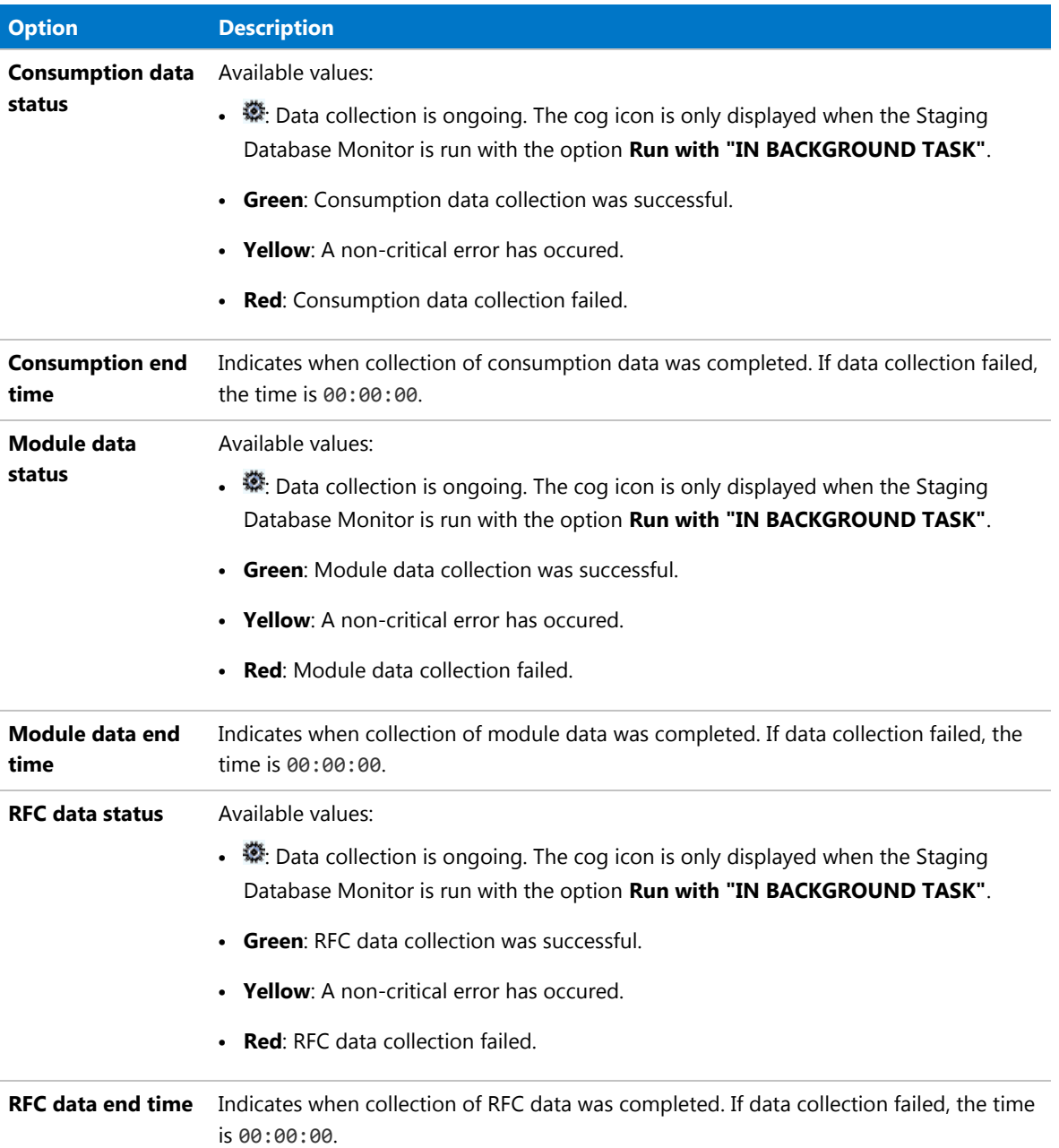

## <span id="page-87-0"></span>Staging Database Logs

The staging database logs list all tables and functions that were accessed on the dependent SAP systems and any error messages that were reported during data collection.

Unlike the status information in the Staging Database Monitor, the staging database logs are not deleted automatically. They are a valuable resource to understand why errors occured and how issues can be remedied.

## Accessing Staging Database Logs

## *To access the staging database logs:*

- **1.** Open the SAP Admin module.
- **2.** In the system landscape, click **Administration** and then **Staging Database Logs**.
- **3.** On the screen **Staging Database Logs**, you can filter the information that you want to display:

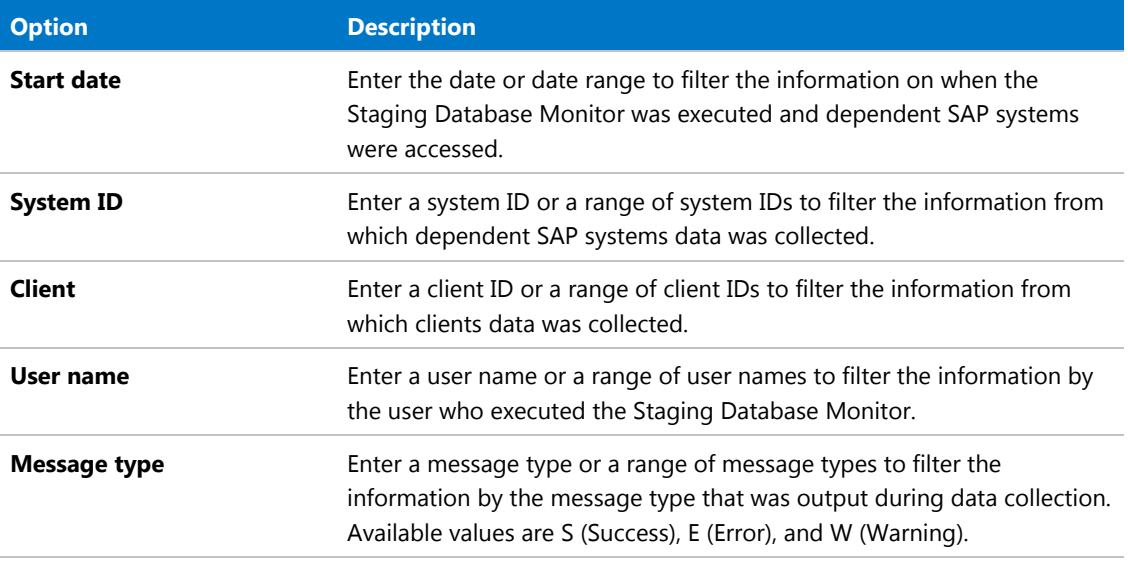

**4.** Click **Execute** or press **F8**.

## Staging Database Log Results

**Table 10:** Information in the staging database logs

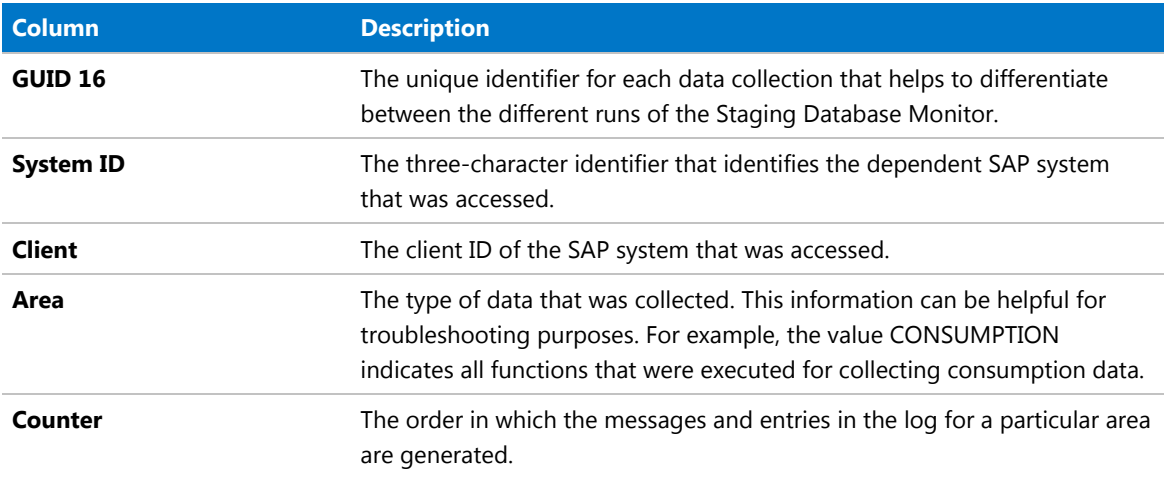

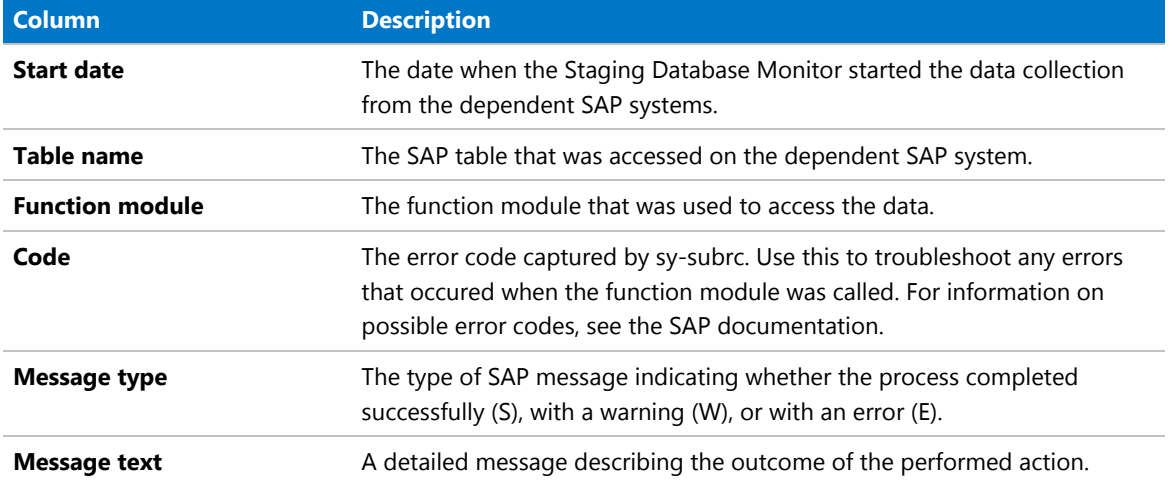

# Setup of Independent SAP Systems

You can use the analytic functions of FlexNet Manager for SAP Applications for systems that are not connected to an SAP Admin module. These systems are referred to as *independent SAP systems*.

The functionality that is available for the independent SAP system depends on its setup.

- **• User and consumption data analysis in FlexNet Manager Suite without remediation**: User and consumption data are collected from the independent SAP system using the SAP Inventory Agent (using an RFC connection). The data is analyzed in FlexNet Manager Suite and contributes to the license position. However, the license-type and duplicate-user recommendations are not released back to the independent SAP system; no remediation (processing of recommendations and committing changes to the SAP database) is taking place.
- **• User and consumption data analysis in FlexNet Manager Suite with remediation**: User and consumption data are collected from the independent SAP system using the SAP Inventory Agent (using an RFC connection). The data is analyzed in FlexNet Manager Suite and contributes to the license position. Recommendations (based on all active license rules, the Duplicate User rules, and the user consolidation) can be exported into an XML file, which can be imported into the independent SAP system. The recommendations can be processed in the independent SAP system using the Process Recommendations Offline report using the transaction /LICMAN/OFFLINE.

For the first scenario described above, execute the SAP Inventory agent as described in [SAP Inventory Agent](#page-29-0).

For the second scenario, you need to set up the independent SAP system as follows:

- **1.** Import the Satellite transport for the corresponding SAP Basis release into the independent SAP system.
- **2.** Import the Roles transport for the corresponding SAP Basis release into the independent SAP system.
- **3.** Create a user for the independent SAP system and assign the role /LICMAN/ADMIN\_MODULE. For information about the authorizations in this role, see [Role /LICMAN/ADMIN\\_MODULE](#page-95-0).
- **4.** (Optional) If you are using an inventory beacon to transfer data to the FlexNet Manager Suite database, configure this beacon as required. See [Inventory Beacons](#page-31-0).

For more information about the workflow and remediation, see *Working with Independent Systems* in the *FlexNet Manager for SAP Applications User Guide*.

# Enabling SAP Enterprise Portal Data Collection

FlexNet Manager for SAP Applications provides the ability to collect and display user master and statistical data from an SAP enterprise portal or any SAP system running a Java stack. To enable this data collection, note the following and ensure that the SAP enterprise portal and CEN (Central Monitoring System/Transaction ST03G) are set up properly:

- **•** Collection of user master data is done by a JSP (Java server page), which is part of a SCA (software component archive) file that is included with the FlexNet Manager for SAP Applications installation files (in the Portal folder). This SCA file must be deployed on the Java stack system to view the users on the Java system or SAP enterprise portal.
- **•** Statistical data is collected from a CEN. A CCMS agent must be set up at the Java stack, to push statistical data into the CEN. For information about installing a CCMS agent, see the SAP documentation.

No roles are required for Java stack or SAP enterprise portal systems.

*Important: In order to access SAP enterprise portal data using the FlexNet Manager for SAP Applications interface, you must insert a new SAP enterprise portal system. Refer to the FlexNet Manager for SAP Applications User Guide PDF for more information.*

# Uninstalling FlexNet Manager for SAP Applications

FlexNet Manager for SAP Applications is removed using deletion transports. The deletion of all objects of FlexNet Manager for SAP Applications is split into three import steps which have to be executed in the specified order. Before executing a step, the import of the preceding step must be finished.

The transport request files for each step are stored in the folders Step\_1, Step\_2, and Step\_3. These folders also contain the object lists of the transports.

- **1.** In this step, all roles delivered with FlexNet Manager for SAP Applications will be deleted.
- **2.** This step deletes entries in database tables of the development workbench which otherwise—depending on the Basis release and service pack of the importing SAP system—would not be deleted by the deletion transport of Step 3. The transport in this step contains the report /LICMAN/DELETION\_XPRA\_WB in the /LICMAN/ namespace. It is automatically executed in the XPRA step after import. For the following database tables, entries in the /LICMAN/ namespace will be deleted:
	- **•** DOKHL
	- **•** DOKIL
	- **•** DOKTL
	- **•** FUNCT
	- **•** TADIR
- **3.** The deletion transport of this step deletes all workbench objects of FlexNet Manager for SAP Applications. This includes the report that was imported in Step 2.

# Troubleshooting

Troubleshooting information is available for the following areas:

- **•** [Web Service Errors](#page-93-0)
- **•** [Logging Error Details in the SAP Admin Module](#page-94-0)
- **•** [Password Limitations](#page-94-1)

# <span id="page-93-0"></span>Web Service Errors

When the execution of web services triggers an error in FlexNet Manager Suite, the SAP Admin module displays a standard SAP message.

Some of the standard SAP error messages are truncated and provide limited detail. The following table lists some of these standard SAP messages, along with possible causes and resolution suggestions. (Messages in the table are written in the way that they are displayed in the SAP Admin module.)

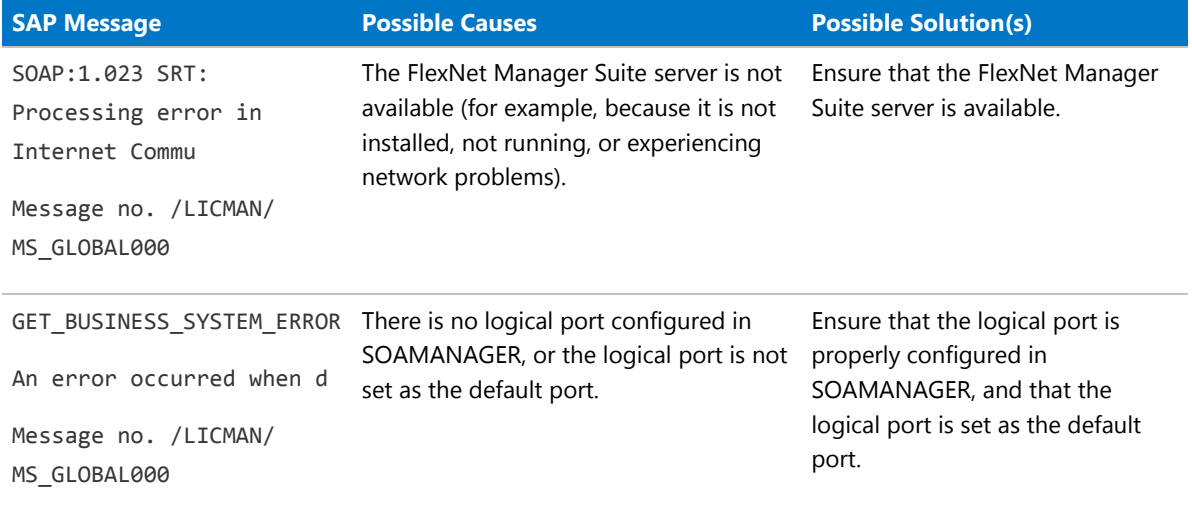

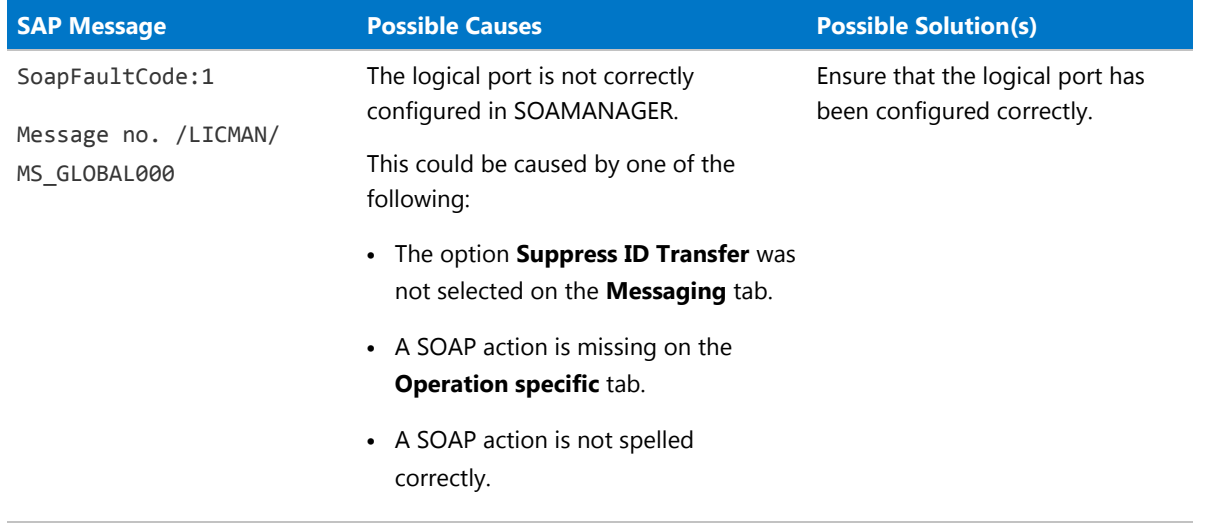

For information on any other SoapFaultCode message that is displayed in the SAP Admin module, contact Flexera Software technical support.

For information on configuring the web service, refer to [Communication between FlexNet Manager Suite and the](#page-61-0) [SAP Admin Module](#page-61-0) and [Configuring the Web Service on the SAP Admin Module System for Communication with](#page-47-0) [FlexNet Manager Suite](#page-47-0).

# <span id="page-94-0"></span>Logging Error Details in the SAP Admin Module

When you experience an issue in the SAP Admin module, you can save the issue details in a log file.

The log file contains all activities from the past three months that were performed in the SAP Admin module and in the dependent SAP systems. The log file does not contain any sensitive data.

When you open a support case with Flexera Software technical support, attach the log file to the support case. The information in the log file helps the support team to understand the issue you experienced.

### *To create a log file for the Flexera Software technical support:*

- **1.** In the SAP Admin module, click **Administration**, and select **Customizing**.
- **2.** In the **Extras** menu, click **Export Log**.
- **3.** Save the file in .txt format.

# <span id="page-94-1"></span>Password Limitations

The password used to connect from FlexNet Manager Suite to the SAP systems should not contain any backward slashes (\). Otherwise, the connection to the SAP system cannot be established.

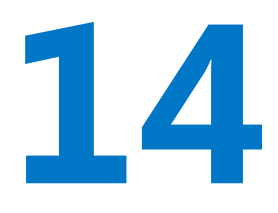

# Authorization Objects in Standard Authorization Roles

FlexNet Manager for SAP Applications includes the following roles:

- **•** /LICMAN/ADMIN\_MODULE
- **•** /LICMAN/SATELLITE
- **•** /LICMAN/SATELLITE\_CHARGEBACK.

These roles contain the maximum authorizations that are required for each type of user. If you need to modify the roles, it is recommended to use these roles as templates. Copy the roles into your namespace and edit them as required.

# <span id="page-95-0"></span>Role /LICMAN/ADMIN\_MODULE

Authorizations that are contained in the role /LICMAN/ADMIN\_MODULE.

#### **Table 11:** Role /LICMAN/ADMIN\_MODULE

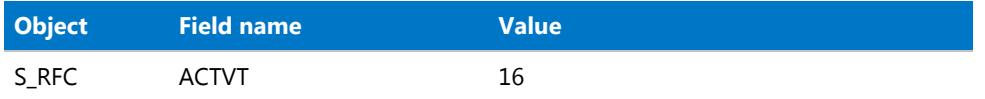

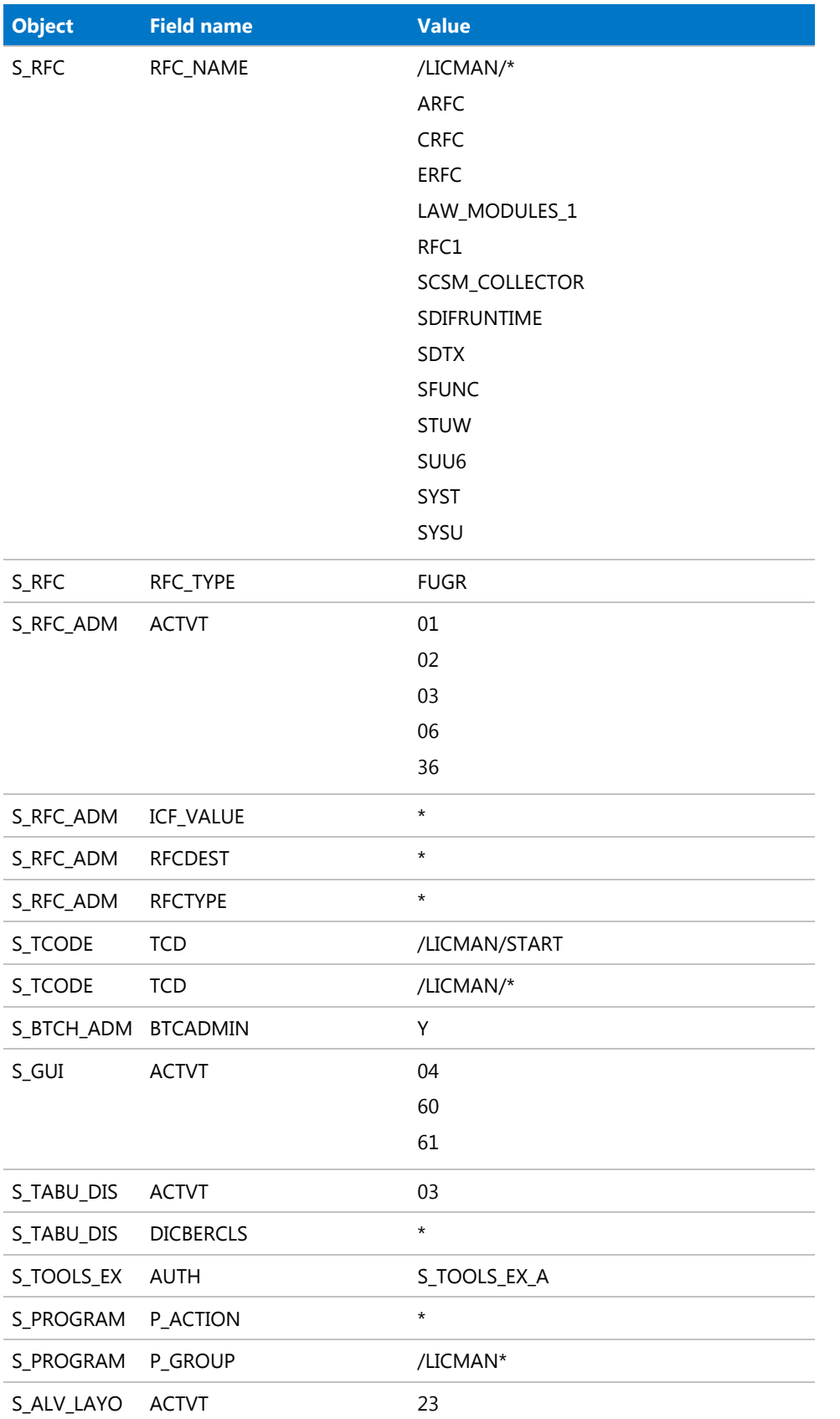

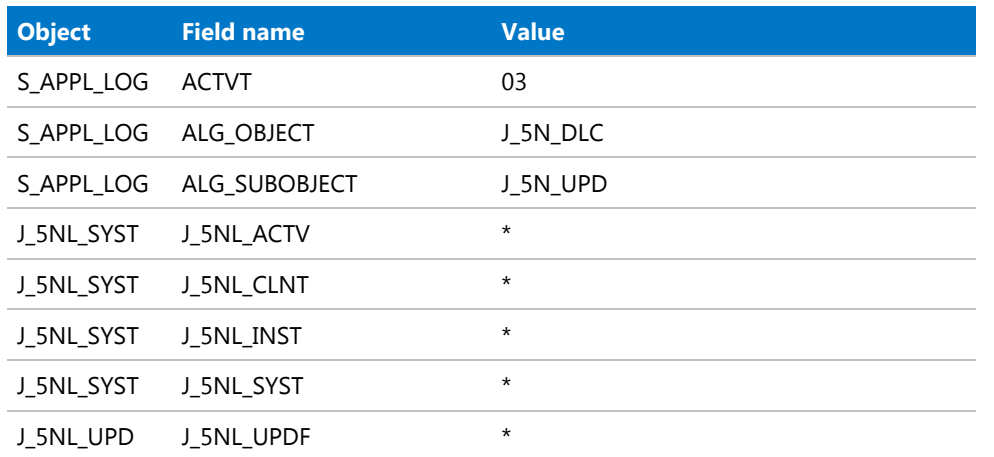

# Role /LICMAN/SATELLITE

Authorizations that are contained in the role /LICMAN/SATELLITE.

#### **Table 12:** Role /LICMAN/SATELLITE

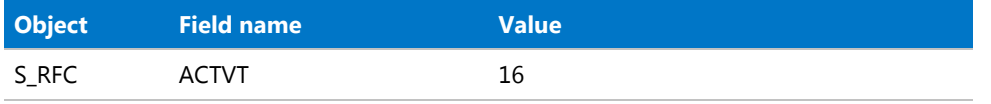

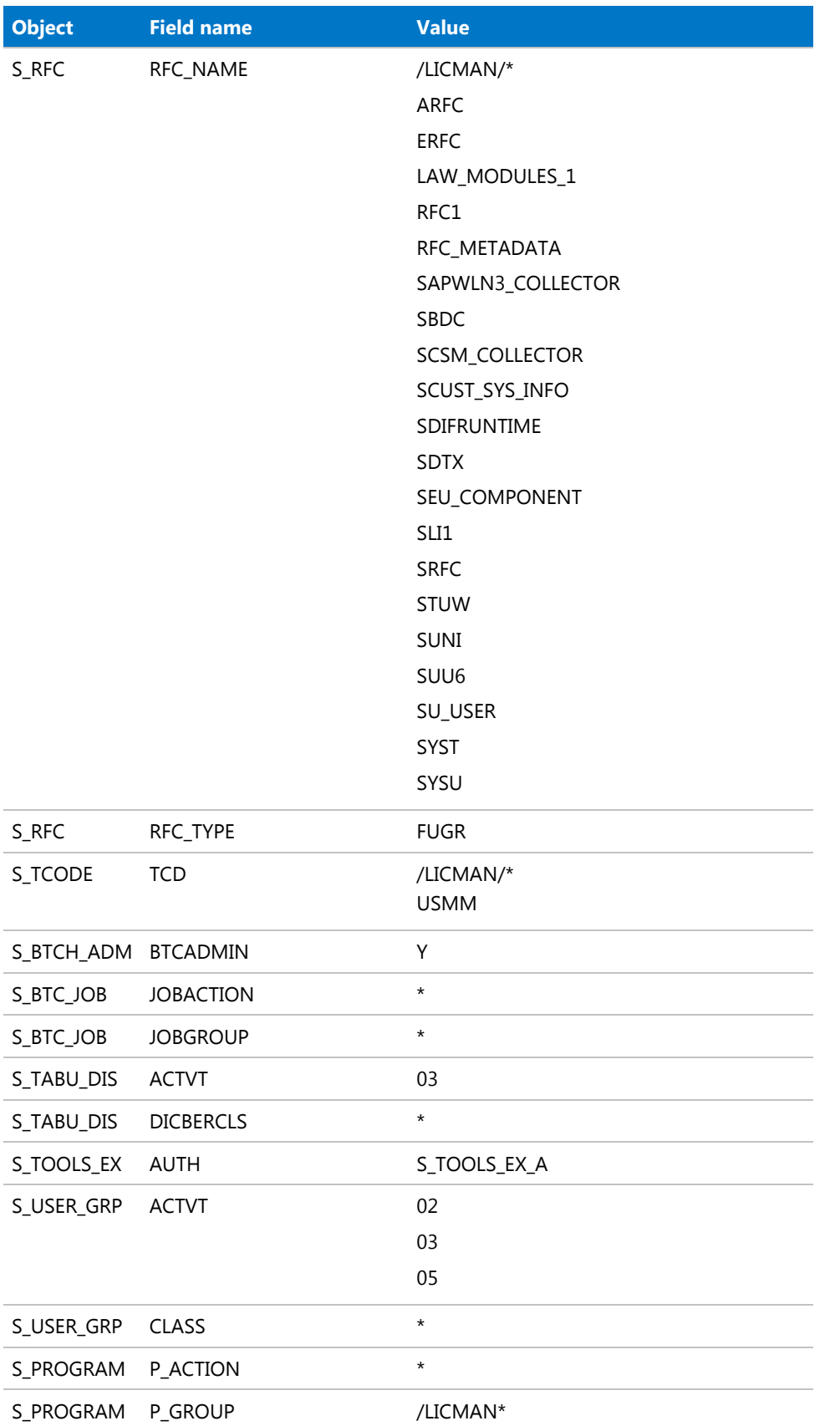

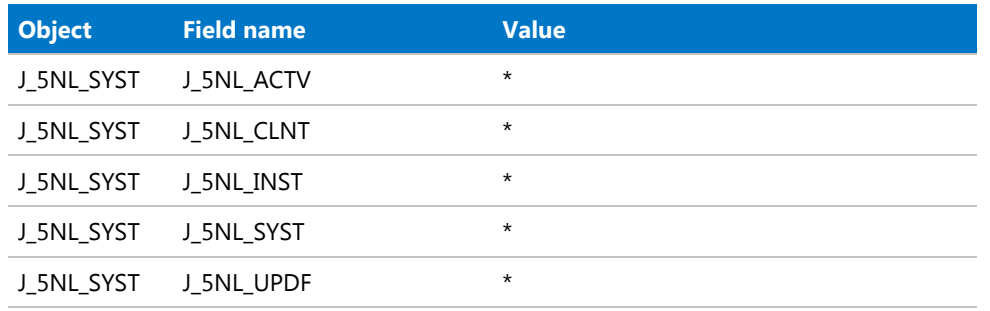

# Role /LICMAN/SATELLITE\_CHARGEBACK

Authorizations that are contained in the role /LICMAN/SATELLITE\_CHARGEBACK.

**Table 13:** Role /LICMAN/SATELLITE\_CHARGEBACK

| <b>Object</b> | <b>Field name</b> | <b>Value</b>     |
|---------------|-------------------|------------------|
| S_RFC         | <b>ACTVT</b>      | $^\star$         |
| S_RFC         | RFC_NAME          | 0012             |
|               |                   | KGR <sub>2</sub> |
| S_RFC         | RFC_TYPE          | <b>FUGR</b>      |
| K_CCA         | CO_ACTION         | 0003             |
| K_CCA         | <b>KSTAR</b>      | $\star$          |
| K_CCA         | <b>RESPAREA</b>   | $^\star$         |
| K_CSKS        | <b>ACTVT</b>      | 03               |
| K_CSKS        | <b>KOKRS</b>      | $\star$          |
| K_CSKS        | <b>KOSTL</b>      | $\star$          |
| K_CSKS_SET    | <b>ACTVT</b>      | 03               |
|               | <b>KOKRS</b>      | $\star$          |

# Tables Read and Data Collected by the SAP Inventory Agent

The SAP Inventory Agent (SAPReader.exe) accesses and collects the user master record information from SAP systems via Remote Function Call (RFC). It reads the data from the staging database on the SAP Admin module that was collected via RFC from the dependent SAP systems. It also reads data from independent SAP systems that are connected to FlexNet Manager Suite.

The tables that are read by the SAP Inventory Agent depend on whether the system is an independent system or an SAP Admin module system.

# Tables Read from the Staging Database

The SAP Inventory Agent reads the following tables from the staging database on the SAP Admin module. All columns are aread.

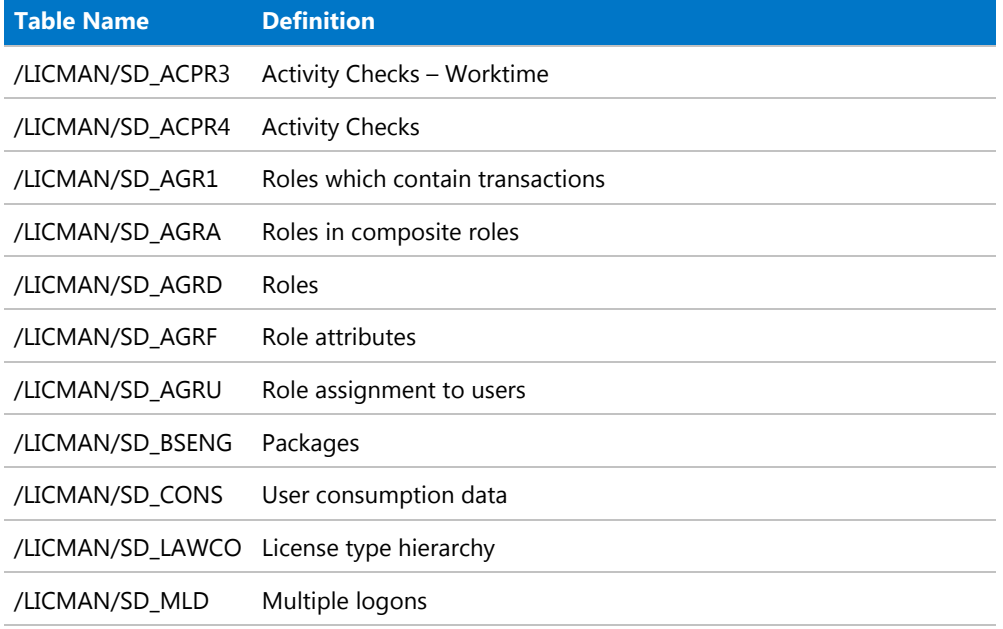

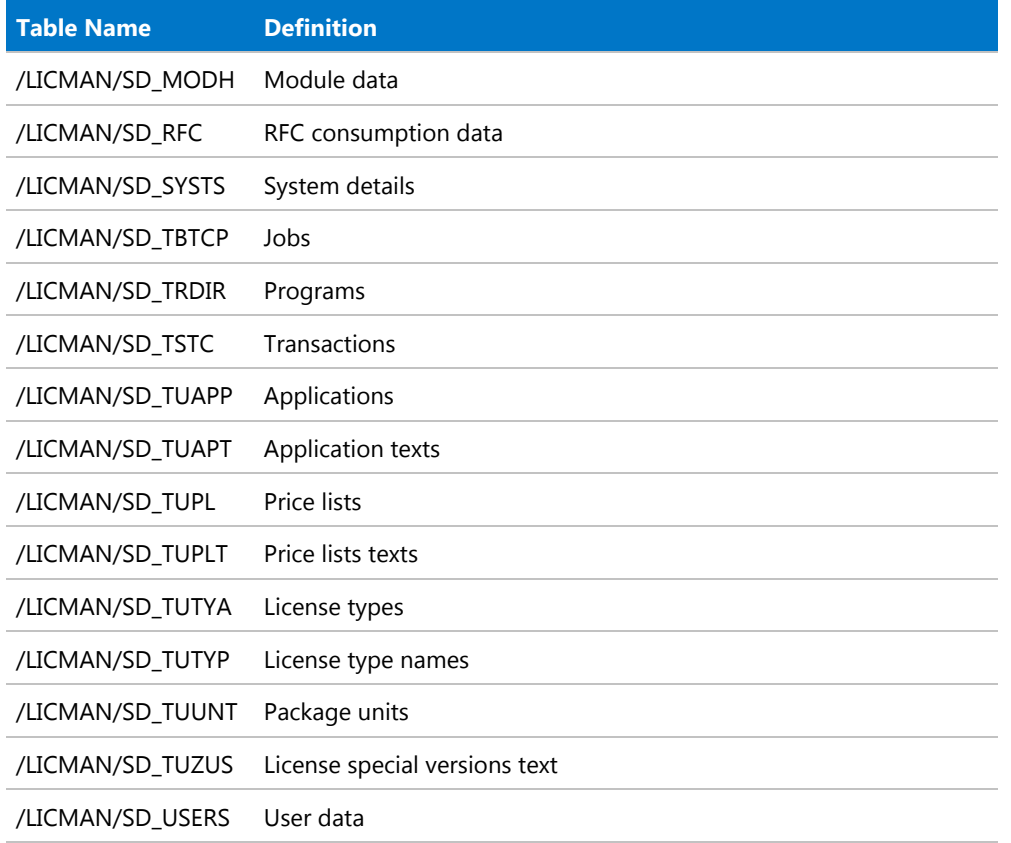

# Tables Read from Independent SAP Systems

The data read by the SAP Inventory Agent includes user information (user name, first and last name, validity dates, user type, user group, accounting number, cost center, and login times), transactions, CPU and memory consumption, roles and sub-roles, and license types and their hierarchy.

## System Information

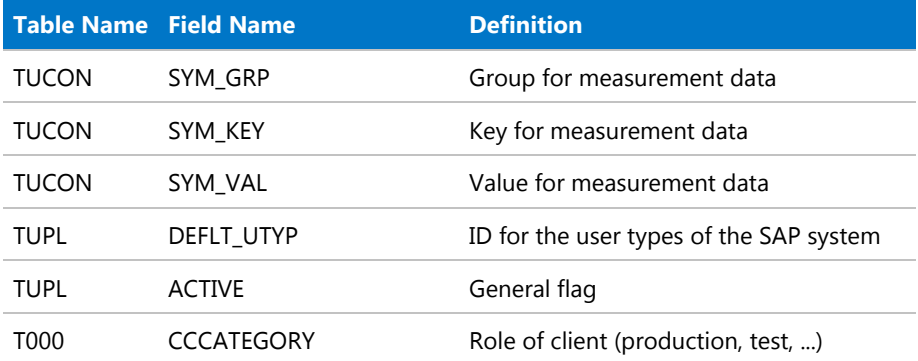

## Active Servers

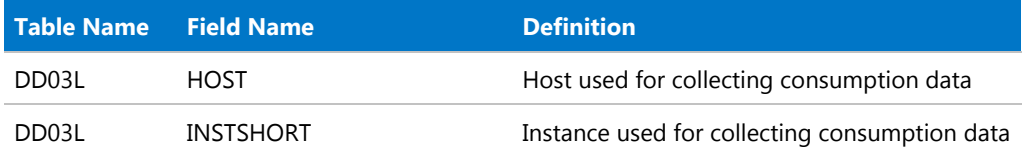

# Programs, Jobs, and Transaction Codes

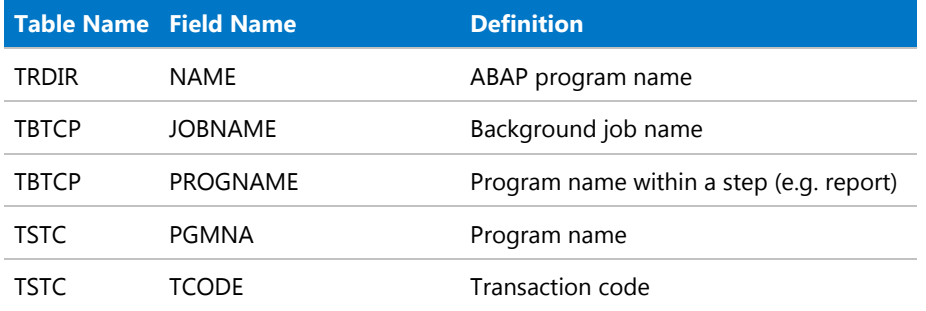

## Languages

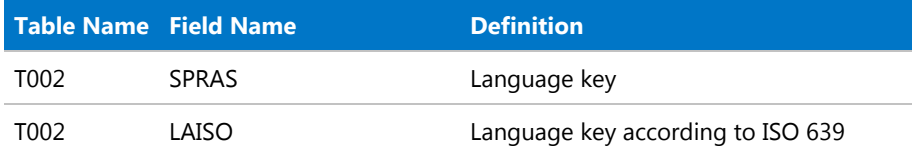

# Users

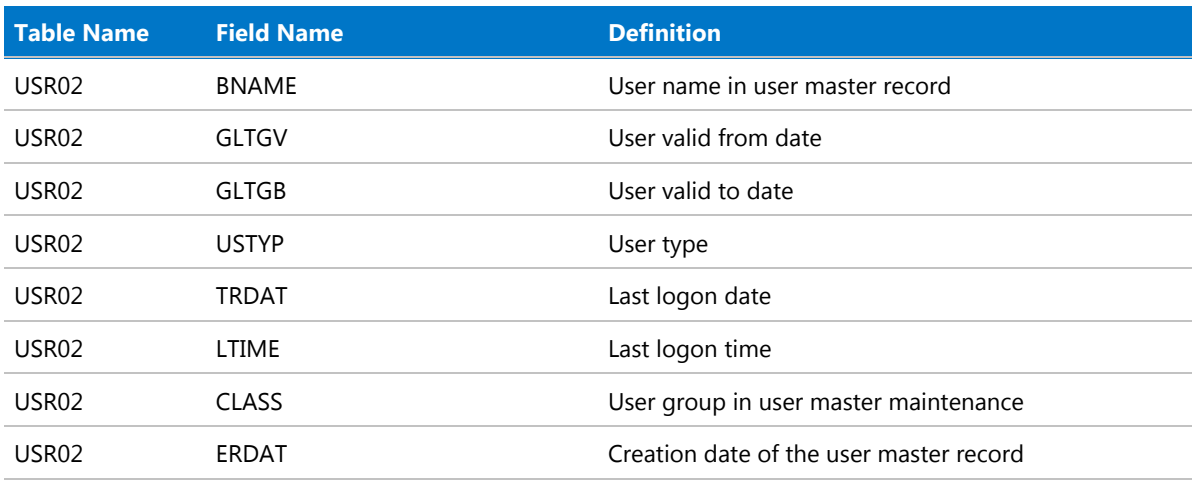

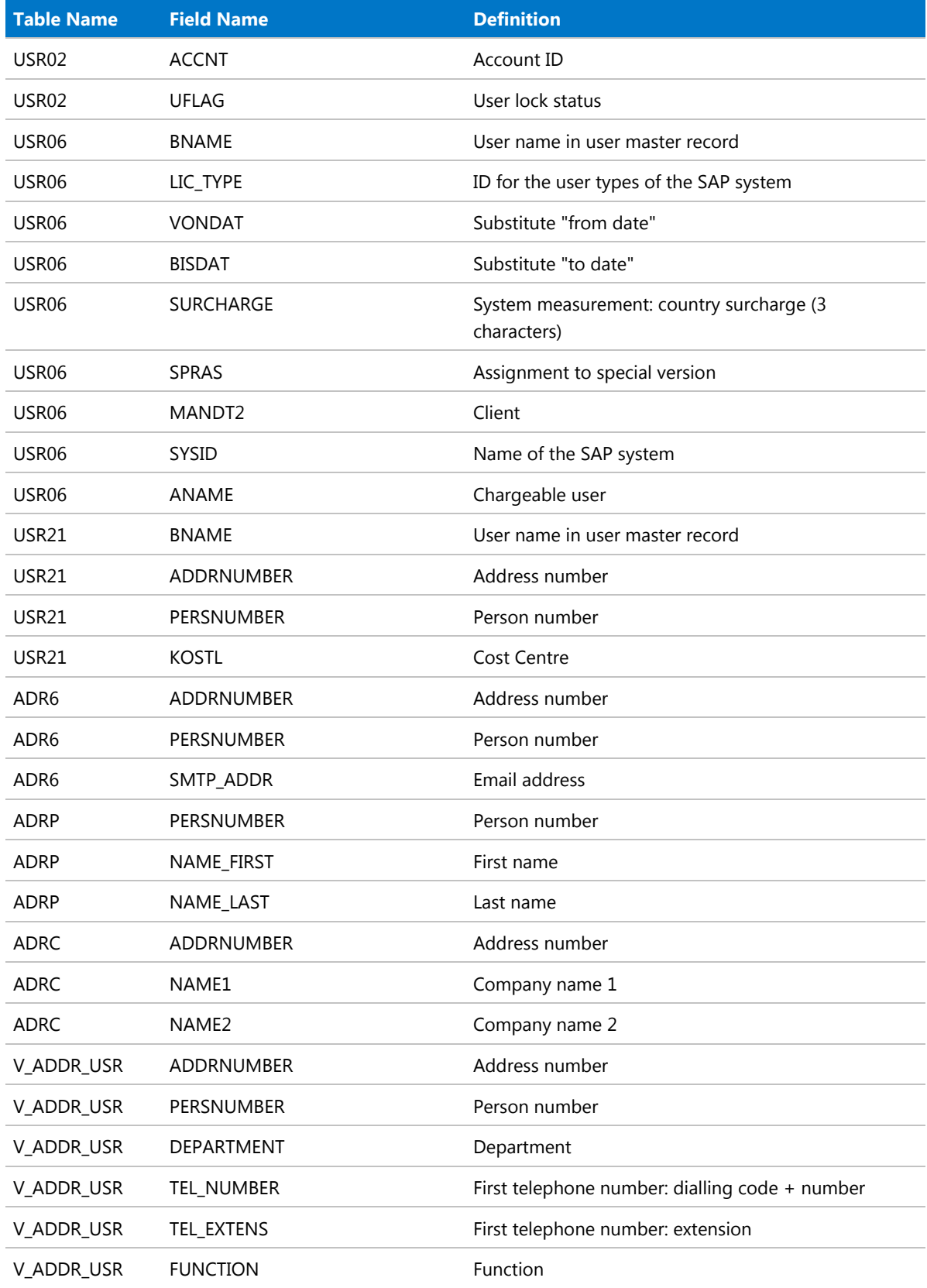

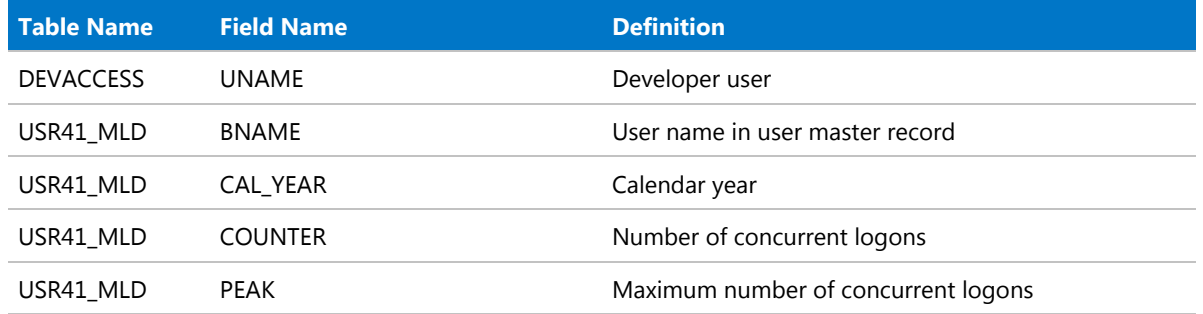

# License Types

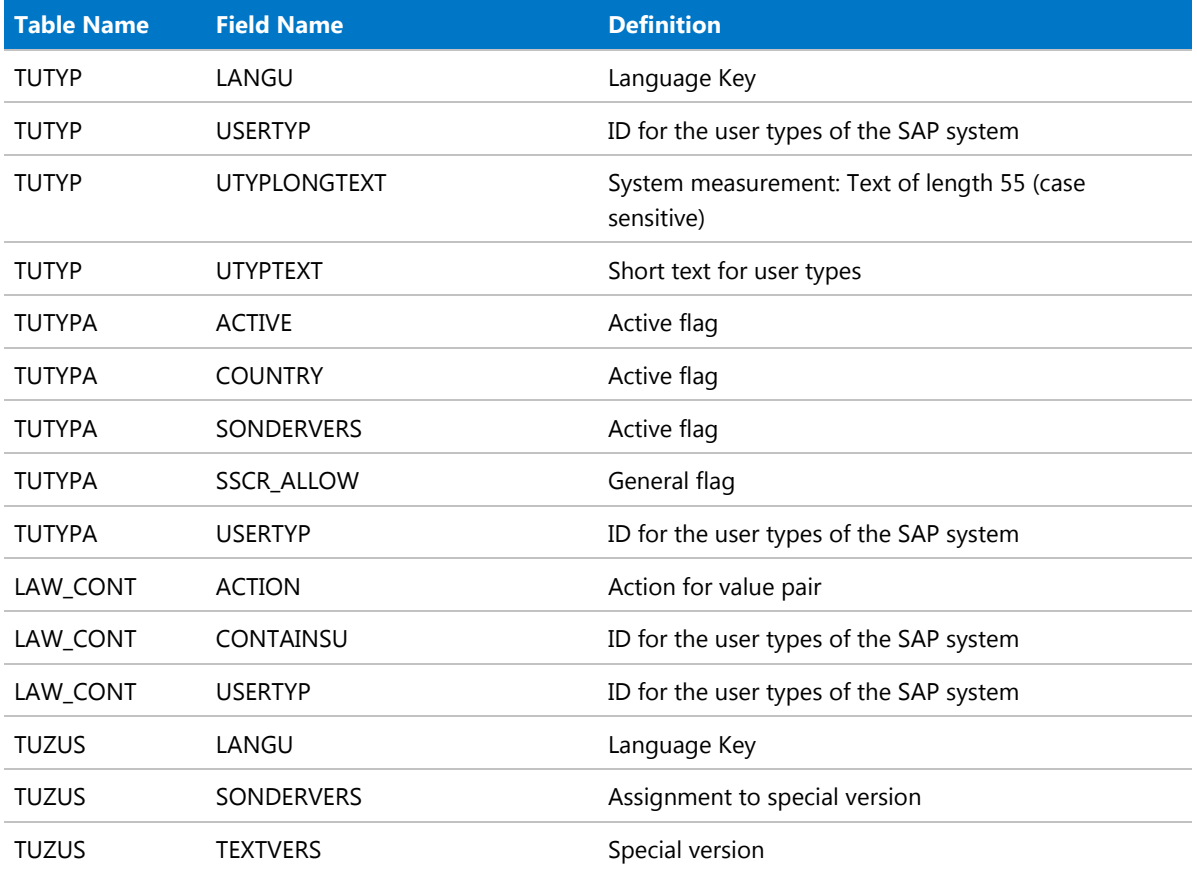

## Roles

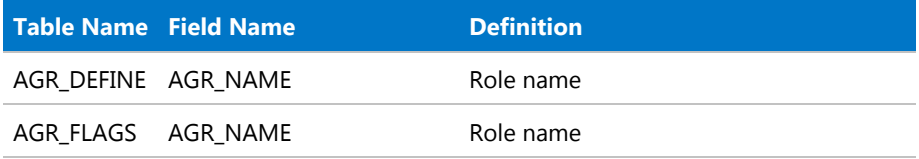

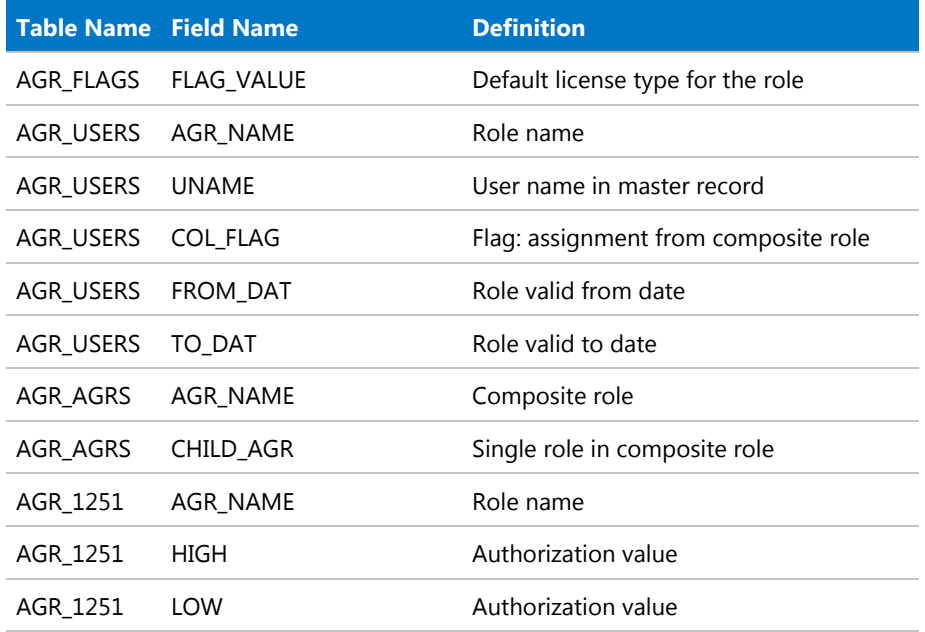

## Packages

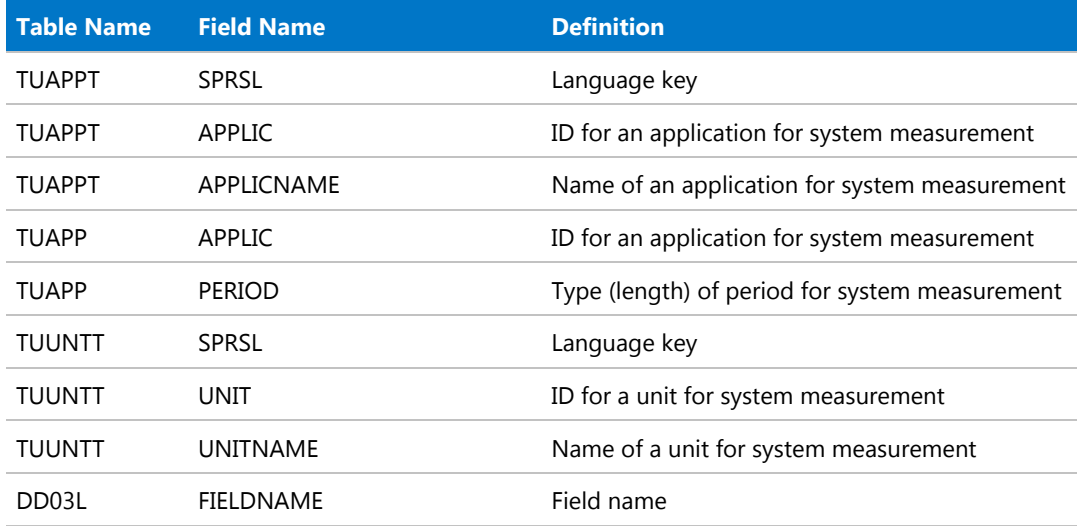

# Functions Executed and Data Collected by the SAP Inventory Agent

This appendix lists the functions that the SAP Inventory Agent executes on the staging database and on independent SAP systems.

# Functions Called for the Staging Database

The following functions are called on the SAP Admin module for collecting data from dependent SAP systems using the Staging Database Monitor.

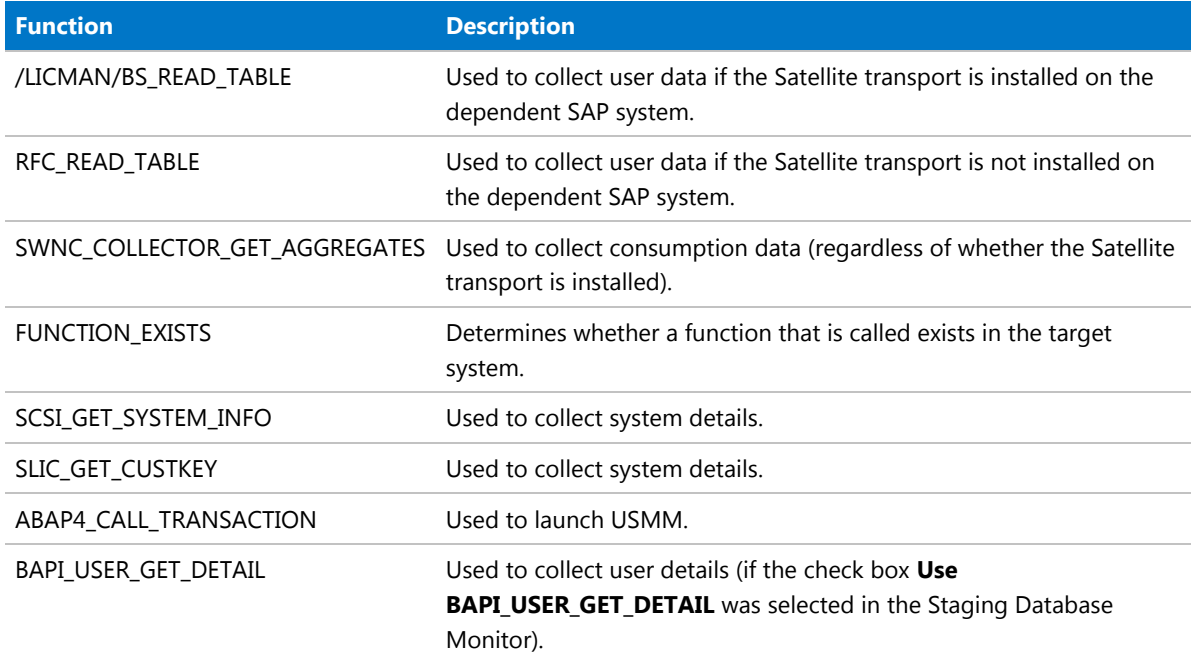

# Functions Called for Independent Systems

The SAP Inventory Agent calls a number of function modules to collect data from independent SAP systems.

# RFC\_SYSTEM\_INFO

#### **Table 14:** RFC\_SYSTEM\_INFO

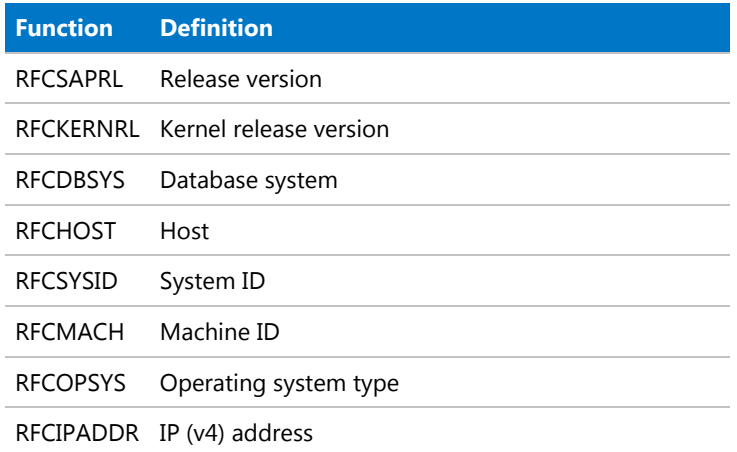

## SAPWL\_WORKLOAD\_GET\_STATISTIC (Basis version < 7.0)

#### **Table 15:** SAPWL\_WORKLOAD\_GET\_STATISTIC (Basis version < 7.0)

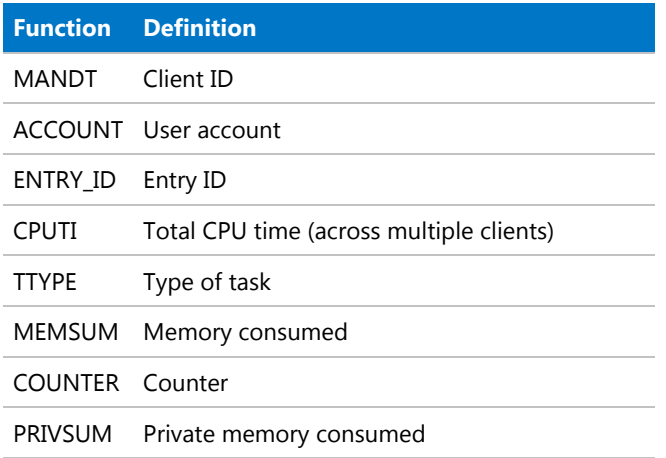
## SWNC\_COLLECTOR\_GET\_AGGREGATES (Basis version  $>= 7.0$ )

#### **Table 16:** SWNC\_COLLECTOR\_GET\_AGGREGATES (Basis version >= 7.0)

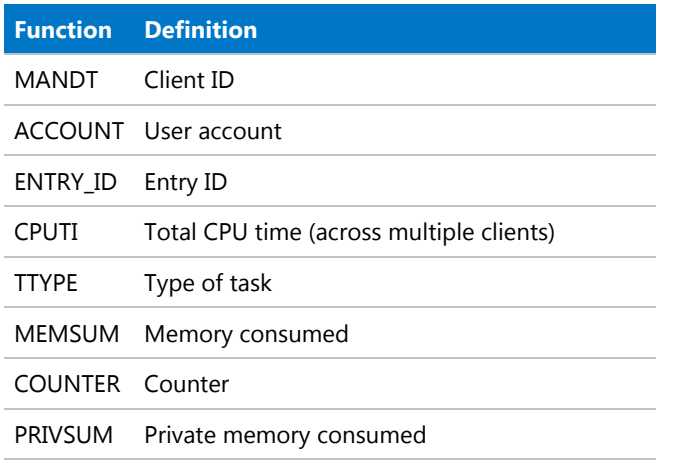

# /LICMAN/BS\_GET\_SAP\_MODULES

This function is not applicable for offline POCs.

### **Table 17:** /LICMAN/BS\_GET\_SAP\_MODULES (not applicable for offline POC)

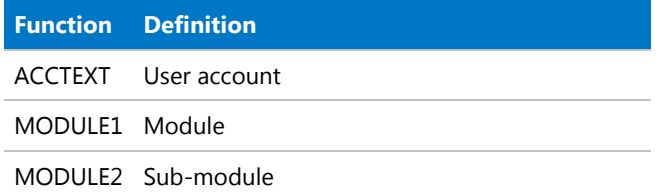

### **Special Characters**

/LICMAN/ADMIN\_MODULE, role [96](#page-95-0) /LICMAN/BS\_READ\_TABLE [81](#page-80-0) /LICMAN/SATELLITE\_CHARGEBACK, role [100](#page-99-0) /LICMAN/SATELLITE, role [98](#page-97-0)

### **A**

accessing System Landscape Editor [12](#page-11-0) active servers, information collected by SAP Inventory Agent [103](#page-102-0) authorization object J\_5NL\_UPD [46](#page-45-0) authorization roles [45](#page-44-0) authorizations required by SAP Inventory Agent [46](#page-45-1)

### **B**

basic authentication communication [49](#page-48-0) beacon *see* inventory beacon

### **C**

Central User Administration [71](#page-70-0) clearing CUA settings [73](#page-72-0) introduction [71](#page-70-0) specifying CUA central system [72](#page-71-0) collecting data from dependent SAP systems [81](#page-80-1) user details and consumption data from SAP systems [29](#page-28-0) communication between FlexNet Manager Suite and SAP Admin module [48](#page-47-0) using basic authentication [49](#page-48-0) using SSL authentication [53](#page-52-0) communication, between inventory beacon and SAP Admin module [36](#page-35-0) configuring data collection from SAP systems [81](#page-80-0) global IdM settings in Customizing [79](#page-78-0) individual IdM settings in Customizing [80](#page-79-0) inventory beacon [32](#page-31-0) connecting IdM and SAP Admin module [78](#page-77-0) Connection Monitor [60](#page-59-0) connections [37](#page-36-0) deleting on inventory beacon [39](#page-38-0) executing on inventory beacon [40](#page-39-0) for inventory beacons [37](#page-36-0) modifying on inventory beacon [39](#page-38-1) to SAP systems on inventory beacon [37](#page-36-1) connectors for VDS [78](#page-77-1) consumption data

collecting [29](#page-28-0) Create RFC Destination button [68](#page-67-0) creating, users [44](#page-43-0) CUA *see* Central User Administration CUA central system definition [71](#page-70-0) specifying [72](#page-71-0) Customizing configuring global IdM settings [79](#page-78-0) configuring individual IdM settings [80](#page-79-0) deleting IdM settings [80](#page-79-1)

## **D**

defining HR system for individual SAP systems [74](#page-73-0) HR system for SAP system groups [74](#page-73-1) HR system globally [73](#page-72-1) HR system in SAP Admin module [73](#page-72-2) deleting Dialog RFC destinations in SAP Admin module [76](#page-75-0) IdM settings in Customizing [80](#page-79-1) SAP connections on inventory beacon [39](#page-38-0) SAP system from FlexNet Manager Suite [26](#page-25-0) SAP system group from FlexNet Manager Suite [29](#page-28-1) system landscape in FlexNet Manager Suite [18](#page-17-0) deletion transports [93](#page-92-0) dependent SAP systems adding [20](#page-19-0) editing in FlexNet Manager Suite [25](#page-24-0) Dialog RFC destinations in SAP Admin module [75](#page-74-0) removing in SAP Admin module [76](#page-75-0) setting, manually [76](#page-75-1) setting, using Wizard option [75](#page-74-1) displaying SAP system users in FlexNet Manager Suite [26](#page-25-1) system landscape details [13](#page-12-0)

### **E**

editing dependent SAP system in FlexNet Manager Suite [25](#page-24-0) independent SAP system in FlexNet Manager Suite [24](#page-23-0) SAP system group in FlexNet Manager Suite [28](#page-27-0) system landscape in FlexNet Manager Suite [17](#page-16-0) errors logging details in SAP Admin module [95](#page-94-0) troubleshooting in web service [94](#page-93-0) executing SAP connections on inventory beacon [40](#page-39-0)

exporting, error log [95](#page-94-0) **F** FlexNet Beacon [32](#page-31-0) FlexNet Manager Suite initial setup [11](#page-10-0) functions, called for staging database [107](#page-106-0) **H** Handling over-consumption of license types, option [13](#page-12-0) HR system defining for individual SAP systems [74](#page-73-0) defining for SAP system groups [74](#page-73-1) defining globally [73](#page-72-1) defining in SAP Admin module [73](#page-72-2) removing [74](#page-73-2) **I** Identity Management *see* IdM IdM [77,](#page-76-0) configuring global settings in Customizing [79](#page-78-0) configuring individual settings in Customizing [80](#page-79-0) connecting to SAP Admin module [78](#page-77-1) deleting settings in Customizing [80](#page-79-1) introduction [77](#page-76-0) importing system landscape from FlexNet Manager Suite [66](#page-65-0) transports [42](#page-41-0) independent SAP systems adding [22](#page-21-0) editing in FlexNet Manager Suite [24](#page-23-0) setup [91](#page-90-0) installing, inventory beacon [32](#page-31-0) inventory beacon [32](#page-31-0) communication with SAP Admin module [36](#page-35-0) configuring [32](#page-31-0) creating SAP connections [37](#page-36-1) deleting SAP connections [39](#page-38-0) executing SAP connections [40](#page-39-0) installing [32](#page-31-0) introduction [32](#page-31-0) managing connections [37](#page-36-0) modifying SAP connections [39](#page-38-1) workflow [32](#page-31-1) **J** J\_5NL\_SYST, object [45](#page-44-0) J\_5NL\_UPD, authorization object [46](#page-45-0) Java stack systems providing additional information [77](#page-76-1) **L**

landscape *see*

system landscape languages, information collected by SAP Inventory Agent [103](#page-102-1) license types information collected by SAP Inventory Agent [105](#page-104-0) list view of system landscape [64](#page-63-0) log files for errors in SAP Admin module [95](#page-94-0) for SAP Inventory Agent [31](#page-30-0) for staging database [88](#page-87-0) **M** maintaining RFC destinations [66](#page-65-1) Maintain RFC Assignments grid adding RFC destination [68](#page-67-0) modifying RFC destination [68](#page-67-1) reference [69](#page-68-0) specifying CUA central system [72](#page-71-0) testing RFC destination [69](#page-68-1)

managing inventory beacon connections [37](#page-36-0) system landscape in FlexNet Manager Suite [16](#page-15-0) Microsoft Internet Information Services (IIS) [36](#page-35-0) Modify RFC Destination button [68](#page-67-1)

outline view of system landscape [13](#page-12-0)

### **O P**

packages information collected by SAP Inventory Agent [106](#page-105-0) password limitations [95](#page-94-1) **R** Recommend promoting users to spare superior licenses, option [13](#page-12-0) removing Dialog RFC destinations in SAP Admin module [76](#page-75-0) HR system setting [74](#page-73-2) resetting system landscape [67](#page-66-0) RFC\_READ\_TABLE [81](#page-80-0) RFC destinations adding [68](#page-67-0) creating [68](#page-67-0) maintaining [69](#page-68-0) modifying [68](#page-67-1) setup and maintenance [66](#page-65-1)

shortcut to SM59 [68](#page-67-0) testing [69](#page-68-1)

### roles

/LICMAN/ADMIN\_MODULE [45,](#page-44-0)[96](#page-95-0)

/LICMAN/SATELLITE [45,](#page-44-0)[46,](#page-45-1)[98](#page-97-0) /LICMAN/SATELLITE\_CHARGEBACK [45,](#page-44-0)[100](#page-99-0) information collected by SAP Inventory Agent [105](#page-104-1) **S** SAP Admin module adding in FlexNet Manager Suite [18](#page-17-1) communication with inventory beacon [36](#page-35-0) configuring web service [48](#page-47-0) initial setup [63](#page-62-0) SAP connections *see* connections SAP enterprise portal data collection [92](#page-91-0) providing additional information [77](#page-76-1) SAP IdM *see* IdM SAP Inventory Agent [101](#page-100-0) active servers [103](#page-102-0) authorizations [46](#page-45-1) data collected by [101](#page-100-0) introduction [30](#page-29-0) languages [103](#page-102-1) license types [105](#page-104-0) logging [31](#page-30-0) options [30](#page-29-1) packages [106](#page-105-0) programs, jobs, and transaction codes [103](#page-102-2) roles [105](#page-104-1) system information data [102](#page-101-0) users [103](#page-102-3) SAPReader.exe *see* SAP Inventory Agent SAPService, web service [36](#page-35-0) SAP system groups [28](#page-27-1) adding in FlexNet Manager Suite [28](#page-27-1) deleting from FlexNet Manager Suite [29](#page-28-1) editing in FlexNet Manager Suite [28](#page-27-0) SAP systems [26](#page-25-0) adding dependent in FlexNet Manager Suite [20](#page-19-0) adding independent in FlexNet Manager Suite [22](#page-21-0) changing independent into dependent [20](#page-19-0) collecting data from [29](#page-28-0) deleting from FlexNet Manager Suite [26](#page-25-0) types in SAP Admin module [64](#page-63-1) users list in FlexNet Manager Suite [26](#page-25-1) SAP Systems section [13](#page-12-0) setup FlexNet Manager Suite [11](#page-10-0) HR system in SAP Admin module [73](#page-72-2)

independent SAP systems [91](#page-90-0) of RFC destinations [66](#page-65-1) of system landscape in FlexNet Manager Suite [11](#page-10-1) SAP Admin module [63](#page-62-0) Show deficits against assigned license (license goes in breach), option [13](#page-12-0) Show outline view of landscape, check box [13](#page-12-0) SM59, shortcut to transaction [68,](#page-67-0) SOAP actions [59](#page-58-0) SSL authentication communication [53](#page-52-0) staging database [101](#page-100-1) functions called for [107](#page-106-0) Staging Database Monitor accessing logs [89](#page-88-0) best practice [84](#page-83-0) data collection status [85](#page-84-0) executing [81](#page-80-1) introduction [81](#page-80-0) log results [89](#page-88-1) logs [88](#page-87-0) scheduling job [84](#page-83-1) status of system landscape in FlexNet Manager Suite [12](#page-11-0) SWNC\_COLLECTOR\_GET\_AGGREGATES [81](#page-80-0) synchronizing, system landscape [67](#page-66-1) system group *see* SAP system groups system information, collected by SAP Inventory Agent [102](#page-101-0) system landscape [63](#page-62-1) adding an SAP system group [28](#page-27-1) adding in FlexNet Manager Suite [17](#page-16-1) deleting in FlexNet Manager Suite [18](#page-17-0) Details section [13](#page-12-0) Dialog RFC destinations in SAP Admin module [75](#page-74-0) displaying SAP system users [26](#page-25-1) editing an SAP system group [28](#page-27-0) editing in FlexNet Manager Suite [17](#page-16-0) importing in SAP Admin module [66](#page-65-0) in SAP Admin module [63](#page-62-1) list view in SAP Admin module [64](#page-63-0) managing in FlexNet Manager Suite [16](#page-15-0) resetting [67](#page-66-0) setup in FlexNet Manager Suite [11](#page-10-1) status [12](#page-11-0) synchronizing [67](#page-66-1) system types in SAP Admin module [64](#page-63-1) System Landscape Editor accessing [12](#page-11-0)

adding a dependent SAP system [20](#page-19-0) adding an independent SAP system [22](#page-21-0) adding an SAP system group [28](#page-27-1) adding a system landscape [17](#page-16-1) adding SAP Admin module [18](#page-17-1) deleting an SAP system [26](#page-25-0) deleting an SAP system group [29](#page-28-1) deleting a system landscape [18](#page-17-0) displaying SAP system users [26](#page-25-1) editing a dependent SAP system [25](#page-24-0) editing an independent SAP system [24](#page-23-0) editing an SAP system group [28](#page-27-0) editing a system landscape [17](#page-16-0) outline view [13](#page-12-0) systems *see* SAP systems

### **T**

tables read by SAP Inventory Agent [101](#page-100-0) testing, RFC destinations [69](#page-68-1) testing connections [60](#page-59-0) Test RFC Destination button [69](#page-68-1) transports importing [42](#page-41-0) introduction [41](#page-40-0) troubleshooting logging error details [95](#page-94-0) password limitations [95](#page-94-1) web service [94](#page-93-0)

### **U**

uninstalling FlexNet Manager for SAP Applications [93](#page-92-0) user data collecting [29](#page-28-0) users creating [44](#page-43-0) information collected by SAP Inventory Agent [103](#page-102-3) Users grid [26](#page-25-1) users list of SAP system [26](#page-25-1)

### **V**

VDS [78](#page-77-1) connecting to SAP Admin module [78](#page-77-0) connectors [78](#page-77-1) Virtual Directory Server *see* VDS

#### **W**

web service configuring on SAP Admin module [48](#page-47-0) SAPService [36](#page-35-0) SOAP actions [59](#page-58-0)

troubleshooting [94](#page-93-0) Wizard, for Dialog RFC destinations [75](#page-74-1) workflow for using inventory beacons [32](#page-31-1)